# **cricket®**

## Alcatel IDOL™ 4**User Guide**

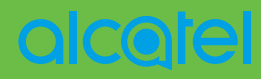

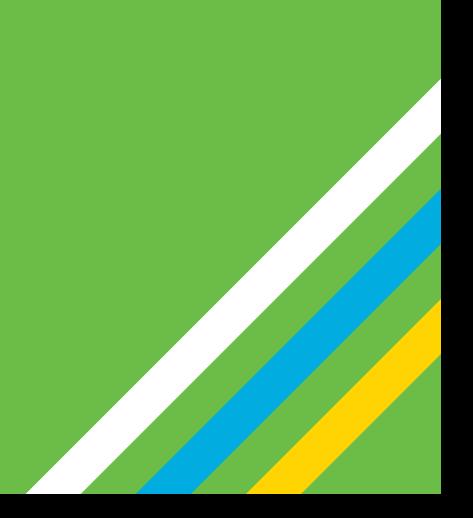

Some of the contents in this manual may differ from your phone depending on the software of the phone. Actual color may vary.

Your phone is designed to make it easy for you to access a wide variety of content. For your protection, we want you to be aware that some applications that you enable may involve the location of your phone being shared. For applications available through Cricket, we offer privacy controls that let you decide how an application may use the location of your phone and other phones on your account. However, the Cricket privacy tools do not apply to applications available outside of Cricket. Please review the terms and conditions and the associated privacy policy for each location-based service to learn how location information will be used and protected. In addition, your Cricket phone may be used to access the internet and to download, and/or purchase goods, applications, and services from Cricket or elsewhere from third parties. Cricket provides tools for you to control access to the Internet and certain Internet content. These controls may not be available for certain devices which bypass Cricket controls.

© 2016 Cricket Wireless LLC. All rights reserved. Cricket and the Cricket logo are registered trademarks under license to Cricket Wireless LLC. Other marks are the property of their respective owners.

Alcatel is a trademark of Alcatel-Lucent used under license by TCL Communication Ltd. IDOL4 is a trademark of TCL Communication Ltd.

© 2016 TCL Communication Ltd. All rights reserved.

TCL Communication Ltd. reserves the right to alter material or technical specification without prior notice.

All "Signature" ringtones embedded in this phone have been composed, arranged and mixed by NU TROPIC (Amar Kabouche).

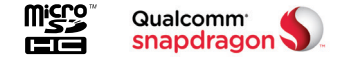

### Table of contents

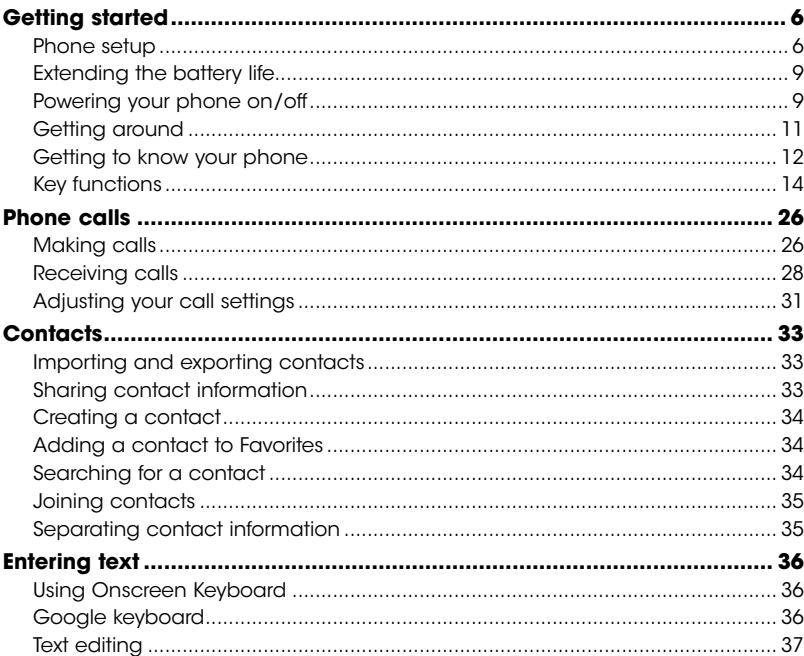

1

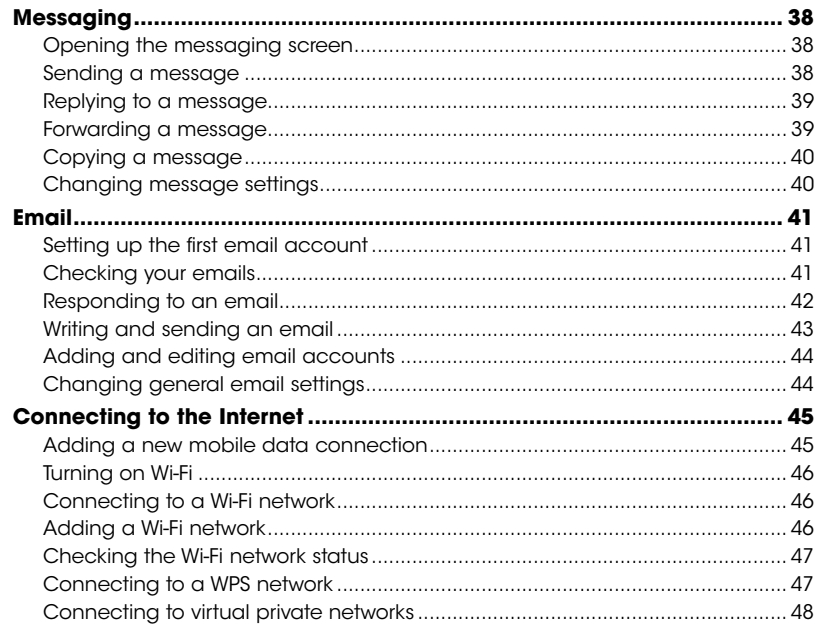

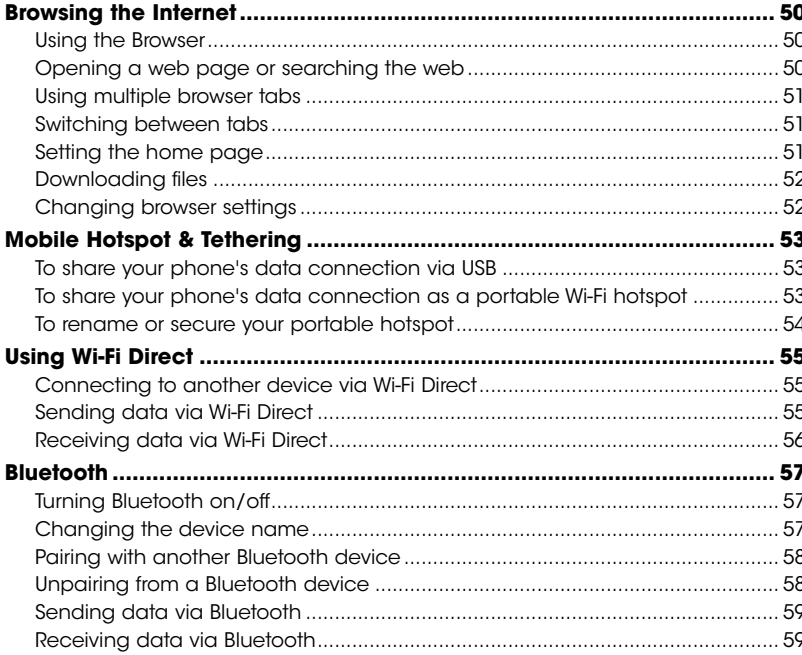

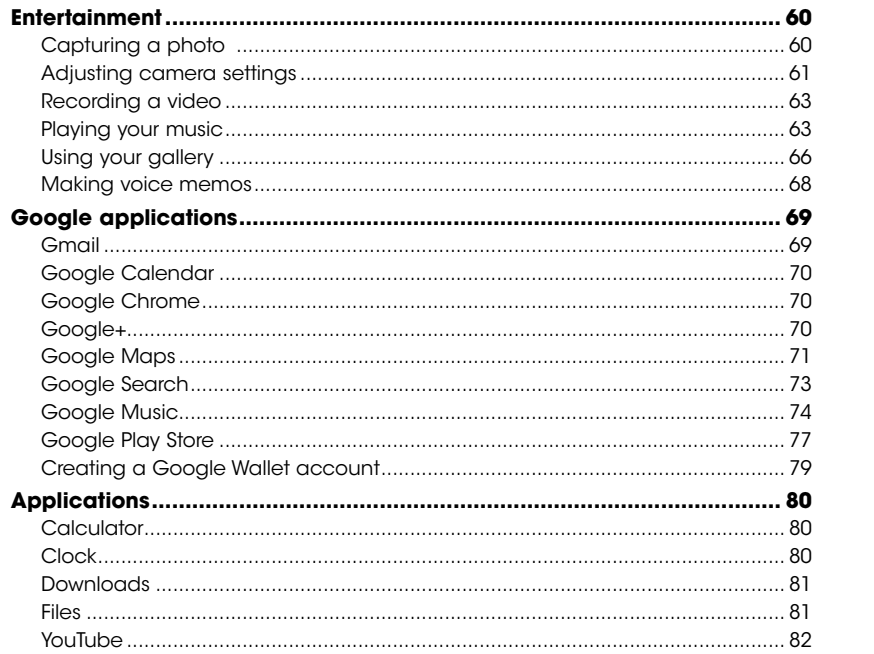

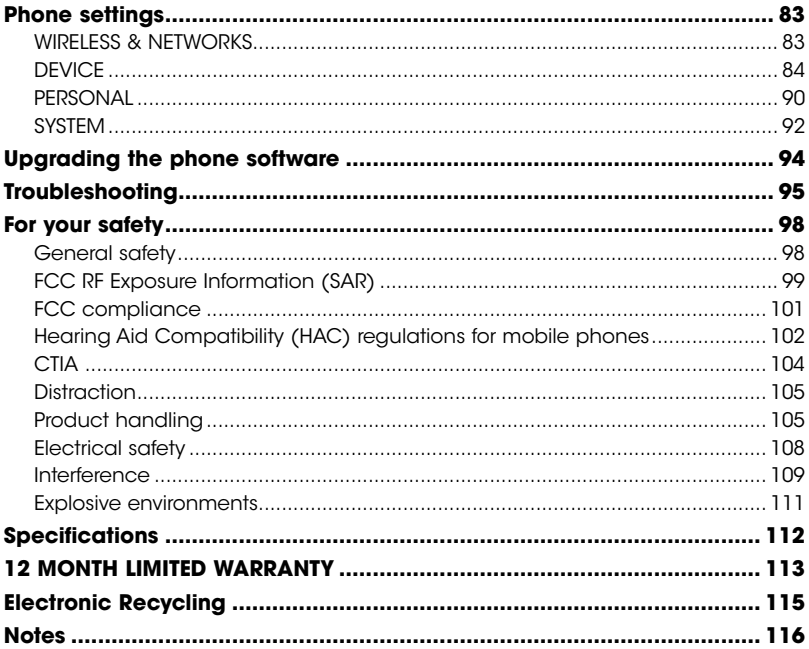

### <span id="page-4-0"></span>Getting started

### Phone setup

#### *Installing the nano-SIM card*

You must insert your SIM card to make phone calls. You do not need to power off your phone before inserting or removing the SIM card as this phone supports hot swap.

1. Place the SIM tool in the hole next to the SIM tray and push until the SIM tray pops out.

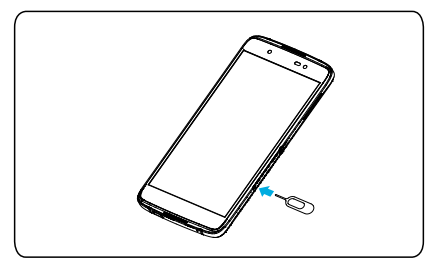

2. Hold the nano-SIM card and microSD™ card (not included) with the cut corner oriented as shown.

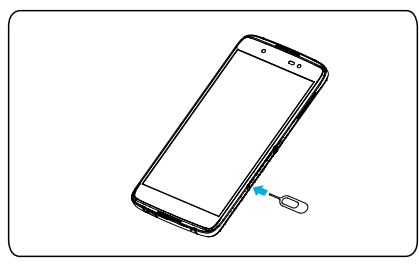

3. Close the SIM tray.

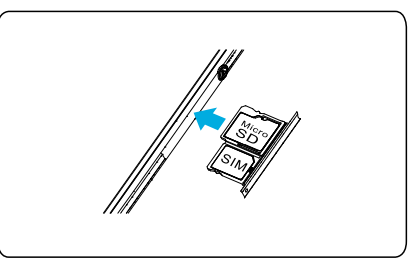

Important: To avoid damage to the phone, please use the standard nano-SIM card included in the box.

Some applications may require a microSD card to work normally or to store data. Therefore, it is recommended that you keep a microSD card installed and not remove or replace it randomly.

#### <span id="page-5-0"></span>*Charging the battery*

Your phone's battery should have enough power for the phone to turn on, find a signal, and make a few calls. You should fully charge the battery as soon as possible.

When the battery is low, a low-battery warning icon  $\mathbf{\hat{I}}$  will pop-up on the screen.

If the battery is extremely low, you may be unable to power on the phone even when it is being charged. In this case, try again after charging the phone for at least 10 minutes.

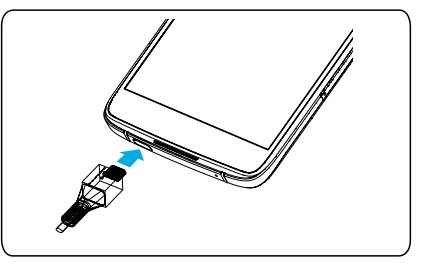

- 1. Insert the charger's connector into the charging port. Be sure to insert the connector in the correct orientation. Do not force the connector into the port.
- 2. Plug the charger into a standard AC wall outlet.
- 3. When the battery is fully charged, unplug the charger and disconnect it from the phone.

Warning! Use only Alcatel-approved chargers and cables. The use of unapproved accessories could damage your phone.

Attempting to remove the battery could result in injury and will void your warranty.

Do not attempt to disassemble, damage, alter or remove the battery from the device.

### Extending the battery life

Active applications, screen brightness levels, Bluetooth and Wi-Fi usage, and GPS functionality can drain your battery. Follow the helpful tips below to conserve your battery power:

- Reduce the screen backlight time.
- Lower the screen brightness.
- Turn auto-sync, Wi-Fi, and Bluetooth off when not in use.
- Disable the GPS function when not in use. Most applications using this function will periodically query the GPS satellites for your current location; each query drains your battery.

### Powering your phone on/off

Make sure the nano-SIM card is in your phone and the battery is charged.

- Press and hold the **Power** key to power on your phone.
- To power it off, press and hold the **Power** key to open the options menu. Tap Power off.

#### <span id="page-6-0"></span>*Setting up your phone for the first time*

Follow the steps below to set up your phone for the first time or after factory reset:

- 1. Tap the language field to select the language you want to use and then  $top \rightarrow$ .
- 2. Tap **SKIP** to set up Wi-Fi connections later or tap a network. If the network is secured, enter the password and tap **CONNECT** > **NEXT**.
- 3. Set up Date & time, then touch NEXT.
- 4. Enter your first and last name to allow your phone to personalize some apps, then touch NEXT.
- 5. Check the Protect this device checkbox and then tap NEXT to choose screen lock type Pattern, PIN or Password to prevent others from using this phone.
- 6. You will be prompted to read the terms of Google service. Tap NEXT to continue.
- 7. You will be prompted to read the terms of Cricket Wi-Fi Manager. Tap I AGREE to continue.

#### *Switching to Sleep Mode*

To save battery power, Sleep Mode suspends your phone in a low-powerconsumption state while the display is off. Your phone also goes into Sleep Mode by itself when the display is automatically turned off after a certain period of time, which you can set by tapping  $\left| \frac{1}{2} \right|$  > Settings > Display > Sleep from the home screen.

Press the **Power** key to switch to Sleep Mode.

#### *Waking up your phone*

Press the **Power** key to activate your screen display.

Note: If you have set an unlock pattern, PIN, or password for your phone (see *Settings > Lock screen > Screen lock*) you'll need to draw the pattern or enter the PIN/password to unlock your screen.

### Getting around

#### *Touch control*

Your phone's touch screen allows you to control actions through a variety of touch gestures.

- Tap: Tap the buttons, icons, or applications to select items or to open applications.
- Long press: To open the available options for an item (such as a message or link in a web page), long press the item.
- Swipe or slide: To swipe or slide means to quickly drag your finger vertically or horizontally across the screen.
- **Drag:** To drag, press and hold your finger with some pressure before you start to move your finger. While dragging, do not release your finger until you have reached the target position.
- Pinch: In some apps (such as Maps, Browser, and Gallery), you can zoom in and out by placing two fingers on the screen and pinching them together (to zoom out) or spreading them apart (to zoom in).
- **Rotate the screen:** For most screens, you can automatically change the screen orientation from portrait to landscape by turning the phone sideways.

#### <span id="page-7-0"></span>Getting to know your phone

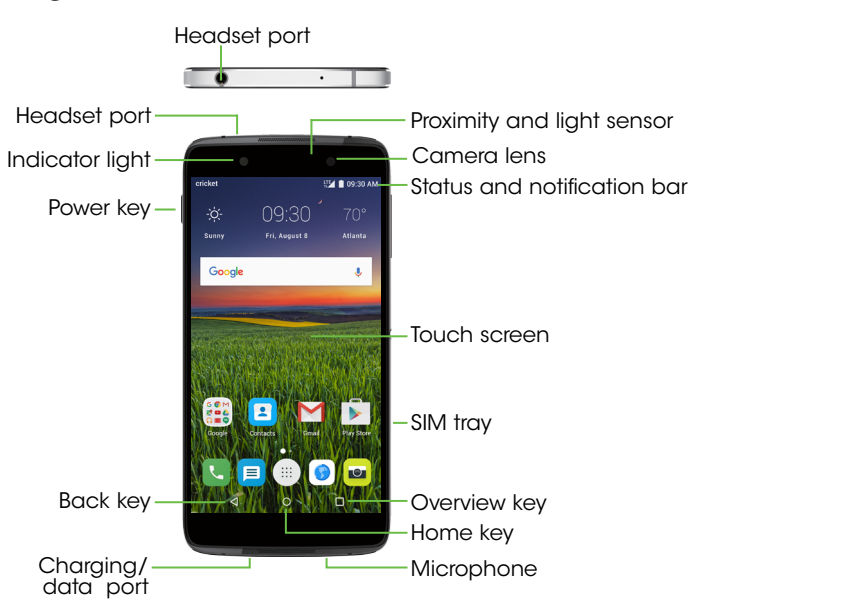

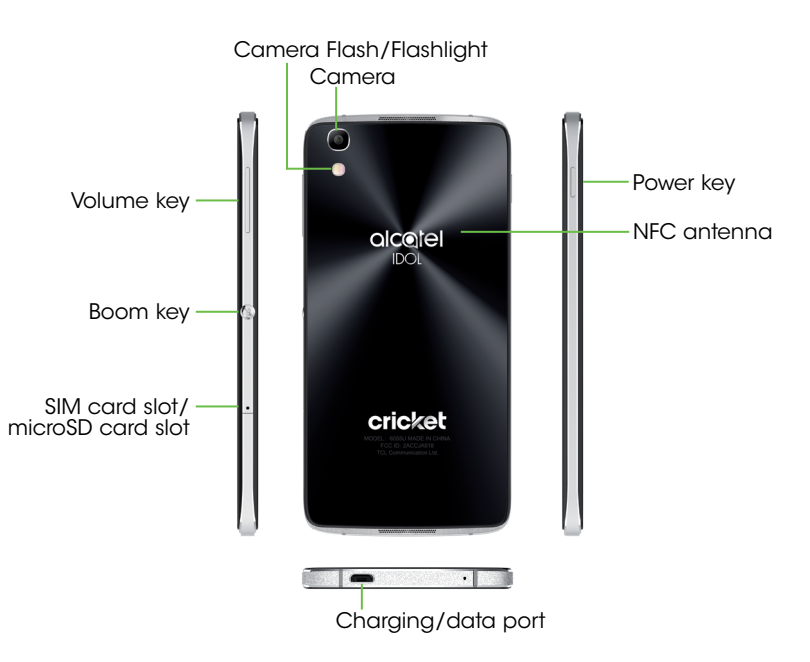

### <span id="page-8-0"></span>Key functions

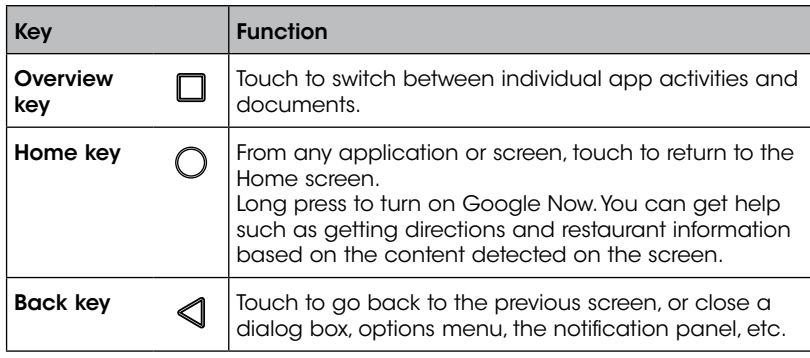

Boom key  $\bigcap$  Boom Key

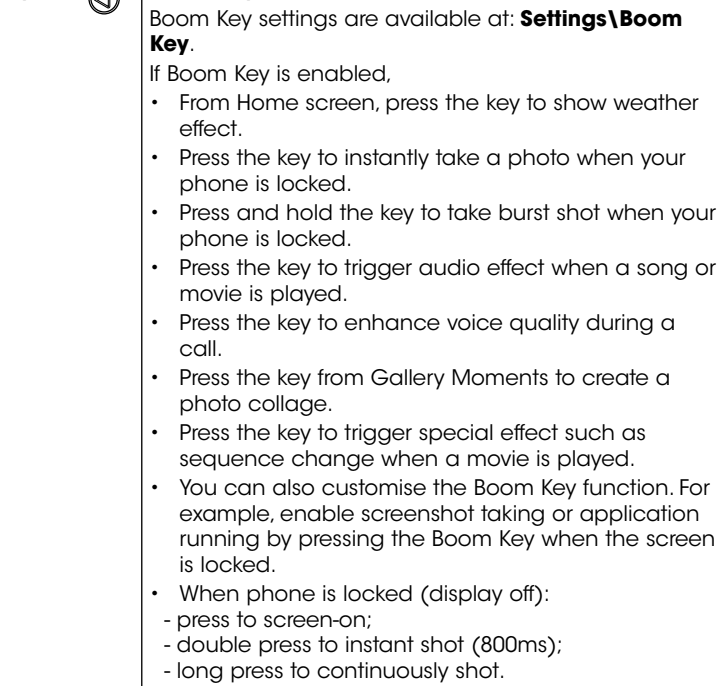

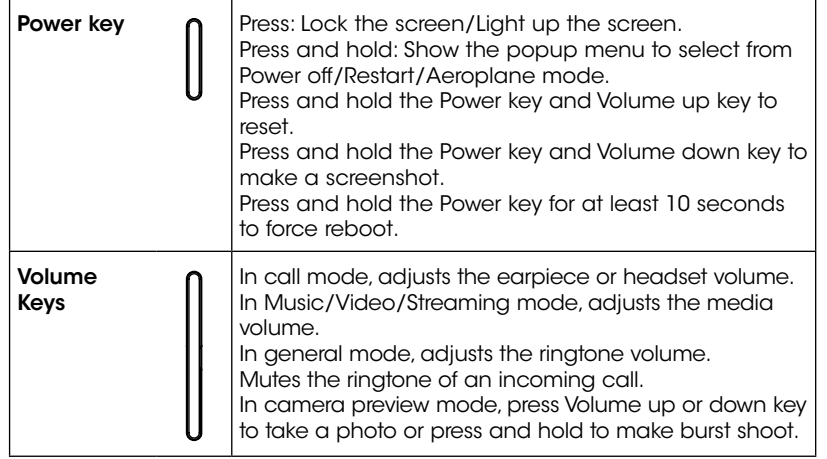

*Customize your Home screen by adding application shortcuts, widgets, folders, and using wallpapers.* 

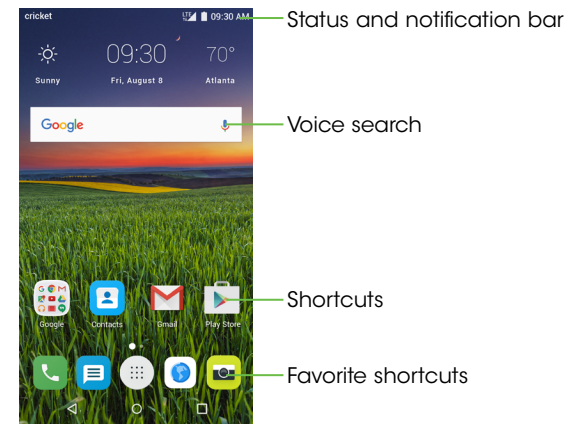

#### Extended home screen

In addition to the main home screen, your phone has extended home screens to provide more space for adding icons, widgets, and more. Simply swipe your finger to the left or right to see the extended home screen panels.

#### Choosing your wallpaper

- 1. Long press an empty place on the home screen and tap **WALLPAPERS**.
- 2. Tap a wallpaper and tap **Set wallpaper**. You can also tap **Pick image** to select additional options.

#### Adding items to your home screen

- $\cdot$  To add an app to your home screen, tap  $\left| \begin{smallmatrix} \dots \end{smallmatrix} \right|$  , long press the desired app, and drag it to the home screen.
- To add a widget to your home screen, long press on a blank area of the screen and tap WIDGETS. Long press the desired widget and drag it to the home screen.

#### Adjusting widget size

- 1. Long press a widget on the home screen and then release it.
- 2. An outline will appear around the widget. You can adjust its size.

Note: Not all widgets can be resized.

#### Organizing icons with a folder

- 1. Hold and drag an application over the other to create folders.
- 2. To add more shortcuts into the folder, long press each shortcut and drag it over the folder before releasing it.

#### Removing items from your home screen

- 1. Long press the item you want to delete until  $\times$  **Remove** appears on the screen.
- 2. Drag the item to  $\times$  Remove and release your finger when the item turns red.

#### Viewing your apps

From the home screen, tap  $\left| \begin{array}{l} \end{array} \right|$  to access all the applications on the phone. You can add apps to your home screen and uninstall or disable them.

#### Uninstall or Disable an application

- 1. From the home screen,  $tan [::]$ .
- 2. Long press an application.
- 3. To uninstall an app, drag it to  $\blacksquare$  Uninstall and release it.
- 4. To enable the disabled applications,  $tan$   $\left(\frac{111}{111}\right)$  > Settings > Apps. Tap the application and tap ENABLE to enable it.

Note: Not all applications can be uninstalled or disabled.

#### *Status and notification icons*

Your phone will tell you exactly what's going on by showing you simple icons. Here's what they mean.

#### Status icons

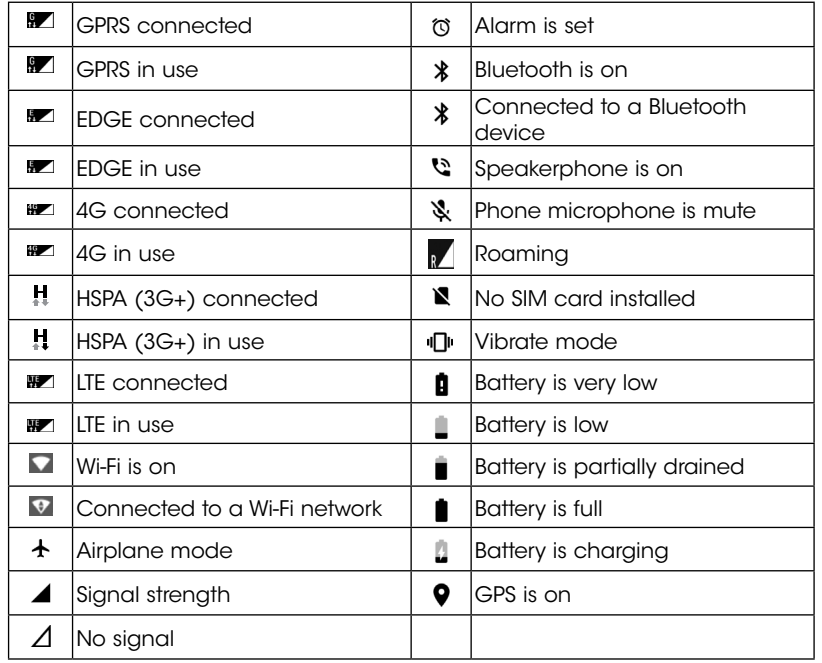

#### Notification icons

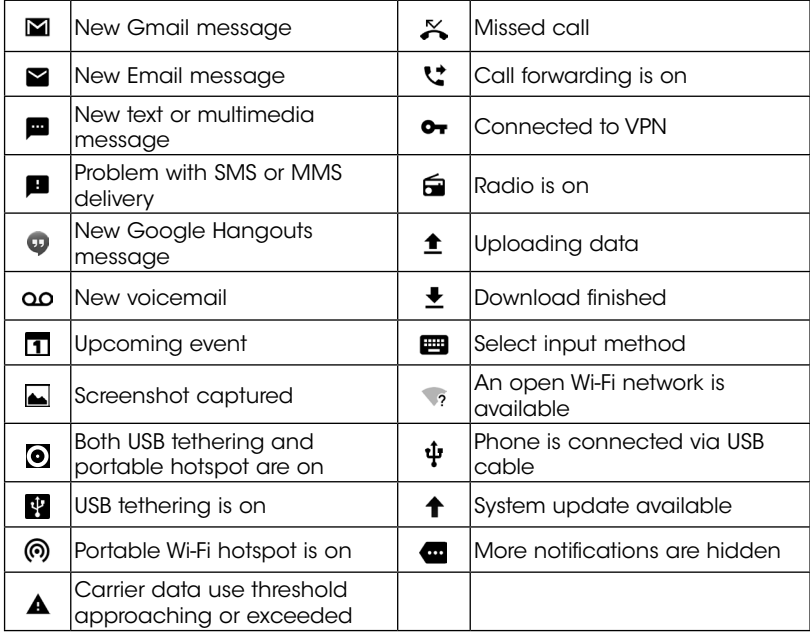

#### *Using the Notifications panel*

Touch and drag down the Status bar to open the Notification panel. Drag again to enter the Quick settings panel. When there are notifications, you can touch them to access notifications directly.

#### Notification panel

When there are notifications, touch and drag down the Status bar to open the Notification panel to read more detailed information.

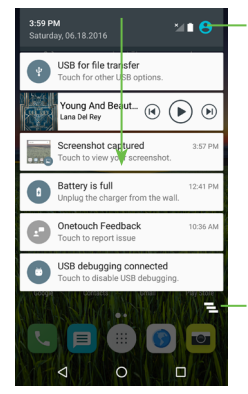

-Switch to the Quick settings panel.

Clear all event–based notifications (other ongoing notifications will remain).

#### Quick settings panel

Touch and drag down the Notification panel or touch  $\bullet$  to open the Quick settings panel. You can get quick access to commonly used settings like Wi-Fi, screen brightness, airplane mode, and others. You can open this panel from anywhere on your device, including your lock screen.

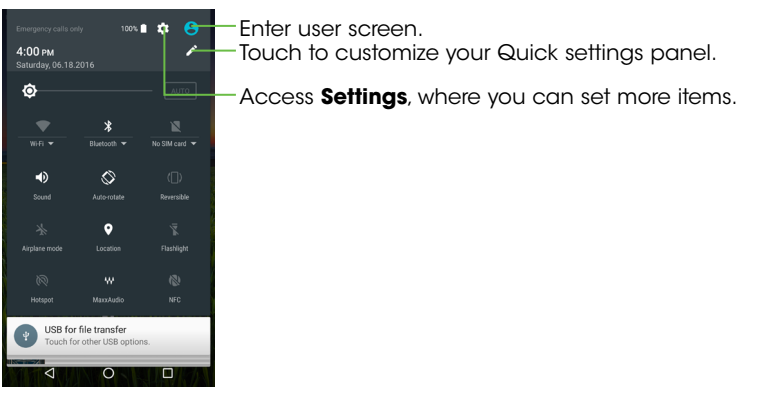

#### *Protecting your phone with a screen lock, pin, or pattern*

You can protect your phone by creating a screen lock. When enabled, you need to swipe the screen, draw a pattern or enter a numeric PIN or password to unlock the phone's screen and keys.

1. From the home screen,  $\tan \left(\frac{1}{11}\right) >$  Settings > Lock screen.

2. Tap Screen lock.

- 3. Tap Swipe, Pattern, PIN, or Password.
- Tap **None** to disable screen lock.
- Tap **Swipe** to enable screen lock.
- Tap **Pattern** to create a pattern you must draw to unlock the screen.
- Tap PIN or Password to set a numeric PIN or a password that you must enter to unlock your screen.

#### *Protecting your phone with encryption*

You can encrypt all of the data on your phone: Google Accounts, application data, music and other media, downloaded information, and so on. If you do, you must enter a numeric PIN or password each time you power on your phone.

Warning! Encryption is irreversible. The only way to revert to an unencrypted phone is to perform a factory data reset, which erases all your data.

Encryption provides additional protection in case your phone is stolen, and may be required or recommended in some organizations.

Before turning on encryption, prepare as follows:

- Set a lock screen PIN or password.
- Charge the battery.
- Keep the phone connected to the charger.
- Schedule an hour or more for the encryption process: you must not interrupt it or you will lose some or all of your data.

When you're ready to turn on encryption:

1. From the home screen,  $\tan \left( \frac{111}{111} \right)$  > Settings > Security > Encrypt phone.

2. Read the information about encryption carefully.

The **ENCRYPT PHONE** button is dimmed if your battery's not charged or your phone's not plugged in.

If you change your mind about encrypting your phone, tap  $\triangleleft$ .

#### 3. Tap ENCRYPT PHONE.

The encryption process starts and displays its progress . Encryption can take an hour or more, during which time your phone may restart several times.

When encryption is completed, you're prompted to enter your PIN or password.

Subsequently, you must enter your PIN or password each time you power on your phone.

### <span id="page-14-0"></span>Phone calls

### Making calls

#### *Calling from the dialer*

1. From the home screen,  $\tan \mathbf{Q}$ 2. Tap  $\bigoplus$  to open the dialer.

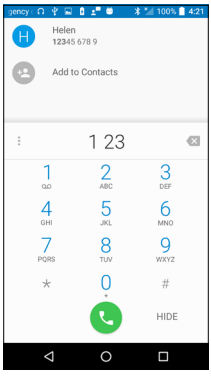

3. Enter the phone number with the on-screen keypad. Tap  $\langle x \rangle$  to delete incorrect digits.

Note: As you enter digits, your phone searches for contacts that match. If you see the number you want to dial, touch it to place the call immediately without entering the rest of the number .

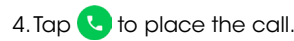

Tip: To make an international call, long press the 0 key to enter the plus (+) symbol. Next, enter the country code, followed by the city/area code, and then the phone number.

#### *Dial a Recent Number*

1. From the home screen, tap  $\mathbb{C}$  >  $\mathbb{O}$ 

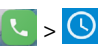

2. Flick the screen up or down and tap the contact you want to call .

Tip: You can search for a contact by tapping the search field above the contacts list.

3. Tap the icon before the number then tap  $\bigcup$  to call, or tap the number to call.

#### *Calling from your contacts*

- 1. From the home screen,  $\tan \frac{2}{3}$
- 2. Swipe your finger up or down to scroll through the contacts list, tap the contact you want to call, then tap  $\Box$  to call.

Tip: You can search for a contact by tapping the search field above the Contact lists.

#### <span id="page-15-0"></span>*Dial from text message*

If a text message contains a phone number that you want to call, you can make the call while viewing the text message.

1. From the home screen,  $\tan \negthinspace\negthinspace$   $\blacksquare$ 

2. Tap the conversation and then tap  $\mathcal{L}$ .

### Receiving calls

#### *Answering a call*

When you receive a phone call, swipe  $\mathbb Q$  right to answer the call.

Note: To silence the ringer before answering the call, press the Volume down key.

#### *Rejecting a call*

When you receive a phone call, swipe  $\binom{n}{k}$  left to reject the call.

You can also swipe  $\left(\sqrt[n]{\right)$  up to reject the call and select a preset text message or write your own to send to the caller.

Tip: To edit a preset text response,  $\tan \sqrt{2}$  >  $\sqrt{2}$  > Settings > Quick responses.

#### *Using options during a call*

During a call, you will see a number of on-screen options. Tap an option to select it.

- $\cdot$  Tap  $\Box$  to turn the speaker on or off.
- Tap  $\mathbf{R}$  to mute or unmute your microphone.
- Tap  $\frac{1}{2}$  to switch to the dialer.
- $\cdot$  Tap  $\blacksquare$  to put the call on hold.
- Tap  $\frac{1}{\sqrt{2}}$  to make another call separately from the first call, which is put on hold.
- $\cdot$  Tap  $\odot$  to end the current call.

Warning! Because of higher volume levels, do not place the phone near your ear during speakerphone use.

#### *Managing multi-party calls*

When call waiting and three-way call features are available, you can switch between two calls or set up a conference call.

Note: Call waiting and three-way call features require network support and may result in additional charges. Please contact your service provider for more information.

#### Switching between current calls

When you're on a call, your phone screen informs you that another call is coming in and displays the caller ID.

<span id="page-16-0"></span>*To respond to an incoming call while you're on a call:*

Swipe (  $\backslash$  ) right to answer the call. This puts the first caller on hold and answers the second call. Slide down to answer the second call and end the first call. Swipe  $(\mathbb{C})$  left to reject the second call.

**Note:** Swipe  $(\ell)$  up to reject the second call and select a preset text message to the caller.

*To switch between two calls:*

Tap  $\binom{n}{2}$  or **On hold** on the screen.

#### Setting up a conference call

You can make another call while a call is in progress.

1. In the dialer, enter a number and tap  $\mathbb{C}$ .

- 2. Once you have established the connection,  $\tan \frac{1}{2}$   $\rightarrow \frac{1}{2}$  and dial the second number. This puts the first caller on hold and dials the second number.
- 3. When you're connected to the second party, tap  $\int_{\mathbb{R}}$

If one of the people you called hangs up during your call, you and the remaining caller stay connected. If you initiated the call and are the first to hang up, all callers are disconnected.

To end the conference call,  $\tan \theta$ 

### Adjusting your call settings

From the home screen,  $\tan \theta > \cdot$  > Settings to configure the call options.

#### Display options

- **Sort by:** Touch to sort the list by the first name or last name.
- **Name format:** Touch to choose whether to display first name first, or last name first.

#### Sounds and vibrate

Touch to set incoming call ringtone, and mark the checkbox to enable dial pad tones or vibrate for calls.

#### Quick response

Touch to edit quick response.

#### Call settings

**- Voicemail**

**Service:** Opens a dialog box where you can select your operator's voicemail service or another service.

**Setup:** If you are using your operator's voicemail service, this opens a dialog box where you can enter the phone number to use for listening to and managing your voicemail. You can enter a comma (,) to insert a pause into the number — for example, to add a password after the phone number.

**Sound:** Touch to set the sound when a new voicemail arrives.

**Vibrate:** Mark the checkbox to enable vibration when a new voicemail arrives.

#### <span id="page-17-0"></span>**- Fixed Dialing Numbers**

Fixed dialing number (FDN) is a SIM service mode, where outgoing calls are restricted to a set of phone numbers. These numbers are added to the FDN list. The most common practical application of FDN is for parents to restrict the phone numbers to which their children can dial. For security reasons, you'll be prompted to enable FDN by entering SIM PIN2 which is usually acquired from your service provider or SIM maker.

**- Vibration reminder**

Touch the switch **the switch** to enable vibrate when call connects.

**- Service Dialing Numbers**

You can place a call from the SDN list.

#### **- GSM call settings**

**Call forwarding:** Touch to configure how your calls are forwarded when you are busy, unanswered or unreachable.

**Additional settings:** Touch **Caller ID** to use default operator settings to display your number in outgoing calls. Mark the **Call waiting** check box to notify you of new incoming calls during a call.

**Call barring:** Touch to configure Call barring settings. Mark the checkbox to activate the call barring for outgoing and incoming calls.

#### **Accessibility**

Touch to enable hearing aid compatibility or TTY mode.

### **Contacts**

Add contacts on your phone and synchronize them with the contacts in your Google account or other accounts that support contact syncing.

To see your contacts, tap  $\boxed{3}$  on the home screen. From there, tap the tabs on the top to quickly switch to FAVORITES or ALL CONTACTS.

### Importing and exporting contacts

Import/export contacts from/to your nano-SIM card, phone storage, or microSD card. This is especially useful when you need to transfer contacts between different devices. You can also quickly share your contacts using Bluetooth, Email, Messaging, etc.

1. From the home screen,  $\tan \frac{2}{3}$ .

2. Tap > Import/Export, then tap **Import from SIM card**, **Export to SIM card**, **Import from SD storage/phone storage**, **Export to SD storage/ phone storage**.

To import/export a single contact from/to your SIM card, select the contact you want to import/export, and touch the  $\blacksquare$  **i**  $\blacksquare$  icon to confirm.

To import/export all contacts from/to your SIM card, touch the icon  $\Box$  and then the  $\blacksquare$  **/**  $\blacktriangle$  icon to confirm.

### Sharing contact information

Share a single contact or contacts with others by sending the contact's vCard to them via Bluetooth, Gmail, etc.

- <span id="page-18-0"></span>1. From the Contacts screen, tap  $\bullet$  > Import/Export > Share visible contacts.
- 2. This menu allows you to choose how you would like to share the contacts. Available options will depend on the applications and services installed.

### Creating a contact

- 1. From the Contacts screen, tap  $\overline{a}$  to add a new contact.
- 2. Tap the account field near the top of the screen to choose where to save the contact. If a sync account is selected, the contacts will be synced automatically with your account online.
- 3. Enter the contact name, phone numbers, email addresses, and other information.
- 4. Tap  $\bullet$  to save the contact.

### Adding a contact to Favorites

Add the contacts you use frequently to Favorites so that you can find them quickly.

1. From the Contacts screen, tap the contact you want to add to Favorites.

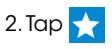

### Searching for a contact

- 1. Tap  $\overline{Q}$  above the contacts list.
- 2. Enter the contact name you want to search for. Matching contacts will be listed.

### Joining contacts

As your phone synchronizes with multiple online accounts, you may see duplicate entries for the same contact. You can merge all the separate information of a contact into one entry in the Contacts list.

1. From the home screen,  $\tan \frac{2}{3}$ 

2. Tap a contact to display the contact's details.

### $3.\text{Tap}$  >  $\rightarrow$  >  $\rightarrow$  Join.

4. Tap the contact whose information you want to join with the first entry.

 $5.$  Tap  $\sqrt{ }$ 

The information from the second contact is added to the first, and the second contact is no longer displayed in the contacts list.

Repeat these steps to join another contact to the main contact.

### Separating contact information

If contact information from different sources was joined in error, separate the information back into individual contacts on your phone.

1. From the home screen,  $tan 2$ 

2. Tap a contact you have merged and want to separate.

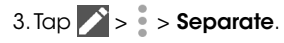

### <span id="page-19-0"></span>Entering text

### Using Onscreen Keyboard

#### Onscreen Keyboard settings

Touch **Settings** > **Language & Input**, touch the keyboard you want to set up and a series of settings will become available.

#### Adjust the Onscreen Keyboard orientation

Turn the phone sideways or upright to adjust the Onscreen Keyboard orientation. You can adjust this in the phone display settings. (Touch **Settings** > **Display** > **Auto-rotate screen**).

#### Google keyboard

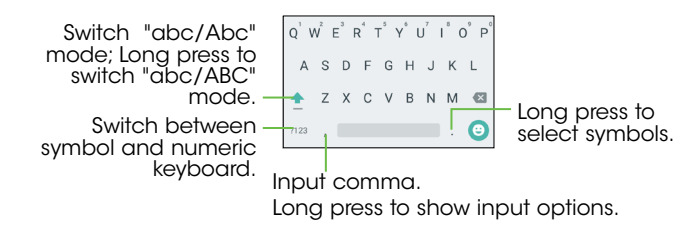

### Text editing

Edit the text you have entered.

- Long press or double-tap within the text you would like to edit.
- Drag the tabs to change the highlighted selection.
- The following options will show: To edit text, choose from: CUT, COPY, SHARE.
- Touch the **Back** key to go back without any action.

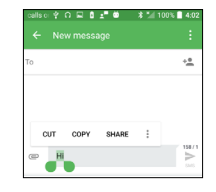

#### **You can also insert new text if preferred**

- Touch where you want to type, or long press the blank, the cursor will blink and the tab will show. Drag the tab to move the cursor.
- • Touch the tab to show the **PASTE** icon which allows you to complete pasting immediately.

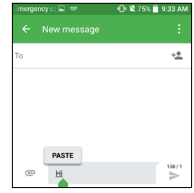

### <span id="page-20-0"></span>**Messaging**

Use Messaging to exchange text messages (SMS) and multimedia messages (MMS).

### Opening the messaging screen

#### From the home screen, tap  $\boxed{\equiv}$ .

The Messaging screen opens, where you can create a new message, search for messages, or open an ongoing message thread.

- Tap  $\left( \begin{array}{c} + \end{array} \right)$  to write a new text or multimedia message.
- $\cdot$  Tap  $\overline{Q}$  to search for a message with keywords.
- Tap an existing message thread to open the conversation vou've had with a certain number.

### Sending a message

- 1. From the Messaging screen, tap  $(+)$  at the bottom.
- 2. Add recipients by one of the following ways:
- Tap the To field and manually enter the recipient's number or the contact name. If the phone presents a few suggestions, tap the one you want to add.
- Select recipients from your contacts by tapping  $+$ .
- 3. Tap the Send message field and enter the content of your text message.
- 4. If you want to send a multimedia message, tap the paper clip icon  $\bigcirc$ to attach a file or a slideshow to the message.

#### $5.$  Tap  $\rightarrow$  to send your message.

#### Notes:

• You can also include email addresses as recipients for multimedia messages.

### Replying to a message

Messages you receive are appended to existing threads of the same number. If the new message comes from a new number, a new thread is created.

- 1. From the Messaging screen, tap the thread that has the message you want to reply to.
- 2. Type your reply in the text box at the bottom. You can tap  $\mathbb{C}$  if you want to reply with an MMS.
- 3. Tap  $\rightarrow$  to send your message.

### Forwarding a message

1. From the thread screen, long press a message you want to forward.

2. Tap  $\rightarrow$  .

- 3. Enter a recipient for the message and edit the content if you want.
- 4. Tap  $\rightarrow$  to send your message.

### <span id="page-21-0"></span>Copying a message

To copy a text message from the phone to the SIM card, from the thread screen, touch and hold a message you want to save, then tap  $\frac{1}{2}$  > Save message to SIM card.

### Changing message settings

The phone's message settings are pre-configured for you to use immediately. To change them,  $tan \simeq$  > Settings from the Messaging screen.

### Email

From the home screen,  $tan$   $\left(\frac{...}{...}\right)$  > Email. Receive and send emails from your webmail or other accounts using POP3 or IMAP, or access your Exchange ActiveSync account for your corporate email needs.

### Setting up the first email account

- 1. When you open **Email** for the first time, enter your email address and select an account type, then enter the password.
- 2. Tap **NEXT** to let the phone retrieve the network parameters automatically. Note: You can also enter these details manually by tapping MANUAL **SETUP** or when automatic setup fails.

3. Follow the on-screen instructions to finish the setup.

Your phone will show the inbox of the email account and start to download email messages.

### Checking your emails

Your phone can automatically check for new emails at the interval you set when setting up the account.

When you are in an email account, swipe down on the screen to download new emails. Tap **Load more** at the bottom of the email list to download earlier messages.

### <span id="page-22-0"></span>Responding to an email

Reply to or forward a message that you receive . You can also delete messages and manage them in other ways.

#### *Replying to or forwarding an email*

- 1. Open the email you want to reply to or forward.
- 2. Choose from the following:
	- $\cdot$  To reply to the sender, tap  $\bullet$ .
	- To reply to the sender and all recipients of the original email, tap  $\rightarrow$ Reply all.
	- To forward the email to someone else,  $\tan \frac{1}{2}$  > **Forward**.
- 3. Edit your message and  $top \rightarrow$ .

#### *Marking an email as unread*

Return a read email to the unread state—for example, to remind yourself to read it again later. You can also mark a batch of emails as unread.

• While in an email list (for instance, the Inbox), tap the checkboxes before the messages and then tap  $\bullet$  > Mark unread.

#### *Deleting an email*

You can delete an email from its folder. You can also delete a batch of emails.

- While reading a message,  $tan \rightarrow \text{OK}$ .
- • While in an email list (for instance, the Inbox), tap the checkboxes before the messages and then tap  $\blacksquare > \mathsf{OK}$ .

### Writing and sending an email

1. Open your email Inbox and tap  $\left( \cdot \right)$ .

Note: If you have more than one email account added on the phone, tap the sender line to select the account you want to use for sending the message.

2. Enter a contact name or email address in the To field. Separate each recipient with a comma. You can also tap  $+$  to select recipients from your contacts, contact groups, or history.

**Note:** Tap  $\blacktriangleright$   $\blacktriangleright$  **Cc/Bcc** to send a cc or bcc to other recipients.

- 3. Enter the email subject and compose the email text.
- 4. Tap  $\bigcirc$  to add audio files, images, videos, and other types of files as an attachment.
- $5.$  Tap  $\rightarrow$  to send the message.

### <span id="page-23-0"></span>Adding and editing email accounts

#### *Adding an email account*

After setting up your first email account (see *Email* – *Setting up the first email account*), you can add more email accounts and manage them separately.

1. Open **Email** to get to the Inbox screen.

2. Tap  $\boxed{\phantom{1}}$  > Settings and tap Add account.

3. Follow the prompts to set up the account as you did with the first one.

#### *Editing an email account*

Change a number of settings for an account, including how often you check for email, how you're notified of new mails, your email signature, and details about the servers the account uses to send and receive mail.

1. Open **Email** to access your inbox.

2. Tap  $\geq$  > Settings and tap the account you want to change.

3. Make the changes and tap  $\triangleleft$  when you're finished.

### Changing general email settings

- 1. General settings apply to all email accounts you add .
- 2. Open **Email** to get the Inbox screen.
- $3.$  Tap  $\Box$  > Settings > General settings.
- 4. Make the changes and tap  $\triangleleft$  when you're finished.

### Connecting to the Internet

Your phone's impressive networking capabilities allow you to access the Internet or your corporate network with ease. You can use default connection settings to connect to the Web via your mobile network or Wi-Fi. The mobile data connection can be enabled/disabled manually. From the home screen, tap  $\boxed{iii}$  > Settings > More... > Mobile networks and check or uncheck Data enabled.

### Adding a new mobile data connection

To connect to the Internet you can use the default Access Point Names (APN). If you want to add a new APN, please contact your service provider to get the necessary information.

- 1. From the home screen,  $tan$   $\left| \frac{1}{11} \right|$  > Settings > More > Mobile networks > Access Point Names.
- 2. Tap  $\bigoplus$ .
- 3. Tap each item to enter the information you received from your service provider.

4. Tap  $\frac{1}{2}$  > Save.

Tip: To set the APN to default settings,  $tan \frac{1}{2}$  > Reset to default.

### <span id="page-24-0"></span>Turning on Wi-Fi

Wi-Fi is a wireless networking technology that can provide Internet access at distances of up to 100 meters, depending on the Wi-Fi router and your surroundings.

1. From the home screen,  $\tan \left(\frac{1}{111}\right) >$  Settings > Wi-Fi.

2. Slide the Wi-Fi switch to the position to turn on Wi-Fi.

### Connecting to a Wi-Fi network

- 1. From the home screen,  $tan(\frac{iii}{iv})$  > Settings > Wi-Fi. The Wi-Fi access points, or "hotspots," that your phone has detected are displayed with their names and security settings.
- 2. Tap an access point to connect to it. If security features are implemented, you'll need to enter a password.

Note: Your phone automatically connects to previously used Wi-Fi networks when they are in range.

### Adding a Wi-Fi network

Add a Wi-Fi network if the network does not broadcast its name (SSID), or to add a Wi-Fi network when you are out of range.

To connect to a secured network, you first need to get the security details from the network's administrator.

1. From the home screen,  $tan$   $\left| \frac{1}{11} \right|$  > Settings > Wi-Fi.

2. Slide the Wi-Fi switch to the position.

#### 3. Tap  $\frac{3}{2}$  > Add network.

4. Enter the network SSID (name). If necessary, enter security or other network configuration details.

5. Tap SAVE.

### Checking the Wi-Fi network status

Check the Wi-Fi network by looking at the  $\blacktriangledown$  icon in the status bar. Or tap the access point that the phone is currently connected to in the Wi-Fi screen. You can then check the network status from the pop-up window.

### Connecting to a WPS network

Wi-Fi Protected Setup (WPS) is a feature that makes it easy to add your phone to the access points which supply WPS.

Use one of the following methods to connect your phone to a wireless network using WPS.

Method one: WPS button (Recommended)

- 1. From the home screen,  $tan$   $\left(\frac{1}{111}\right)$  > Settings > Wi-Fi.
- 2. Slide the Wi-Fi switch to the **position**.
- 3.  $\text{Top}$  > Advanced > WPS Push Button.
- 4. Press the WPS push button on the phone, and then press the WPS button on the wireless router and the access point will recognize your phone and add it to the network.

#### <span id="page-25-0"></span>Method two: PIN

- 1. From the home screen,  $tan$   $\left|\frac{1}{11}\right|$  > Settings > Wi-Fi.
- 2. Slide the Wi-Fi switch to the **position**.
- 3. Tap  $\frac{1}{2}$  > Advanced > WPS Pin Entry.
- 4. The WPS PIN displays on the screen. Enter the PIN into the access point's setup page.

After entering the PIN, your phone automatically finds the access point and configures the connection.

Note: For detailed information about the WPS feature of access point, please refer to its documentation.

### Connecting to virtual private networks

Virtual private networks (VPNs) allow you to connect to the resources inside a secured local network. VPNs are commonly deployed by corporations, schools, and other institutions to let people access local network resources when not on campus, or when connected to a wireless network.

Depending on the type of VPN you are using, you may be required to enter your login credentials or install security certificates before you can connect to your VPN. You can get this information from your network administrator.

#### *Adding a VPN*

- 1. From the home screen,  $tan$   $\left|\frac{1}{111}\right|$  > Settings > More > VPN.
- 2. Tap  $+$  and fill in the information provided by your network administrator. Note: You need to set a lock screen pattern, PIN, or password before you can use credential storage.
- 3. Tap SAVE.

The VPN is added to the list on the VPN screen.

#### *Connecting to a VPN*

- 1. From the home screen,  $tan$   $\left|\frac{1}{111}\right|$  > Settings > More > VPN.
- 2. Tap the VPN that you want to connect to .
- 3. When prompted, enter any requested credentials, and then tap CONNECT.

When you are connected, the VPN connected icon appears in the Status bar.

#### *Modifying a VPN*

1. From the home screen,  $tan$   $\left| \frac{1}{111} \right|$  > Settings > More > VPN.

- 2. Long press the VPN that you want to modify.
- 3. Tap Edit profile and edit the VPN settings you want.
- 4. Tap SAVE.

### <span id="page-26-0"></span>Browsing the Internet

Use Browser to view web pages and search for information.

#### Using the Browser

From the home screen,  $top$   $\bullet$ . Browser also opens when you tap a web link.

### Opening a web page or searching the web

- 1. Open the **Browser** app.
- 2. Tap the address box at the top of the web page. If the address box isn't visible, scroll to the top of the web page.
- 3. Enter the address (URL) of a web page. Or, enter terms you want to search for.
- 4. Tap a URL or search suggestion, or tap Go to open the web page or search results.
- 5. To go back a page, tap **Back key**. To go forward, tap  $\Rightarrow$   $\rightarrow$ .

#### Tips:

- $\cdot$  Tap  $\Rightarrow \times$  if you want to stop opening the page.
- Tap  $\frac{1}{2}$  >  $\bigodot$  if you want to refresh the page.
- To bookmark a web page, open it and tap  $\bullet$  > **Bookmarks > ADD BOOKMARK**. Give the bookmark a name and enter the address, then touch OK. You can also tap  $\frac{1}{2}$  to add bookmark.

### Using multiple browser tabs

Open several web pages at the same time (one page in each tab) and switch between them freely.

#### *Opening a new browser tab*

Tap  $\boxed{3}$  >  $+$  . A new browser window opens and the homepage is loaded.

### Switching between tabs

Tap  $3$  > tap the tabs to switch between tabs. Tip: Tap  $\times$  on a tab to close it.

### Setting the home page

Your home page opens whenever you launch your browser or open a new browser tab.

- 1. Open the page you want to set as your home page.
- $2$ . Tap  $\frac{3}{2}$  > Settings > Homepage.
- 3. Tap Current page.
- 4. Or tap Other then enter a web page, and press OK.

### <span id="page-27-0"></span>Downloading files

- 1. Long press an image or a link to a file or to another web page.
- 2. In the menu that opens, tap **Save image** or **Share link**, enter the name then OK.

The downloaded files are saved to your phone or the microSD card. You can view or open the downloaded files by tapping  $\left|\right|\right|$  > Downloads.

### Changing browser settings

Configure a number of browser settings to customize the way you browse the web, including several you can use to control your privacy.

To open the browser settings screen,  $tan \rightarrow$  **Settings** in the web page screen.

### Mobile Hotspot & Tethering

Share your phone's mobile data connection with a single computer via a USB cable (USB tethering) or with up to eight devices at once by turning your phone into a portable Wi-Fi hotspot.

Warning: The functions below may incur additional network charges from your network operator. Extra fees may also be charged in roaming areas.

#### To share your phone's data connection via USB

Use the USB cable that came with your phone to connect the phone to a USB port on your computer.

#### 1. Tap **Settings** > **More** > **Mobile Hotspot and Tethering.**

2. Toggle the **USB tethering** switch to activate/deactivate this function.

### To share your phone's data connection as a portable Wi-Fi hotspot

- 1. Tap **Settings** > **More** > **Mobile Hotspot and Tethering.**
- 2. Toggle the **Mobile Hotspot** tethering switch to enable/ disable this function.

#### <span id="page-28-0"></span>To rename or secure your portable hotspot

When Mobile Hotspot is activated, you can change the name of your phone's Wi-Fi network (SSID) and secure its Wi-Fi network.

- • Tap **Settings >More> Mobile Hostpot Tethering > Mobile Hotspot settings > Configure Mobile Hotspot** to change the network SSID or set your network security.
- • Tap **SAVE**.

### Using Wi-Fi Direct

Wi-Fi Direct allows two devices to establish a direct, peer-to-peer Wi-Fi connection without requiring a wireless router.

### Connecting to another device via Wi-Fi Direct

1. From the home screen,  $tan$   $\left|\frac{1}{11}\right|$  > Settings > Wi-Fi.

2. If Wi-Fi is off, slide the Wi-Fi switch to the position.

- 3. Tap  $\bullet$  > Advanced > Wi-Fi Direct. Your phone will search for other devices enabled with Wi-Fi Direct connections.
- 4. Tap a device name under Peer Devices to connect with it. The other device will receive a Wi-Fi Direct connection prompt and need to accept the request for connection. If prompted, tap **ACCEPT**.
- 5. Once connected, the device is displayed as "Connected".

### Sending data via Wi-Fi Direct

- 1. Open the appropriate application and select the file or item you want to share.
- 2. Select the option for sharing via Wi-Fi Direct. The method may vary by application and data type.
- 3. Tap a device the phone has connected with or wait for it to search for new devices and tap one of them.

### <span id="page-29-0"></span>Receiving data via Wi-Fi Direct

When an attempt to transfer data via Wi-Fi Direct is received, you can see a notification in the status bar. Tap **Accept** to start receiving the data.

Received files are stored automatically in a dedicated folder (WiFiShare, for instance) in the phone storage or microSD directory. You can access them with the **Files** app.

### **Bluetooth**

Bluetooth is a short-range wireless communication technology. Phones or other devices with Bluetooth capabilities can exchange information wirelessly within a distance of about 32 feet (10 meters). The Bluetooth devices must be paired before the communication is performed.

### Turning Bluetooth on/off

1. From the home screen,  $tan$   $||||$  > Settings > Bluetooth.

2. Slide the Bluetooth switch to the order position.

When Bluetooth is on, the  $\frac{1}{2}$  icon will appear in the status bar. Your phone will be visible to nearby devices.

### Changing the device name

- 1. From the home screen,  $tan$   $\left(\frac{1}{111}\right)$  > Settings > Bluetooth.
- 2. Slide the Bluetooth switch to the position if Bluetooth is off.

3. Tap  $\bullet$  > Rename this device.

4. Edit the name and tap RENAME.

### <span id="page-30-0"></span>Pairing with another Bluetooth device

- 1. From the home screen,  $tan$   $\left| \frac{1}{11} \right|$  > Settings > Bluetooth.
- 2. Slide the Bluetooth switch to the position if Bluetooth is off.

Your phone automatically scans for and displays the IDs of all available Bluetooth devices in range. You could tap  $\bullet$  > Refresh if you want to scan again.

- 3. Tap the device you want to pair with.
- 4. Confirm that the Bluetooth passkeys are the same between the two devices and tap PAIR. Alternately, enter a Bluetooth passkey and tap PAIR. Pairing is successfully completed when the other device accepts the connection or the same passkey is entered.

Note: The Bluetooth passkey may be fixed for certain devices, such as headsets and hands-free car kits. You can try entering 0000 or 1234 (the most common passkeys), or refer to the documents for that device.

### Unpairing from a Bluetooth device

You can make your phone forget its pairing connection with another Bluetooth device. To connect to the device again, you may need to enter or confirm a passkey again.

- 1. From the home screen, tap  $\left| \begin{array}{l}\ldots \end{array}\right|$  > Settings > Bluetooth and make sure Bluetooth is turned on.
- 2. In the list of paired devices, tap  $\bullet$  beside the Bluetooth device you want to unpair.
- 3. Tap FORGET.

### Sending data via Bluetooth

- 1. Open the appropriate application and select the file or item you want to share.
- 2. Select the option for sharing via Bluetooth. The method may vary by application and data type.
- 3. Tap a Bluetooth device the phone has paired with or wait for it to search for new devices and tap one of them.

### Receiving data via Bluetooth

1. Turn Bluetooth on before trying to receive data via Bluetooth.

Note: If the phone has not been paired with the sending device, you may need to tap your phone's device name in the Bluetooth menu in Settings to keep the phone detectable through Bluetooth.

2. Swipe down on the status bar and tap  $\left( \ast\right)$ .

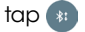

3. Tap **ACCEPT** to start receiving the data.

Depending on whether a microSD card is installed, received files are stored automatically in a dedicated folder (Bluetooth, for instance) in the phone storage or microSD directory. You can access them in the Files. Touch the received Vcard files, the received contacts (vCard files) will be imported to your contact list.

### <span id="page-31-0"></span>Entertainment

You can use your phone to take photos and record videos. Photos and videos are stored to the phone's microSD card or the phone's internal storage. You can copy them to your computer or access them in the Gallery.

### Capturing a photo

- 1. From the home screen,  $tan$   $||$  > **Camera.**
- 2. Aim the camera at the subject and make any necessary adjustments.

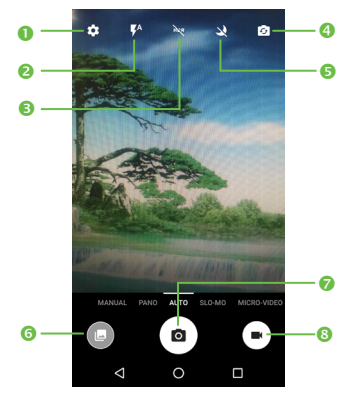

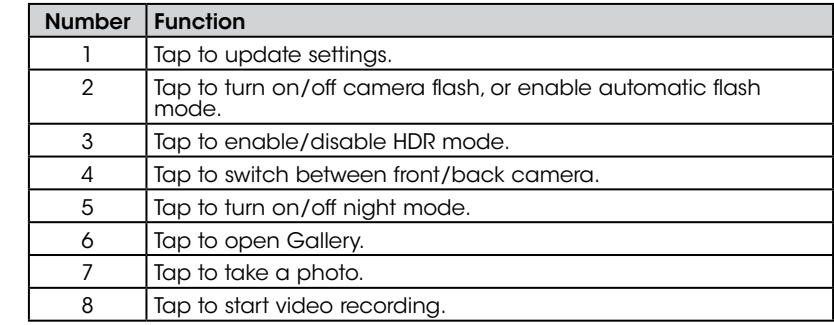

Tip: You can pinch or spread on the screen to zoom in or zoom out.

3. You can either let the camera autofocus on the center of the screen, or touch another area on the screen that you want to focus on.

#### 4. Tap  $\overline{O}$  to take the photo.

Warning! Keep a safe distance when using the flash. Do not point the flash toward people's or animals' eyes.

### Adjusting camera settings

- • **AUTO:** Enable Auto mode.
- **PANO:** Touch to turn on panorama function. Touch the shutter button to start taking panoramic photo and move the phone towards your capture direction and overlap the two lines. Once the slots are filled, the photo will be automatically saved. If the slots are not fully filled, touch the shutter button again to save the photo.
- <span id="page-32-0"></span>• **MANUAL:** Touch to manually set ISO, shutter speed, focal length, or white balance as your wish.
- **SLO-MO:** Touch to start recording slow motion videos.
- **MICRO-VIDEO:** Press and hold to start recording a micro video.

Tap the  $\bullet$  icon to access Camera settings:

- • **Size:** Set the phone size.
- **Grid:** Switch the toggle to enable/disable grid view. It divides the screen into equal parts and helps you take better photos by making it simple to align compositional elements to the grid, such as the horizon or buildings to the lines in the grid.
- **Attention sound:** Touch the toggle to enable/disable the sound.
- **Back camera video:** Touch to select the video recording quality.
- **EIS:** Switch the toggle to enable the Electronic Image Stabilization (EIS) feature. It helps reduce blurring associated with the motion of a camera during exposure.
- **Storage:** Touch to choose the phone or SD card to save photos.
- **GPS tagging:** Switch the toggle to activate/deactivate the function of tagging photos and videos with your location. This option is available when GPS location services and wireless network are switched on.
- **Shutter sound:** Switch the toggle to enable/disable shutter sound when taking a photo.
- **Reset to factory settings:** Touch and confirm to reset the camera settings.

### Recording a video

1. From the home screen,  $tan$   $||$  > **Camera.** 

- 2. Aim the camera at the subject. Tap any area on the screen that you want the camcorder to focus on before and during recording. **Tip:** Pinch or spread on the screen to zoom in or zoom out.
- 3. Tap  $\Box$  to start recording.
- 4. Tap  $\Box$  to stop recording.

**Tip:** While the recording is in progress, you can tap  $\bullet$  to save the frame as a separate photo.

### Playing your music

From the home screen,  $tan$   $\left(\frac{iii}{iv}\right)$  > Music to play audio files stored on your phone. Music supports a wide variety of audio formats, so it can play music you purchase from Deezer, music you copy from your CD collection, and so on.

#### *Viewing your music library*

From the home screen,  $tan$   $\left(\frac{111}{111}\right)$  > Music and your music library is displayed. All your audio files are cataloged according to the information stored in the files.

#### $Tap \equiv$  > Library to view your music library organized by SONGS, ALBUMS, ARTISTS, PLAYLISTS and GENRES.

Note: If an audio file is being played, its summary information is displayed at the bottom of the music library screen. Tap the summary information to open the playback screen.

#### *Setting a song as the default ringtone*

The song will be used as the ringtone for all incoming calls, except those from contacts to whom you have assigned special ringtones.

- 1. From the home screen, tap  $\overline{::}\overline{::}$  > Music to see the music library.
- 2. Tap beside of a song in any list.
- 3. Tap Use as ringtone.

#### *Playing music*

Tap a song in the music library to listen to it. The following playback screen appears.

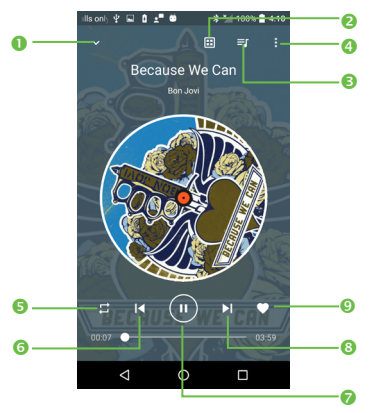

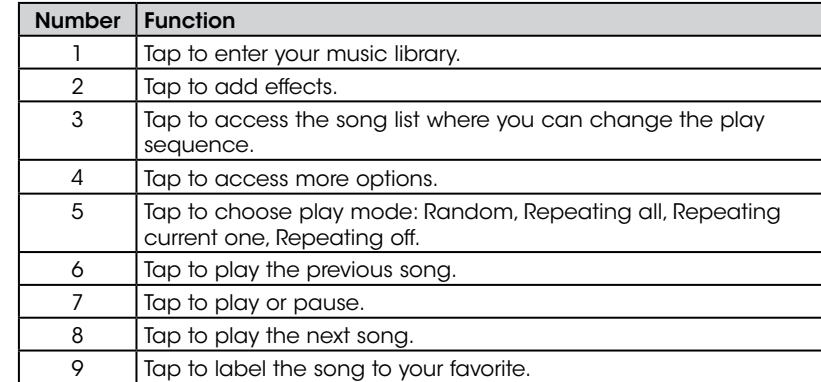

#### *Mixing Music*

Be the life of the party! DJ like a pro. Mix, scratch, and add effects to playlists at a touch of a button.

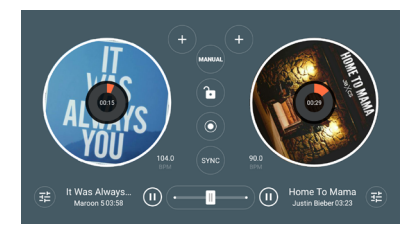

<span id="page-34-0"></span>Rotate your device to access advanced DJ mode.

- 1. Tap **AUTO** to turn on manual mixing.
- 2. Tap  $\left| \vec{r} \right|$  to add effects to the songs playing.
- 3. Tap  $\overline{\odot}$  to start recording, tap again to save the mixed song.

### Using your gallery

#### *Opening your gallery*

From the home screen,  $\tan \left(\frac{111}{111}\right) >$  Gallery to view your pictures and videos.

• Tap **to** select photos or videos to display.

#### *Sharing pictures, or videos*

- 1. Long press a picture or a video.
- 2. Tap  $\leq$  and select how you want to share the items.

#### *Working with pictures*

Tap a picture in an album to view the picture in full screen. Tap the screen to view the following features.

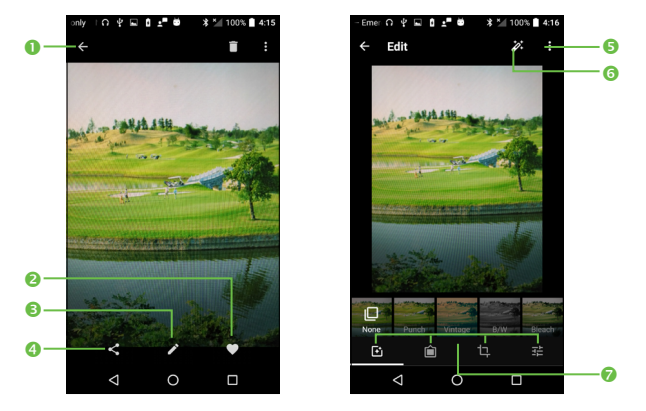

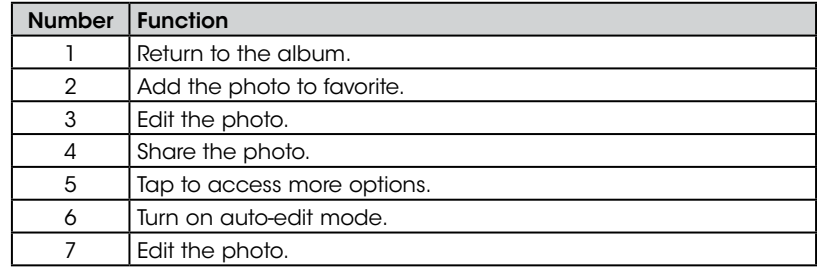

### <span id="page-35-0"></span>Making voice memos

Sound Recorder enables you to record voice memos and listen to them whenever you like.

#### *Recording a voice memo*

- 1. From the home screen,  $tan$   $\left(\frac{111}{111}\right)$  > **Sound Recorder**.
- 2. Tap  $\bigcirc$  to start recording. During recording, you can do the following:
- Tap  $\bigoplus$  /  $\bigodot$  to pause or continue the recording.
- Tap DISCARD and confirm to cancel the recording.
- Tap SAVE and name the recording to save.

#### *Playing any saved memo*

- 1. Tap  $\alpha$  at the top right of the screen to see all recordings.
- 2. Tap  $\triangleright$  before the memo to play it.

Note: You can also tap  $\bullet$  to rename, delete, share, check its file information.

### Google applications

Signing in to your Google account lets you synchronize Gmail, calendar events, contacts and other data between your phone and the web. And if you don't have an account, you can easily create one.

- 1. From the home screen,  $tan$   $\left(\frac{111}{111}\right)$  > Settings > Accounts > Add account > Google.
- 2. Tap **Enter your email** to sign in to your existing account, or OR CREATE A NEW ACCOUNT to create a new account.
- 3. Follow the on-screen steps to enter the information about the account and finish the setup.

### Gmail

Gmail is a web-based email service that's configured when you sign in to your Google account. Depending on your synchronization settings, the Gmail on your phone can be automatically synchronized with your account on the web.

#### *Creating and sending an email*

- 1. From the home screen, tap  $\blacksquare$
- 2. Tap  $\bullet$
- 3. Enter a contact name or email address in the To field.
- 4. Enter the email subject and compose the text.
- 5. Tap  $\bigodot$  to add an attachment.
- 6. Tap  $\triangleright$  at the top right of the screen to send the message.
## Google Calendar

From the home screen,  $tan$   $\left(\frac{111}{111}\right)$  > **Calendar** to use Google Calendar, Google's time management application. You can use the calendar to schedule appointments, including meetings and other events. You can also synchronize appointments to your Google account, which enables you to manage your schedule online on your PC.

## Google Chrome

Chrome on your device is a web browser, which can sync bookmarks, browsing history, and opened tabs from your Google account so that you can maintain the same experience across your phone, PC, tablet, and other devices.

# Google+

Google+ is a social networking service offered by Google. The Google+ application on your phone enables you to manage your data, chat with online contacts, organize them in different circles, and share your selected information.

From the home screen,  $tan$   $\left|\frac{1}{111}\right|$  > Google+.

Note: For detailed information about Google+, open Google+ and tap  $\bullet$  > **Help** to view the online instructions.

## *Getting started with Google+*

Open the Google+ app and tap Home, Collections, Communities, Notifications at the bottom of the screen to enjoy the functions.

 $Tap$  to use the following features:

- Profile: Tap to view your profile.
- Locations: See your friends' locations on the map and configure your location sharing settings.
- Events: Manage your social calendar. You can add events, invite people, and then share photos in real time from the event.
- **Setting:** Tap to modify more settings.

# Google Maps

## *Activating location services*

To use Google Maps and find your location, you must enable location services on your phone.

- 1. From the home screen,  $tan$   $\left| \frac{1}{111} \right|$  > Settings > Location.
- 2. Slide the Location switch at the top to turn location access on or off.
- 3. When location access is enabled, tap Mode to select the location sources you want to use.
- High accuracy: Use GPS, Wi-Fi, and mobile networks to determine location.
- **Battery saving:** Use only Wi-Fi and mobile networks to get your approximate location. This will drain less power from your battery than using GPS.
- Device only: Use GPS to pinpoint your location.

## *Getting your location*

1. From the home screen,  $tan$   $\left(\frac{1}{111}\right)$  > Maps.

2. Tap  $\textcircled{\tiny{\textcircled{\tiny{A}}}}$  at the bottom.

The map centers on a dot and an arrow that indicate your location and the direction the phone is facing.

## *Searching for a location*

- 1. From the home screen,  $tan \left(\frac{1}{111}\right)$  > Maps.
- 2. Tap the search box on the top.
- 3. Enter the address or the type of business you're looking for in the search box. If suitable suggestions appear below the search box, tap one to search for it.
	- Tip: You can also tap  $\bigcup$  next to the search box to use voice search.
- 4. Tap the search key on the keyboard.
- 5. You can slide the result up to find more information about the location as well as options for getting directions and more.

## *Getting directions to your destination*

Maps can provide directions for travel by car, public transportation, foot, or bicycle.

1. From the home screen,  $tan$   $\left(\frac{1}{111}\right)$  > Maps.

2. Tap $\bigodot$ .

- 3. Select the mode of transportation and then enter a start and end point. If your location is found, it will appear in the start point field by default.
- 4. Tap a suggested route to view it on the map.

Note: Tap to use Google Maps Navigation and get turn-by-turn voice directions.

## *Searching for local places*

Google Maps helps you find all kinds of businesses and establishments around you. You can rate these places and get recommendations.

- 1. From the home screen,  $tan$   $\left(\frac{1}{111}\right)$  > Maps.
- 2. Navigate the map view to the area you'd like to explore. You can explore nearby locations or pan the map to another location.
- 3. Tap the search box at the top.
- 4. Tap the **Explore nearby** button at the bottom right corner of your map to get a quick look at what's nearby.
- 5. Tap a location to see it on the map or get directions. You can also slide up the bottom card for more information such as the street address, website, or street view, and options for calling, saving to your Google Account, or sharing with others.

Note: The Explore nearby feature is not available for all areas.

## Google Search

You can search for information on the Web or your phone using Google Search, or perform certain tasks by speaking.

## *Searching with text*

You can search for information on the Internet or on the phone (such as apps and contacts) by entering text.

1. Long press the Home key  $\bigcap$  > Google to open Google Search.

2. Enter the terms you want to search for in the search box and tap the search key on the keyboard, or tap a search suggestion that appears below the search box.

## *Searching by speaking*

You can also search the Web or perform certain tasks by speaking.

- 1. Long press the Home key  $\bigcap$  > **Google** to open Google Search.
- 2. Tap the microphone icon to the right of the search box. Note: You can also tap  $\bigcup$  from the home screen.
- 3. Speak the terms you want to search for or the question you want to ask. When you're finished, your search terms are analyzed and the search is initiated.

# Google Music

The **Play Music** application ( $\odot$ ) works with Google Music, Google's online music store and streaming service. You can stream via mobile data or Wi-Fi and listen to your favorite songs that you've added to your online Google Music library. You can also play audio files you've copied directly to your phone from a computer.

Note: The availability of Google Music is dependent on your region. If it's not available, or you don't have a mobile data or Wi-Fi connection, you can only play music stored on your phone.

## *Playing your music*

From the home screen, tap  $\left(\mathbb{H}\right)$  > Play Music. If prompted, select an account to access its online music library.

The app searches your online library and your phone for music and playlists before displaying your combined music library, organized by PLAYLISTS, **GENRES, ARTISTS, ALBUMS, and SONGS. You can tap**  $\Box$  **> My Library > PLAYLISTS** to view all the music and playlists.

Tap a song to play it. When the song is playing, tap the summary information at the bottom to display the playback screen.

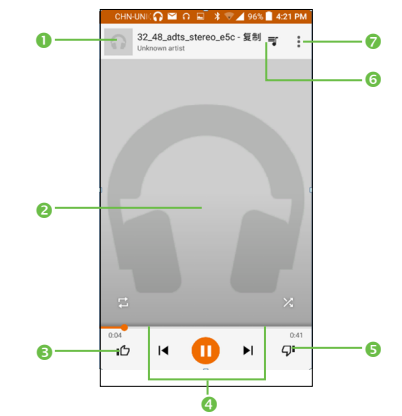

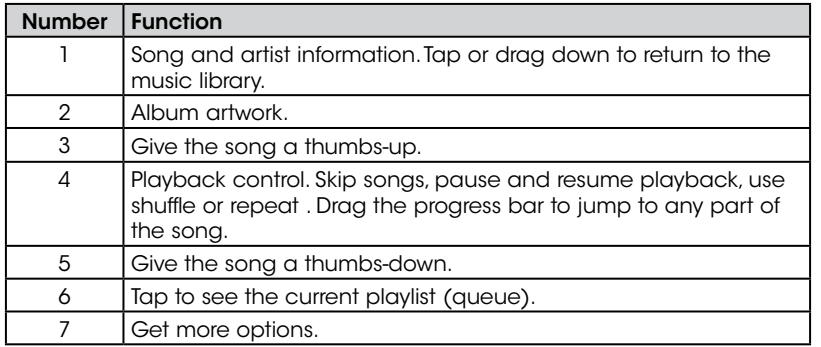

You can still control the music when you are not in the playback screen.

- In the music library of the Play Music app, tap the summary information at the bottom of the screen to restore the playback screen.
- In other apps, swipe down the notification panel. Tap the song title to restore the playback screen, pause/resume playback, or skip to the next/ previous song.
- When the screen is locked, the song information, album cover, and playback controls are displayed on the top of the screen. You can pause/ resume playback or skip songs.

## *Managing playlists*

Create playlists to organize your music files into sets of songs so that you can play the songs you like in the order you prefer.

## *Creating a playlist or adding a song to a playlist*

Tap next to the song and select **Add to playlist**.

#### *Removing songs from a playlist*

- 1. Tap  $\frac{1}{\sqrt{2}}$  > My Library>PLAYLISTS and select a playlist.
- 2. Tap  $\frac{1}{2}$  next to the song.
- 3. Tap Remove from playlist.

## *Deleting a playlist*

- 1. Tap  $\geq$  > My Library>PLAYLISTS in the Play Music app and select a playlist.
- 2. Tap **next to the playlist you want to delete.**
- 3. Tap Delete  $>$  OK.

Note: Certain automatically created playlists such as Last added cannot be deleted.

## Google Play Store

From the home screen,  $\tan \mathbf{b}$ . You can buy or rent music, books, movies, apps, and download them to your phone.

Note: The content you can access in Google Play Store depends on your region and your service provider.

## *Browsing and searching for apps*

You can browse apps by category. Tap a top-level category, such as GAMES, and tap the app from any subcategory.

You can also search for apps using an app's name or description or the developer's name. Simply tap  $\bigcirc$  and enter the search terms.

#### *Downloading and installing apps*

When you find the app you are interested in, tap it to open its details screen where more information about the app is displayed.

1. Tap INSTALL (free apps) or the price (paid apps). If the app is not free, you need to sign in to your Google Wallet account and select a payment method.

**Caution:** Once installed, some apps can access many functions or a significant amount of your personal data. The Play Store will show you what the app can access. Tap  $ACCEPT$  to proceed, or press  $\leq$  to cancel.

2. Wait for the app to be downloaded and installed automatically. Payment needs to be authorized before paid apps start downloading.

The app is successfully installed when the  $\downarrow$  icon appears in the status bar. Open the app from this notification or by locating it in Apps ....

## Creating a Google Wallet account

You must set up a Google Wallet account to purchase items from the Play Store.

Choose one of the following:

- • On your computer, go to *wallet.google.com* to create a Google Wallet account.
- The first time you use your phone to buy an item from Google Play Store, you're prompted to enter your billing information to set up a Google Wallet account.

Warning! When you've used Google Wallet once to purchase items from the Play Store, the phone remembers your password so you don't need to enter it the next time. For this reason, you should secure your phone to prevent others from using it without your permission.

# **Applications**

## **Calculator**

From the home screen, tap  $\left| \begin{array}{l}\ldots \end{array}\right|$  > **Calculator** to use the phone's convenient built-in calculator for some basic as well as advanced mathematical equations.

## Clock

From the home screen, tap  $\boxed{::::}$  > Clock to use a series of timing tools.

## *Setting a new alarm*

- 1. Tap  $\circledcirc$  in the **Clock** app.
- 2. Tap an existing alarm to configure it, or tap  $\bigoplus$  at the bottom of the screen to create a new alarm.
- 3. Set up the alarm options, such as time, repeat, and alarm sound. Note: To enable or disable existing alarms directly, just slide the switch.

*Checking World time*

Tap  $\bigcirc$  in the Clock app to check local time for cities around the world. Tap  $\bigoplus$  at the bottom to add a new city or country.

## *Using the Stopwatch and Countdown*

Tap  $\overline{0}$  or  $\overline{X}$  in the Clock app to use the stopwatch or the countdown timer.

Stopwatch allows you to record lap times, while Countdown allows you to set a time and count down to zero.

## **Downloads**

The Downloads app keeps a record of the files you have downloaded using the apps such as Browser, or Gmail.

From the home screen,  $tan$   $||||$  > **Downloads**.

- Tap a file to open it with the appropriate application.
- Long press a file, or check the box in front of it, to delete or share it.

## Files

Quickly access all of your images, videos, audio clips, and other types of files on your phone and microSD card.

From the home screen,  $tan$   $\overline{$ .... > Files. You can find the file you need by category, or tap **Phone** or **SD card** to browse folders and files on the phone storage or the microSD card.

- Tap folders and files to access stored items.
- Long press an item to access options such as copy, cut, share, or delete.
- To copy or cut an item, navigate to a new location and tap **Paste**.

## YouTube

From the home screen,  $tan$   $\left(\frac{1}{111}\right)$  > YouTube. You can watch YouTube videos or upload your own.

# Phone settings

From the home screen, tap  $\boxed{::::}$  > Settings. The Settings app contains most of the tools for customizing and configuring your phone.

## WIRELESS & NETWORKS

## *Wi-Fi*

Turn Wi-Fi on or off and configure your Wi-Fi connections.

When Wi-Fi is on,  $\tan \mathbf{E}$  > Advanced > Wi-Fi Direct in the Wi-Fi menu to share data between two devices via Wi-Fi Direct.

#### *Bluetooth*

Turn Bluetooth on or off and configure your Bluetooth connections.

#### *Data usage*

Tap next to **Cellular data** to turn mobile data on or off.

You can check how much data has been used during the time cycle you set, set a cellular data limit, see which apps have been using data, or restrict background data for individual apps.

Note: The data usage is measured by your phone, and your carrier's data usage accounting may differ.

#### *More*

- **Airplane mode:** Swipe the On/Off switch to turn airplane mode on or off.
- NFC: Enable to allow data exchange when the phone touches another device.
- Mobile Hotspot and Tetherina: Enable to share your phone's mobile data connection with a single computer via a USB cable (USB tethering) or with up to eight devices at once by turning your phone into a portable Wi-Fi hotspot.
- VPN: Set up and connect to virtual private networks.
- • Mobile networks: Enable or disable data service, allow data services when roaming, select preferred network mode, or set access point names for data access.

Important: Data roaming and always-on data may incur significant roaming charges.

**Emergency alerts:** Enable or disable the options of Emergency alerts.

## DEVICE

#### *Gestures*

- **Turn over to mute:** Touch the switch to mute incoming calls by turning the phone over.
- • **Double tap screen:** When the switch is on, you can light up the screen by double tapping the screen.

#### *Sound & notification*

Use the Sound settings to configure many aspects of call and notification ringtones, music, and other audio settings.

- • **Sound:** Touch to set volume for Media, Alarm, Ring and Notification.
- • **Headset mode:** Touch the switch to enable headset mode. Ringtones will only be heard from the headset if it is plugged in.
- **Also vibrate for calls:** Touch to vibrate phone for incoming calls.
- **MaxxAudio:** Touch to set the sound effect for music and movies.
- **Do not disturb:** Touch to set whether interrupt and priority interruptions.
- **Phone ringtone:** Touch to set your incoming call ringtone.
- **Default notification ringtone:** Touch to set the default sound for notifications.
- **Mute power on & off ringtone:** Touch to enable/disable the power on & off ringtone.
- **Other sounds:** Touch to set dial pad tones, screen locking sounds, touch sounds and vibrate on touch.
- **Pulse notification light:** Touch to enable light reminding when there is a notification.
- When device is locked: You can configure whether to show all notification content or don't show notification at all, or hdie sensitive notification content when your device is locked.
- • **App notifications:** Touch to block or set priority for app notifications.
- • **Notification access:** Touch to view the notification listeners.

## *Display*

- Briahtness level: Set the briahtness of the display.
- **Adaptive brightness:** Optimize brightness level for available light.
- Wallpaper: Select a background image for the home screen.
- **Screen mode:** Touch to adjust color temperature.
- Sleep: Set the inactivity duration before the screen turns off automatically.
- • **Press Power key twice for Camera:** When the function is enabled, you can quickly access Camera without unlocking your phone.
- Daydream: Manage the Daydream function. When Daydream is enabled, photos, animations, or time will be displayed as a screensaver.
- Font size: Set the font size of the text on the screen.
- **Auto-rotate screen:** Tap to set whether rotate the contents of the screen or stay in portrait view.
- • **Reversible:** Touch the switch to enable reversible user interface when your phone is held upside down. You can also answer a call even if your phone is held upside down. But this is not suppoerted during a call.
- • **Matrix FlipCase:** When the function is enabled and the cover is installed, the case will light up and show the time or weather information when you press the **Power** key.
- • **Auto-launch VR:** If activated, the VR launcher starts automatically when VR headset is plugged in.
- • **Wi-Fi Display:** Share your phone's data such as music and video file with your TV by enabling Wi-Fi display

#### *Lock screen*

#### Func shortcuts

After Func shortcuts is activated, a couple of app shortcuts will be displayed on your lock screen.

#### **WallShuffle**

Enable this function to display different wallpapers on your lock screen each time you press the power key to unlock your phone.

#### Screen lock

- • **None:** Touch to disable screen unlock security.
- **Swipe:** Touch to enable slide unlock mode.
- • **Pattern:** Touch to draw a pattern to unlock screen.
- • **PIN:** Touch to enter a numeric PIN to unlock screen.
- • **Password:** Touch to enter a password to unlock screen.

#### Lock screen message

Touch to input owner information which will display on the locked screen.

#### **Smart Lock**

You must set a screen lock first when you enable this function.

## *Boom key*

- **From Lock Screen** Take quick photos without unlocking your phone.
- **In Gallery** Create collages instantly. Keep pressing until you get one that is just right.
- **During video record** Broadcast from video record and create VR content to share.
- • **During video playback** Add special effects and share.
- • **In Onetouch Music** Increase loudness and enhance bass.

## *Apps*

Touch to view details about the applications installed on your phone, to manage their data usage and force them to stop.

In the **Permissions** menu of an application, you can grant permissions for the app, such as allowing the app to access your Camera, Contacts, Location, etc.

In the **Notification** menu, you can configure whether to allow notifications from this app even when Do not disturb mode is on, hide sensitive content, etc.

## *Storage & USB*

Use these settings to monitor the total and available space on your phone.

#### Connect to PC

Select the USB connection mode between your phone and PC.

You can connect your phone to a computer with a USB cable and transfer music, pictures, and other files in both directions. Your phone stores these files in the internal storage or on a removable microSD card.

#### Connecting your phone to a computer via USB

- 1. Connect your phone to the PC with a USB cable.
- 2. Open the notification panel and tap  $\left( \begin{array}{cc} \ast \end{array} \right)$ .

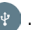

- 3. Choose one of the following options:
- Charging only: Charge your phone via USB.
- Transfer files (MTP): Transfer media files on Windows® or Mac. Note: For Windows XP, please install the drivers and Media Player 11 (or later version) when you use Media device (MTP) for the first time. If you have a Mac, visit http://www.android.com/filetransfer to download the necessary software.
- Transfer photos (PTP): Transfer photos using camera software.
- MIDI: Connect to a computer for MIDI file input.

#### *Battery*

Check how much power remains for the battery and what has been using the battery.

You can set the mode in order to save battery life.

#### *Memory*

Touch to view the total memory and the memory used by applications.

#### *Users*

Touch to add an account for this phone, or use this phone in guest mode.

## **PERSONAL**

## *Location*

Activate location services to determine your location (see *Google applications – Google Maps – Activating location services*).

## *Security*

- **Encrypt phone:** Encrypt your data on the phone to protect your privacy.
- Set up/change password: Set or change the password when reset the factory or device data.
- Set up SIM card lock:

Lock SIM card: Activate or deactivate the PIN lock to require PIN before accessing the nano-SIM card.

- Make passwords visible: Display passwords as you enter them.
- **Device administrators:** View or deactivate apps you have authorized to be device administrators.
- Unknown sources: Enable to permit installation of apps from sources other than the Play Store.
- Storage type: Describes your storage.
- Trusted credentials: Display trusted CA certificates.
- Install from storage: Install certificates from storage.
- • Clear credentials: Delete all certificates.
- Trust agents: View or deactivate trust agents.
- Screen pinning: When this function is enabled, you can always keep a window in view by touching the **Overview** button and then the pin icon. In this case, the user cannot go to any other window or open any other app. To stop pinning a window in view, long press both the Back and Overview keys together, then entering your screen unlock password or drawing your unlock pattern.
- Apps with usage access: Turn on or off some apps' access to your phone usage information.

## *Accounts*

Manage your accounts and synchronization. Tap Accounts to sign in to or create accounts on your phone.

Tap an account type to see that type of accounts you have added and adjust the accounts settings.

## *Language & input*

- Language: Select a language and region for your system.
- Spell checker: Use Google spell checker to check for spelling errors when entering text.
- Personal dictionary: Add new words to the phone's dictionary or remove words from the dictionary. The words you add are used for spell check and word suggestion.
- Keyboard & input methods: Configure text input settings.
- Text-to-speech output:

Preferred engine: Select the speech synthesis engine you want to use or change its settings.

Speech rate: Select how quickly you want the synthesizer to speak.

Listen to an example: Play a brief sample of the speech synthesizer, using your current settings.

Default language status: Describes support level of default language.

• Pointer speed: Select how fast the pointer/mouse should scroll when you connect the phone to a trackpad or mouse accessory.

## *Google*

Tap to modify Google settings.

## *Backup & reset*

- Back up my data: Back up app data, Wi-Fi passwords, and other settings to Google servers after you sign in to your Google account.
- Backup account: Set the Google account that the data is backed up to.
- **Automatic restore:** Restore previously backed up settings and data when you reinstall an app.
- Factory data reset: Reset your phone to factory default settings. All your personal data from the phone's internal storage will be erased.
- Device reset: Reset your personal settings, no data or media will be deleted.

## SYSTEM

## *Date & time*

Set date, time, time zone, and how date and time are displayed. You can also use network-provided data.

## *Accessibility*

Configure the system accessibility options and accessibility plug-ins on your phone, such as using TalkBack for low-vision users.

## *Printing*

Configure cloud printing service options, manage print jobs, and more.

## *Regulatory & Safety*

View regulatory & safety information.

## *Cricket software update*

Tap to check software update.

## *About phone*

View phone status, legal information, and other information.

# Upgrading the phone software

Use FOTA Upgrade tool to update your phone's software.

All personal information will be saved following the update process. We recommend you back up your personal data using Smart Suite before upgrading.

#### *FOTA Upgrade*

Tap > **Settings** > **Cricket software update**. Tap **Check for updates**, and the phone will search for the latest software. Your phone will automatically download the update package. You can choose to install or ignore the updates.

# **Troubleshooting**

If you encounter problems while using the phone, or if it performs abnormally, you can refer to the chart below. If your particular problem cannot be resolved using the information in the chart, contact the dealer where you purchased the phone.

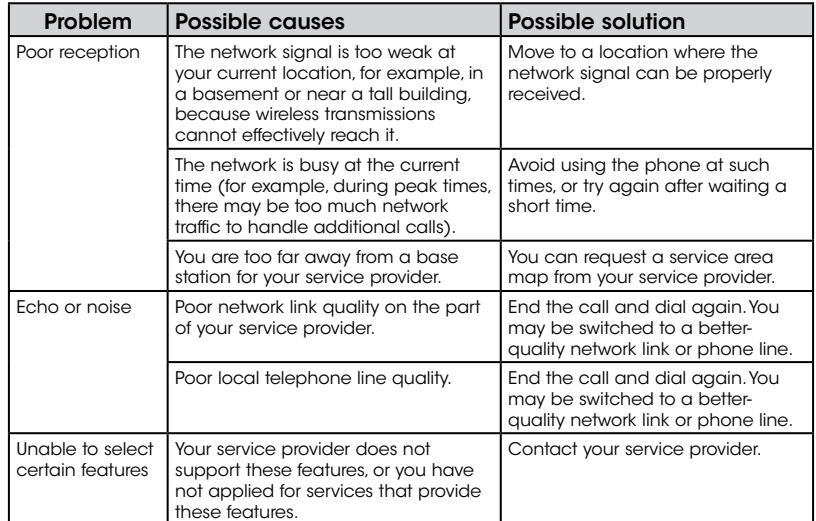

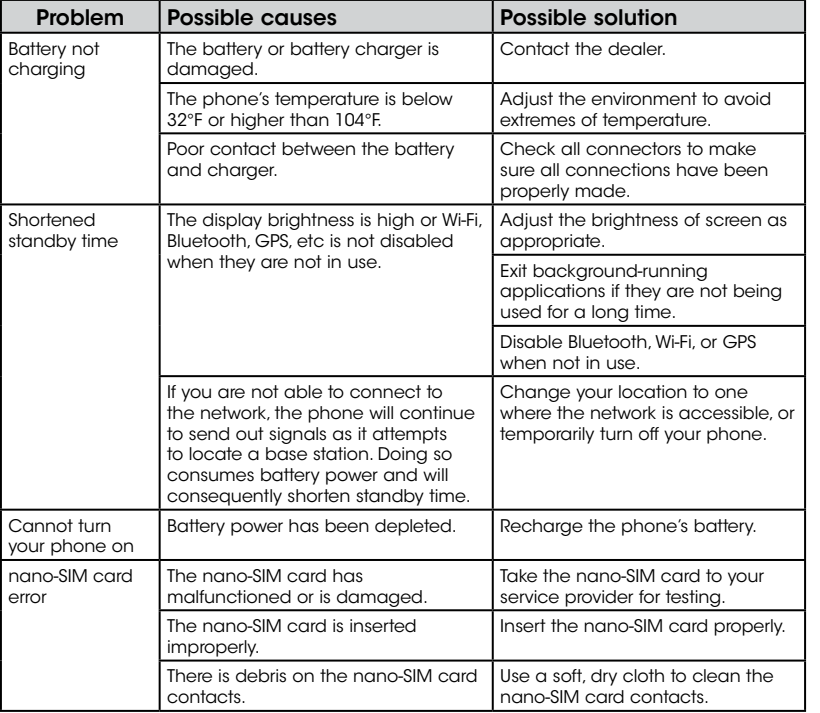

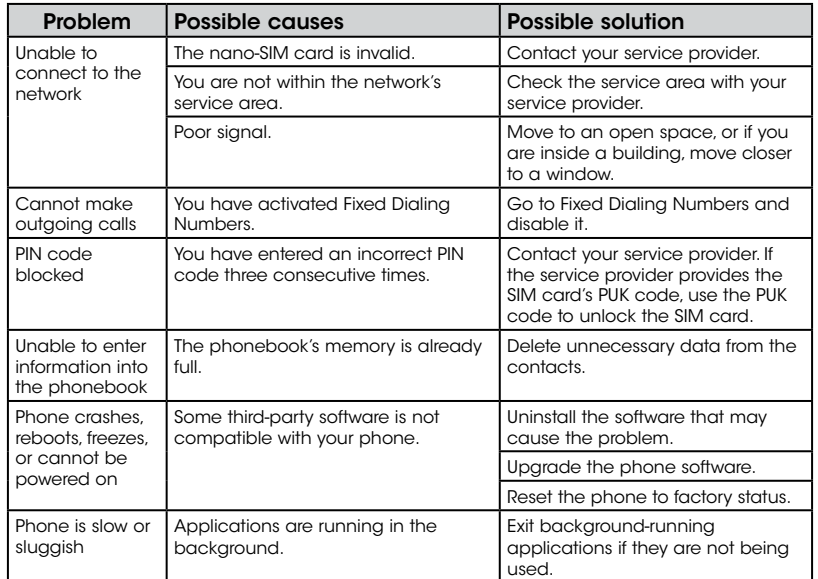

# For your safety

## General safety

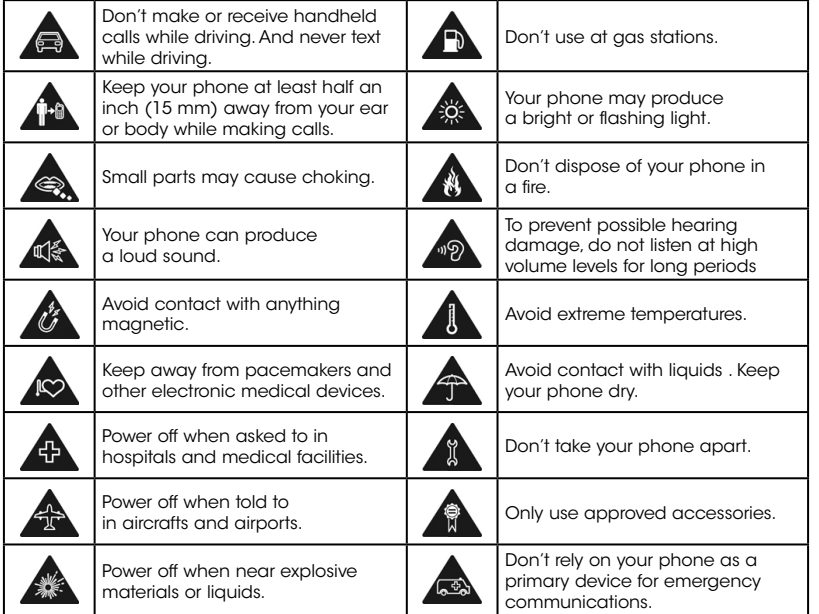

# FCC RF Exposure Information (SAR)

This phone is designed and manufactured not to exceed the emission limits for exposure to radio frequency (RF) energy set by the Federal Communications Commission of the United States.

During SAR testing, this device was set to transmit at its highest certified power level in all tested frequency bands, and placed in positions that simulate RF exposure in usage against the head with no separation, and near the body with the separation of 15 mm. Although the SAR is determined at the highest certified power level, the actual SAR level of the device while operating can be well below the maximum value. This is because the phone is designed to operate at multiple power levels so as to use only the power required to reach the network. In general, the closer you are to a wireless base station antenna, the lower the power output.

The exposure standard for wireless devices employs a unit of measurement known as the Specific Absorption Rate, or SAR. The SAR limit set by the FCC is 1.6 W/kg.

Tests for SAR are conducted using standard operating positions accepted by the FCC with the device transmitting at its highest certified power level in all tested frequency bands.

The FCC has granted an Equipment Authorization for this model phone with all reported SAR levels evaluated as in compliance with the FCC RF exposure guidelines. SAR information on this model phone is on file with the FCC and can be found under the Display Grant section of www.fcc.gov/oet/ea/fccid after searching on FCC ID: 2ACCJA018.

For this device, the highest reported SAR value for usage against the head is 1.18 W/kg, for usage near the body is 1.11 W/kg.

While there may be differences between the SAR levels of various phones and at various positions, they all meet the government requirements.

SAR compliance for body-worn operation is based on a separation distance of 0.49 inches (15 mm) between the unit and the human body. Carry this device at least 0.49 inches (15 mm) away from your body to ensure RF exposure level compliant or lower to the reported level. To support body-worn operation, choose the belt clips or holsters, which do not contain metallic components, to maintain a separation of 0.49 inches (15 mm) between this device and your body.

RF exposure compliance with any body-worn accessory, which contains metal, was not tested and certified, and use such body-worn accessory should be avoided.

## FCC compliance

This mobile phone complies with part 15 of the FCC Rules. Operation is subject to the following two conditions: (1) This device may not cause harmful interference, and (2) this device must accept any interference received, including interference that may cause undesired operation.

This mobile phone has been tested and found to comply with the limits for a Class B digital device, pursuant to Part 15 of the FCC Rules. These limits are designed to provide reasonable protection against harmful interference in a residential installation. This equipment generates, uses and can radiate radio frequency energy and, if not installed and used in accordance with the instructions, may cause harmful interference to radio communications. However, there is no guarantee that interference will not occur in a particular installation. If this equipment does cause harmful interference to radio or television reception, which can be determined by turning the equipment off and on, the user is encouraged to try to correct the interference by one or more of the following measures:

- Reorient or relocate the receiving antenna.
- Increase the separation between the equipment and receiver.
- Connect the equipment into an outlet on a circuit different from that to which the receiver is connected.
- Consult the dealer or an experienced radio/TV technician for help.

**Caution:** Changes or modifications not expressly approved by the party responsible for compliance could void the user's authority to operate the equipment.

## Hearing Aid Compatibility (HAC) regulations for mobile phones

In 2003, the FCC adopted rules to make digital wireless telephones compatible with hearing aids and cochlear implants . Although analog wireless phones do not usually cause interference with hearing aids or cochlear implants, digital wireless phones sometimes do because of electromagnetic energy emitted by the phone's antenna, backlight, or other components. Your phone is compliant with FCC HAC regulations (ANSI C63.19- 2011). While some wireless phones are used near some hearing devices (hearing aids and cochlear implants), users may detect a buzzing, humming, or whining noise. Some hearing devices are more immune than others to this interference noise and phones also vary in the amount of interference they generate. The wireless telephone industry has developed a rating system for wireless phones to assist hearing device users in finding phones that may be compatible with their hearing devices. Not all phones have been rated. Phones that are rated have the rating on their box or a label located on the box. The ratings are not guarantees. Results will vary depending on the user's hearing device and hearing loss. If your hearing device happens to be vulnerable to interference, you may not be able to use a rated phone successfully. Trying out the phone with your hearing device is the best way to evaluate it for your personal needs.

This phone has been tested and rated for use with hearing aids for some of the wireless technologies that it uses. However, there may be some newer wireless technologies used in this phone that have not been tested yet for use with hearing aids. It is important to try the different features of this phone thoroughly and in different locations, using your hearing aid or cochlear implant, to determine if you hear any interfering noise. Consult your service provider or the manufacturer of this phone for more information on hearing aid compatibility. If you have questions about return or exchange policies, consult your service provider or phone retailer.

M-Ratings: Phones rated M3 or M4 meet FCC requirements and are likely to generate less interference to hearing devices than phones that are not labeled. M4 is the better/higher of the two ratings.

T-Ratings: Phones rated T3 or T4 meet FCC requirements and are likely to be more usable with a hearing device's telecoil ("T Switch" or "Telephone Switch") than unrated phones. T4 is the better/ higher of the two ratings. (Note that not all hearing devices have telecoils in them.)

Your phone meets the T4/M4 level rating.

Hearing devices may also be rated. Your hearing device manufacturer or hearing health professional may help you find this rating. For more information about FCC Hearing Aid Compatibility, please go to http://www.fcc.gov/cgb/dro.

# **CTIA**

- a) Do not disassemble or open crush, bend or deform, puncture or shred.
- b) Do not modify or remanufacture, attempt to insert foreign objects into the battery, immerse or expose to water or other liquids, expose to fire, explosion or other hazard.
- c) Only use the battery for the system for which it is specified.
- d) Only use the battery with a charging system that has been qualified with the system per CTIA Certification Requirements for Battery System Compliance to IEEE 1725. Use of an unqualified battery or charger may present a risk of fire, explosion, leakage, or other hazard.
- e) Do not short circuit a battery or allow metallic conductive objects to contact battery terminals.
- f) Replace the battery only with another battery that has been qualified with the system per this standard, IEEE-Std-1725. Use of an unqualified battery may present a risk of fire, explosion, leakage or other hazard.
- g) Promptly dispose of used batteries in accordance with local regulations.
- h) Battery usage by children should be supervised.
- i) Avoid dropping the phone or battery. If the phone or battery is dropped, especially on a hard surface, and the user suspects damage, take it to a service center for inspection.
- j) Improper battery use may result in a fire, explosion or other hazard.
- The phone shall only be connected to products that bear the USB-IF logo or have completed the USB-IF compliance program.

# **Distraction**

## *Driving*

Full attention must be given to driving at all times in order to reduce the risk of an accident. Using a phone while driving (even with a hands-free kit) can cause distraction and lead to an accident. You must comply with local laws and regulations restricting the use of wireless devices while driving.

## *Operating machinery*

Full attention must be given to operating the machinery in order to reduce the risk of an accident.

## Product handling

## *General statement on handling and use*

You alone are responsible for how you use your phone and any consequences of its use.

You must always power off your phone wherever the use of a phone is prohibited. Use of your phone is subject to safety measures designed to protect users and their environment.

- Always treat your phone and its accessories with care and keep it in a clean and dust-free place.
- • Do not expose your phone or its accessories to open flames or lit tobacco products.
- Do not expose your phone or its accessories to liquid, moisture, or high humidity.
- Do not drop, throw, or try to bend your phone or its accessories.
- Do not use harsh chemicals, cleaning solvents, or aerosols to clean the device or its accessories.
- Do not paint your phone or its accessories.
- Do not attempt to disassemble your phone or its accessories. Only authorized personnel can do so.
- Do not expose your phone or its accessories to extreme temperatures, minimum 14°F and maximum 113°F (minimum –10°C and maximum + 40°C).
- Please check local regulations for disposal of electronic products.
- Do not carry your phone in your back pocket as it could break when you sit down.

## *Small children*

Do not leave your phone and its accessories within the reach of small children or allow them to play with it. They could hurt themselves or others, or could accidentally damage the phone.

Your phone contains small parts with sharp edges that may cause an injury or may become detached and create a choking hazard.

## *Demagnetization*

To avoid the risk of demagnetization, do not allow electronic devices or magnetic media close to your phone for a long time.

## *Electrostatic discharge (ESD)*

Do not touch the nano-SIM card's metal connectors.

#### *Antenna*

Do not touch the antenna unnecessarily.

#### *Normal use position*

When placing or receiving a phone call, hold your phone to your ear, with the bottom toward your mouth.

## *Air bags*

Do not place a phone in the area over an air bag or in the air bag deployment area as an airbag inflates with great force and serious injury could result.

Store the phone safely before driving your vehicle.

## *Seizures/blackouts*

The phone can produce a bright or flashing light. A small percentage of people may be susceptible to blackouts or seizures (even if they have never had one before) when exposed to flashing lights or light patterns such as when playing games or watching video. If you have experienced seizures or blackouts or have a family history of such occurrences, please consult a physician.

## *Repetitive strain injuries*

To minimize the risk of Repetitive Strain Injury (RSI) when texting or playing games with your phone:

- Do not grip the phone too tightly.
- Press the keys lightly.
- Use the special features that are designed to minimize the times of pressing buttons, such as Message Templates and Predictive Text.
- Take lots of breaks to stretch and relax.

## *Emergency calls*

This phone, like any wireless phone, operates using radio signals, which cannot guarantee connection in all conditions. Therefore, you must never rely solely on any wireless phone for emergency communications.

## *Loud noise*

This phone is capable of producing loud noises, which may damage your hearing. Turn down the volume before using headphones, Bluetooth stereo headsets or other audio devices.

## *Phone heating*

Your phone may become warm during charging and during normal use.

## Electrical safety

## *Accessories*

Use only approved accessories.

Do not connect with incompatible products or accessories.

Take care not to touch or allow metal objects, such as coins or key rings, to contact or short-circuit in the battery terminals.

## *Connection to a car*

Seek professional advice when connecting a phone interface to the vehicle electrical system.

## *Faulty and damaged products*

Do not attempt to disassemble the phone or its accessories.

Only qualified personnel can service or repair the phone or its accessories.

If your phone (or its accessories) has been submerged in water, punctured, or subjected to a severe fall, do not use it until you have taken it to be checked at an authorized service center.

## Interference

## *General statement on interference*

Care must be taken when using the phone in close proximity to personal medical devices, such as pacemakers and hearing aids.

#### *Pacemakers*

Pacemaker manufacturers recommend that a minimum separation of

6 inches (15 cm) be maintained between a mobile phone and a pacemaker to avoid potential interference with the pacemaker. To achieve this, use the phone on the opposite ear to your pacemaker and do not carry it in a breast pocket.

## *Hearing aids*

People with hearing aids or other cochlear implants may experience interference noise when using wireless devices or when one is nearby.

The level of interference will depend on the type of hearing device and the distance from the interference source, increasing the separation between them may reduce the interference. You may also consult your hearing aid manufacturer to discuss alternatives.

#### *Medical devices*

Please consult your doctor and the device manufacturer to determine if using your phone may interfere with the operation of your medical device.

#### *Hospitals*

Switch off your wireless device when requested to do so in hospitals, clinics, or health care facilities. These requests are designed to prevent possible interference with sensitive medical equipment.

## *Aircraft*

Switch off your wireless device whenever you are instructed to do so by airport or airline staff.

Consult the airline staff about the use of wireless devices on board the aircraft. If your device offers a 'flight mode', this must be enabled prior to boarding an aircraft.

#### *Interference in cars*

Please note that because of possible interference to electronic equipment, some vehicle manufacturers forbid the use of mobile phones in their vehicles unless a hands-free kit with an external antenna is included in the installation.

## Explosive environments

## *Gas stations and explosive atmospheres*

In locations with potentially explosive atmospheres, obey all posted signs to turn off wireless devices such as your phone or other radio equipment.

Areas with potentially explosive atmospheres include fueling areas, below decks on boats, fuel or chemical transfer or storage facilities, and areas where the air contains chemicals or particles, such as grain, dust, or metal powders.

#### *Blasting caps and areas*

Power off your mobile phone or wireless device when in a blasting area or in areas posted with power off "two-way radios" or "electronic devices" notices to avoid interfering with blasting operations.

# **Specifications**

Handset specifications are shown in the following table.

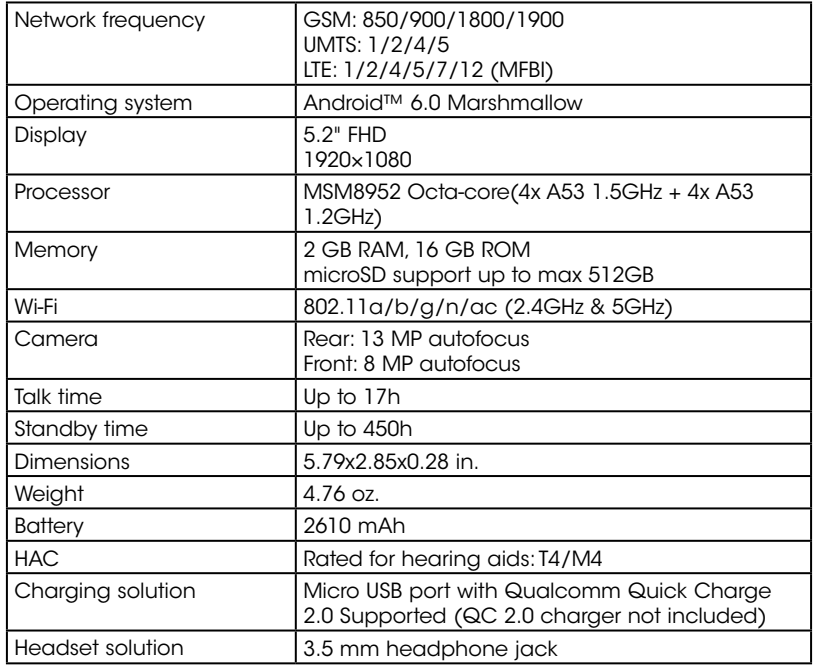

# 12 MONTH LIMITED WARRANTY

TCL Communications Ltd. warrants to the original retail purchaser of this wireless device that should this product or part thereof during normal consumer usage and condition be proven to be defective in material or workmanship that results in product failure within the first twelve (12) months from the date of purchase as shown on your original sales receipt from an authorized sales agent. Such defect(s) will be repaired or replaced (with new or rebuilt parts) at the company's option without charge for parts or labor directly related to the defect(s). Batteries, power adapters, and other accessories sold as in box items are also warranted against defects and workmanship that results in product failure within the first twelve (12) month period from the date of purchase. This warranty extends to products purchased and sold within the United States.

The limited warranty for your wireless device will be voided if any of the following conditions occur:

- • Non-compliance with the instructions for use or installation, or with technical and safety standards applicable in the geographical area where your phone is used;
- • Connection to any equipment not supplied or not recommended by TCL Communications Ltd.;
- Modification or repair performed by individuals not authorized by TCL Communications Ltd. or its affiliates;
- Changes to the device operating system by the user or third party applications;
- Acts of god such as inclement weather, lightning, power surges, fire, humidity, infiltration of liquids or foods, chemical products, download of files, crash, high voltage, corrosion, oxidation;
- • Removal or altering of the wireless device's event labels or serial numbers (IMEI);
- Damage from exposure to water or other liquids, moisture, humidity, excessive temperatures or extreme environmental conditions, sand, excess dust and any condition outside the operating guidelines;
- Rooted devices:
- Damage as result of physical abuse regardless of cause.

There are no express warranties, whether written, oral or implied, other than this printed limited warranty or the mandatory warranty provided by your jurisdiction. In no event shall TCL Communications Ltd. or any of its affiliates be liable for incidental or consequential damages of any nature whatsoever, including but not limited to commercial loss, to the full extent those damages can be disclaimed by law. Some states do not allow the exclusion or limitation of incidental or consequential damages, or limitation of the duration of implied warranties, so the preceding limitations or exclusions may not apply to you.

How to obtain Support: Contact the customer care center by calling (855- 368-0829) or going to (http://www.alcatelonetouch.us). We have placed many self-help tools that may help you to isolate the problem and eliminate the need to send your wireless device in for service. In the case that your wireless device is no longer covered by this limited warranty due to time or condition, you may utilize our out of warranty repair options.

How to obtain Hardware Service within the terms of this warranty: Create a user profile (alcatel.finetw.com) and then create an RMA for the defective device. Ship the device with a copy of the original proof of purchase (e.g. original copy of the dated bill of sale, invoice) with the owner's return address (No PO Boxes accepted), wireless carrier's name, alternate daytime phone number, and email address with a complete problem description. Only ship the device. Do not ship the SIM card, memory cards, or any other accessories such as the power adapter. You must properly package and ship the wireless device to the repair center. TCL Communications Ltd. is not responsible for devices that do not arrive at the service center or are damaged in transit. Insurance is recommended with proof of delivery. Upon receipt, the service center will verify the warranty conditions, repair, and return your device to the address provided in the RMA.

# Electronic Recycling

For more information on Electronic Recycling, please:

1) Visit Alcatel Electronic Recycling Program website at

http://www.alcatelonetouch.us/electronic-recycling-program, or

2) Call Alcatel US Customer Support at 1-855-368-0829.

# **Notes**

# **cricket®**

# Alcatel IDOL™ 4 Guía del usuario

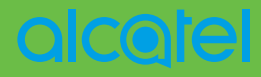

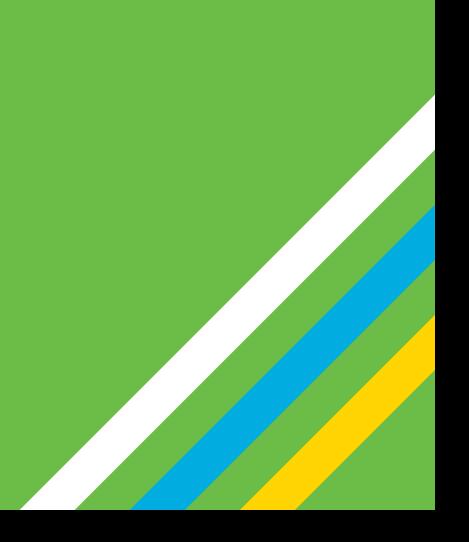

Algunos contenidos de este manual pueden diferir en su teléfono dependiendo del software del teléfono. El color también puede variar.

El teléfono fue diseñado para facilitarle el acceso a una amplia variedad de contenido. Para su protección, queremos que sepa que algunas aplicaciones que habilitará deberá compartir la ubicación del teléfono. Para las aplicaciones disponibles en Cricket, ofrecemos controles de privacidad que permiten decidir cómo usará una aplicación la ubicación de su teléfono y del resto de teléfonos de su cuenta. Sin embargo, las herramientas de privacidad de Cricket no se aplican a las aplicaciones que no sean de Cricket. Revise los términos y las condiciones, así como la política de privacidad asociada, de cada servicio basado en la ubicación para saber sobre cómo se va a usar y proteger la información de ubicación. Además, su teléfono Cricket puede usarse para acceder a Internet y descargar, o comprar artículos, aplicaciones y servicios de Cricket o terceros. Cricket proporciona herramientas para controlar el acceso a Internet y a cierto contenido de Internet. Es posible que estos controles no estén disponibles para ciertos dispositivos que omitan los controles de Cricket.

© 2016 Cricket Wireless LLC. Todos los derechos reservados. Cricket y el logotipo de Cricket son marcas registradas bajo licencia por Cricket Wireless LLC. El resto de marcas son propiedad de sus respectivos dueños. El logotipo de microSDHC es una marca registrada de SD-3C, LLC. JBL AUDIO®. Con el galardonado audio JBL, IDOL4 proporciona una experiencia musical en movimiento increíble. Con los altavoces estéreos duales en la parte frontal, IDOL4 cuenta con una calidad de audio profesional para un sonido real. También puede crear ritmos personalizados con la aplicación Música, que le permite mezclar pistas locales y de transmisión continua para guardarlas y compartirlas con tus amigos.

Alcatel es una marca registrada de Alcatel-Lucent y es utilizada bajo licencia por TCL Communication Ltd. © Copyright 2016 TCL Communication Ltd. Todos los derechos reservados. TCL Communication Ltd se reserva el derecho a modificar las especificaciones técnicas o materiales sin previo aviso. Todos los tonos "Exclusivos" incorporados en este teléfono han sido compuestos, arreglados y mezclados por NU TROPIC (Amar Kabouche).

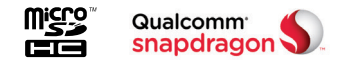

# Tabla de contenidos

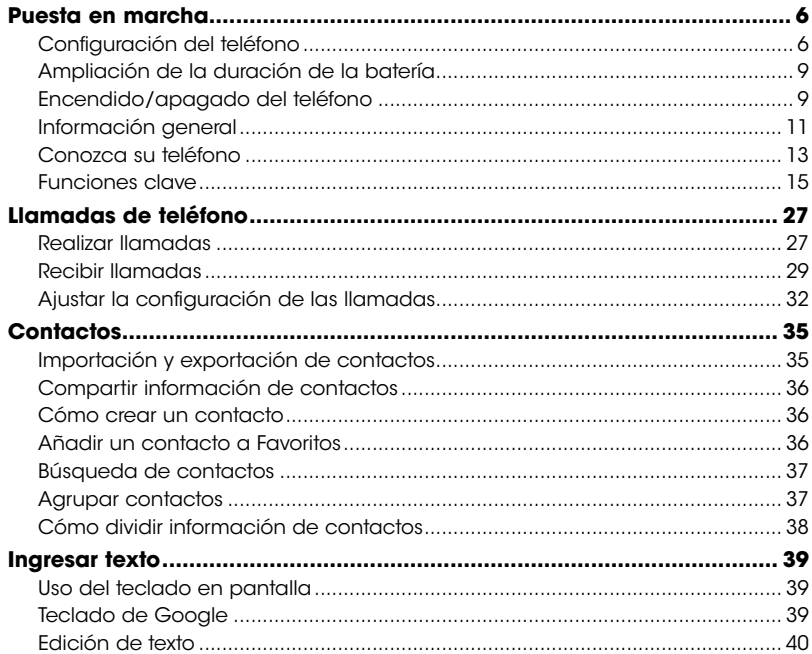

1

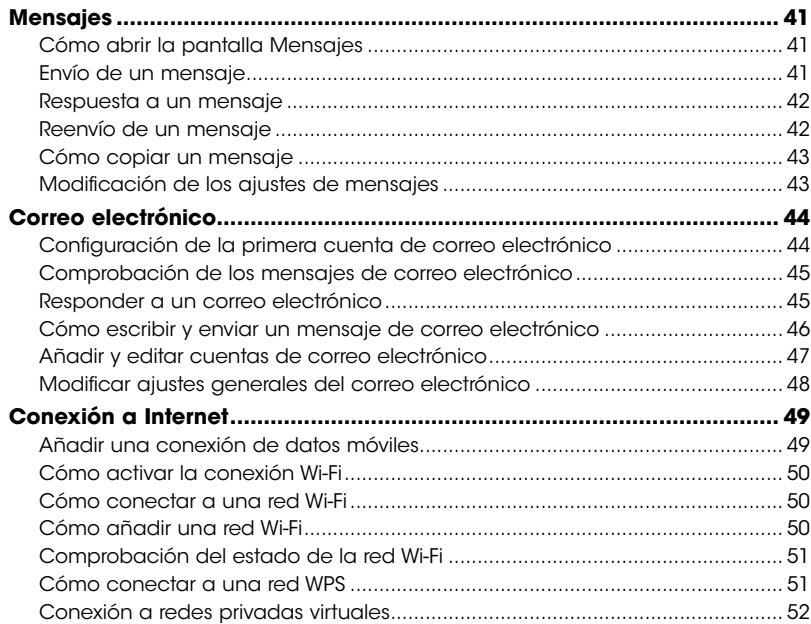

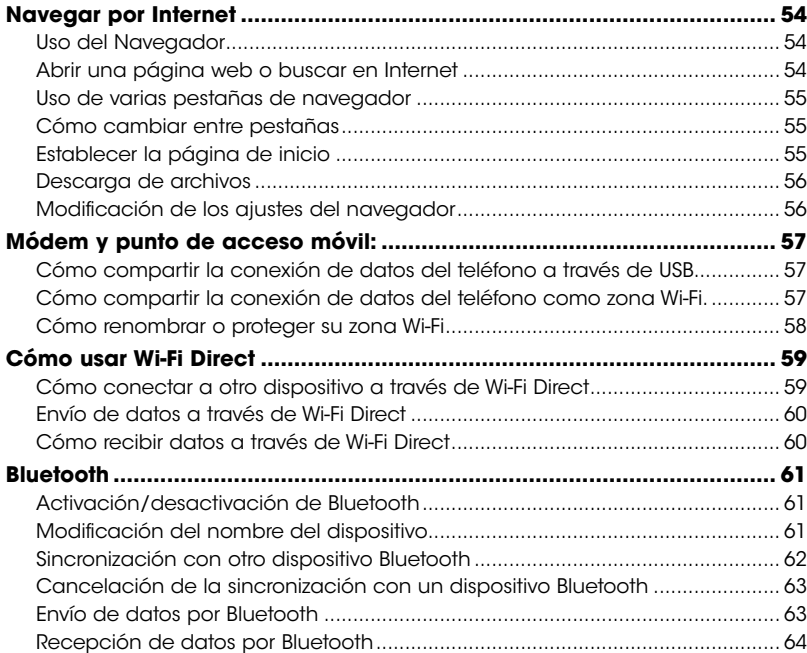

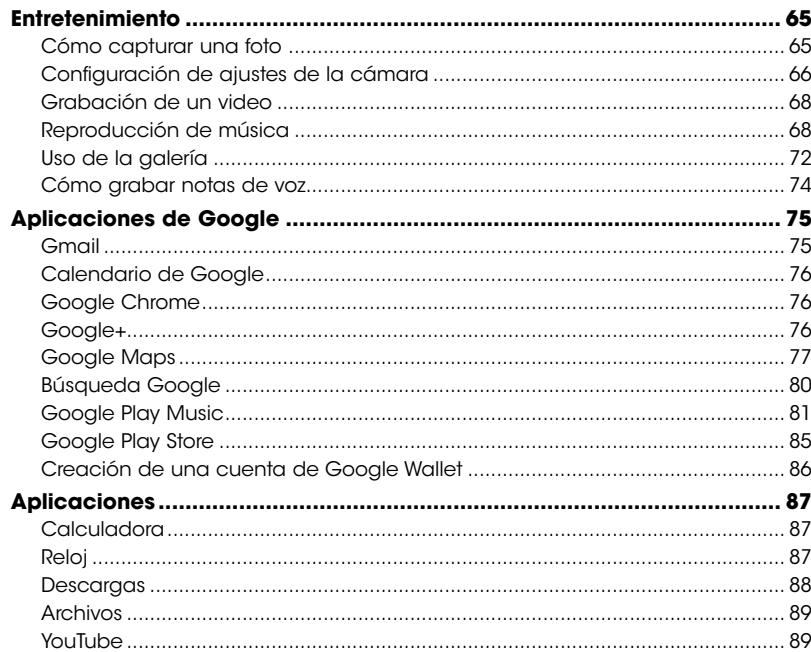

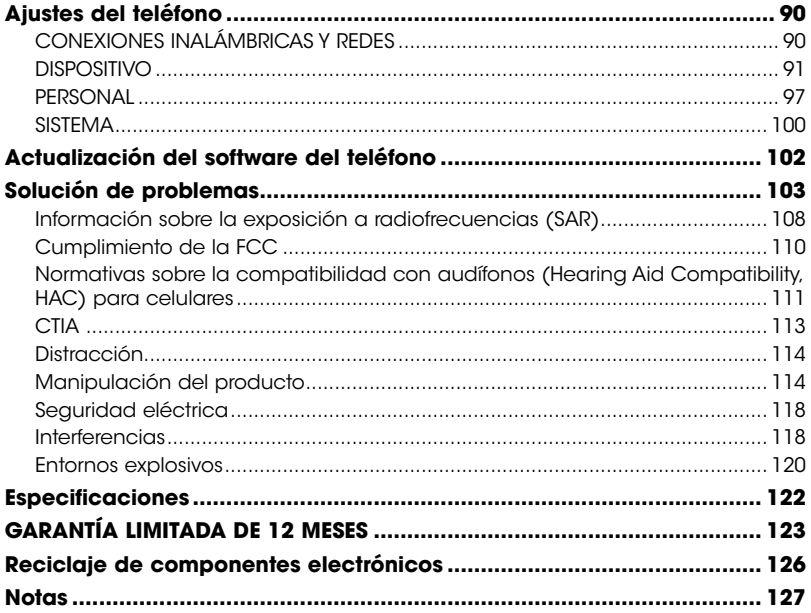

# <span id="page-64-0"></span>Puesta en marcha

## Configuración del teléfono

## *Instalación de la tarjeta SIM nano*

Debe insertar su tarjeta SIM para poder realizar llamadas. No es necesario que apagues el teléfono antes de insertar o extraer la tarjeta SIM, ya que este teléfono admite la función de cambio de tarjeta mientras el teléfono está encendido.

1. Inserta la herramienta SIM en el orificio situado junto a la bandeja de la tarjeta SIM y presiona hasta que esta emerja.

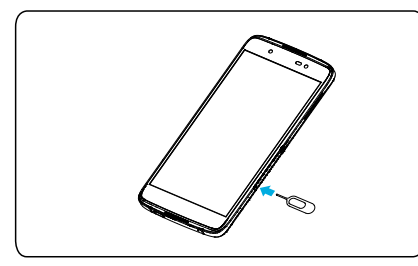

2. Coloca la tarjeta SIM nano y la tarjeta microSD™ (no incluida) con la esquina cortada orientada como se muestra en la imagen.

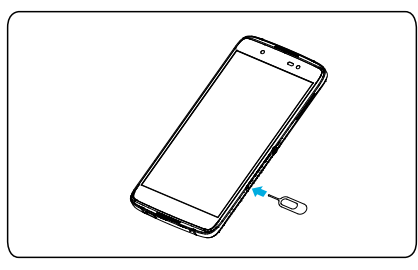

3. Cierra la bandeja de la tarjeta SIM.

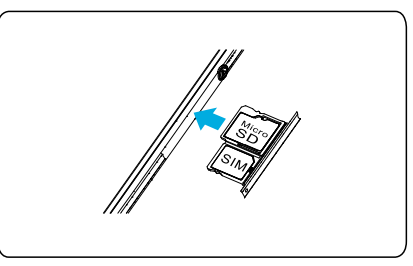

Importante: Para evitar dañar el teléfono, usa la tarjeta SIM nano estándar incluida en la caja.

Es posible que algunas aplicaciones requieran una tarjeta microSD para funcionar con normalidad o almacenar datos. Por consiguiente, se recomienda que siempre tenga una tarjeta microSD instalada y que no la retire o remplace aleatoriamente.

## <span id="page-65-0"></span>*Cargar la batería*

La batería del teléfono tiene suficiente energía para que pueda encender el teléfono, encontrar una señal y realizar algunas llamadas. Debe cargar la batería por completo lo antes posible.

Cuando la batería está baja, aparece un icono de aviso de batería baja **il** en la pantalla.

Si la batería está extremadamente baja, es posible que no pueda encender el teléfono aunque esté cargándolo. En ese caso, vuelva a probarlo luego de cargar el teléfono por unos 10 minutos.

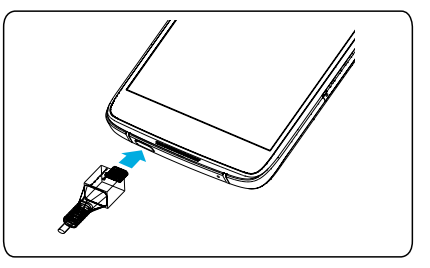

- 1. Inserte el conector del cargador en el puerto de carga. Asegúrese de insertar el conector con la orientación correcta. No fuerce el conector para insertarlo en el puerto.
- 2. Conecte el cargador a una toma de corriente de CA estándar.
- 3. Cuando la batería esté totalmente cargada, desenchufe el cargador y desconéctelo del teléfono.

Aviso. Usa solamente cargadores y cables aprobados por Alcatel. El uso de accesorios no aprobados puede dañar su teléfono.

Si intenta desmontar la batería, puede lesionarse y deja sin validez la garantía.

No intentes desarmar, dañar, alterar ni quitar la batería del dispositivo.

## Ampliación de la duración de la batería

Las aplicaciones activas, los niveles de brillo de la pantalla, el uso de Bluetooth y Wi-Fi y el GPS pueden agotar la batería de su teléfono. Para ahorrar batería, sigue los consejos útiles que se indican a continuación:

- • Reduzca el tiempo de la luz de fondo de la pantalla.
- Baje el brillo de la pantalla.
- • Desactive la sincronización automática, Wi-Fi y Bluetooth cuando no los use.
- Deshabilite la función GPS cuando no la use. La mayoría de las aplicaciones que usan esta función hacen consultas periódicamente a satélites GPS para conocer su ubicación; cada una de estas consultas consume batería.

# Encendido/apagado del teléfono

Comprueba que el teléfono cuente con una tarjeta SIM nano y que la batería esté cargada.

- Para encender el teléfono, mantenga pulsado el botón de Encendido.
- Para apagarlo, mantenga pulsado el botón **de Encendido** para acceder al menú de opciones. Toca Apagar.

#### <span id="page-66-0"></span>*Primera puesta en servicio del teléfono*

Siga los pasos que se indican a continuación la primera vez que configure el teléfono o luego de reiniciar valores predeterminados de fábrica:

- 1. Toca el campo de idioma para seleccionar el idioma que desea usar y, luego, toca **.**.
- 2. Toca OMITIR para configurar las conexiones Wi-Fi más tarde o toca una red. Si la red está protegida, ingrese la contraseña y toca CONECTAR > SIGUIENTE.
- 3. Configure Hora y fecha y luego toca SIGUIENTE.
- 4. Ingrese su nombre y apellido para permitir que el teléfono personalice algunas aplicaciones y toca SIGUIENTE.
- 5. Marca la casilla de verificación Proteger este dispositivo y toca SIGUIENTE para elegir un tipo de bloqueo de pantalla entre Patrón, PIN o Contraseña y así evitar que otras personas utilicen este teléfono.
- 6. Se le solicitará que lea los términos de servicio de Google. Toca SIGUIENTE para continuar.
- 7. Se le solicitará que lea los términos del Gestor de Wi-Fi de Cricket. Toca ESTOY DE ACUERDO para continuar.

## *Cambiar a modo de espera*

Para ahorrar batería, el modo de espera deja el teléfono en un estado de bajo consumo de energía mientras la pantalla está inactiva. El teléfono también queda en el modo de espera por sí mismo cuando la pantalla se desactiva de forma automática luego de cierto período de tiempo, que el usuario puede ajustar tocando :::: > Ajustes > Pantalla > Espera en la pantalla de inicio.

Pulse el botón de **Encendido** para cambiar al modo de espera.

## *Activación del teléfono*

Pulse el botón de **Encendido** para activar la pantalla.

Importante: Si has establecido un patrón, un PIN o una contraseña de desbloqueo para el teléfono (consulta *Ajustes > Bloquear pantalla > Bloqueo de pantalla*), tendrás que dibujar el patrón o ingresar el PIN o la contraseña para desbloquear la pantalla.

## Información general

## *Control táctil*

La pantalla táctil del teléfono te permite controlar acciones por medio de varios gestos.

- Tocar: Toca los botones, los iconos o las aplicaciones para seleccionar elementos o abrir aplicaciones.
- Pulsación prolongada: para abrir las opciones disponibles de un elemento (como un mensaje o un link en una página web), pulsa prolongadamente ese elemento.
- **Deslizar:** deslizar significa arrastrar rápidamente el dedo sobre la pantalla de forma vertical u horizontal.
- **Arrastrar:** para arrastrar, toca con el dedo y mantén ejerciendo cierta presión antes de empezar a moverlo. Mientras esté arrastrando, no suelte el dedo hasta llegar a la posición deseada.
- <span id="page-67-0"></span>• Pellizcar: en algunas aplicaciones (como Maps, Navegador y Galería), se pueden acercar o alejar las imágenes de la pantalla, para ello coloque dos dedos en la pantalla y júntelos para alejar la imagen o sepárelos para acercarla.
- • Girar la pantalla: para la mayoría de las pantallas, podrá cambiar de manera automática la orientación de la misma desde modo vertical a modo horizontal si gira el teléfono de lado.

## Conozca su teléfono

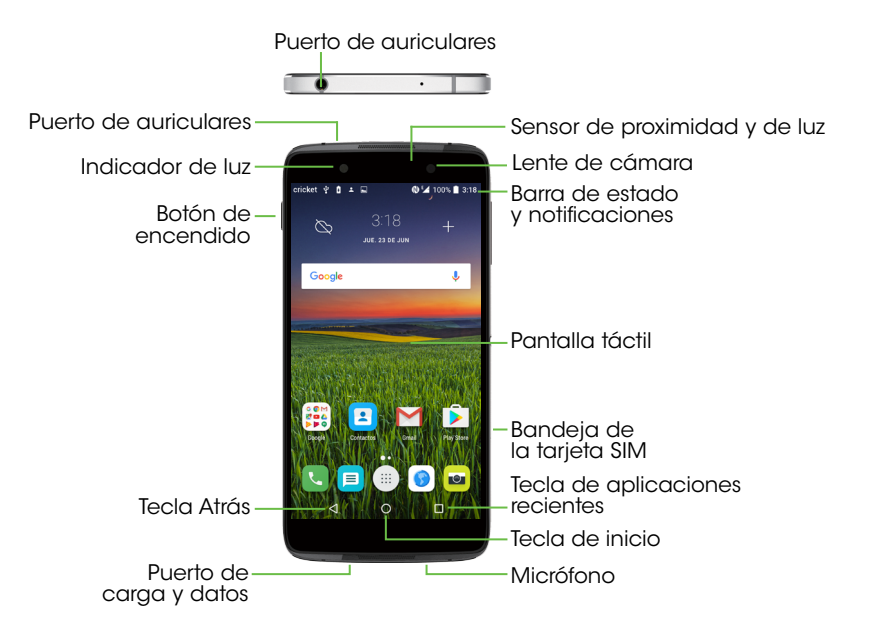

<span id="page-68-0"></span>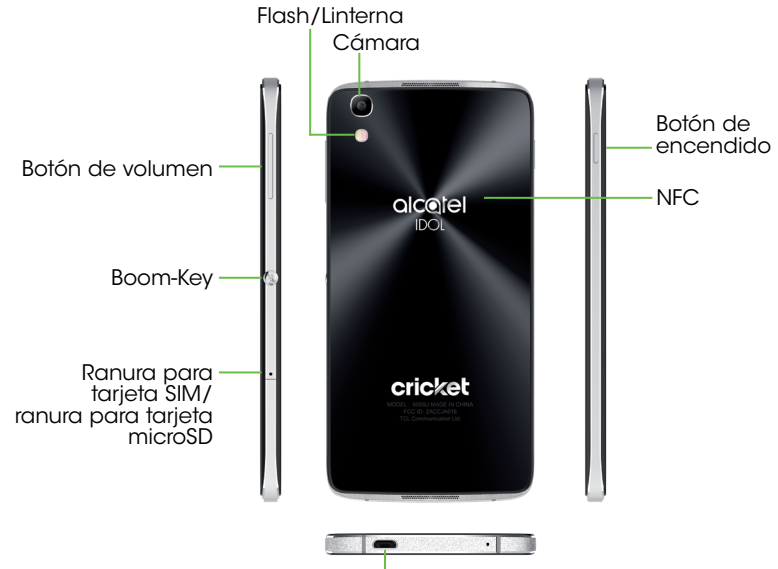

## Puerto de carga/datos (USB)

## Funciones clave

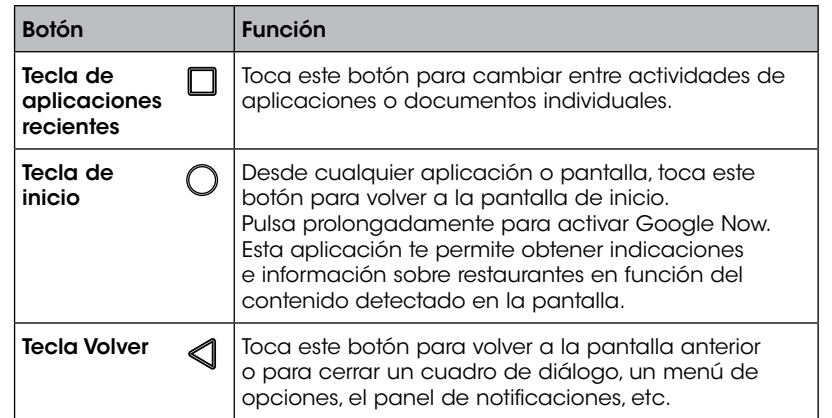

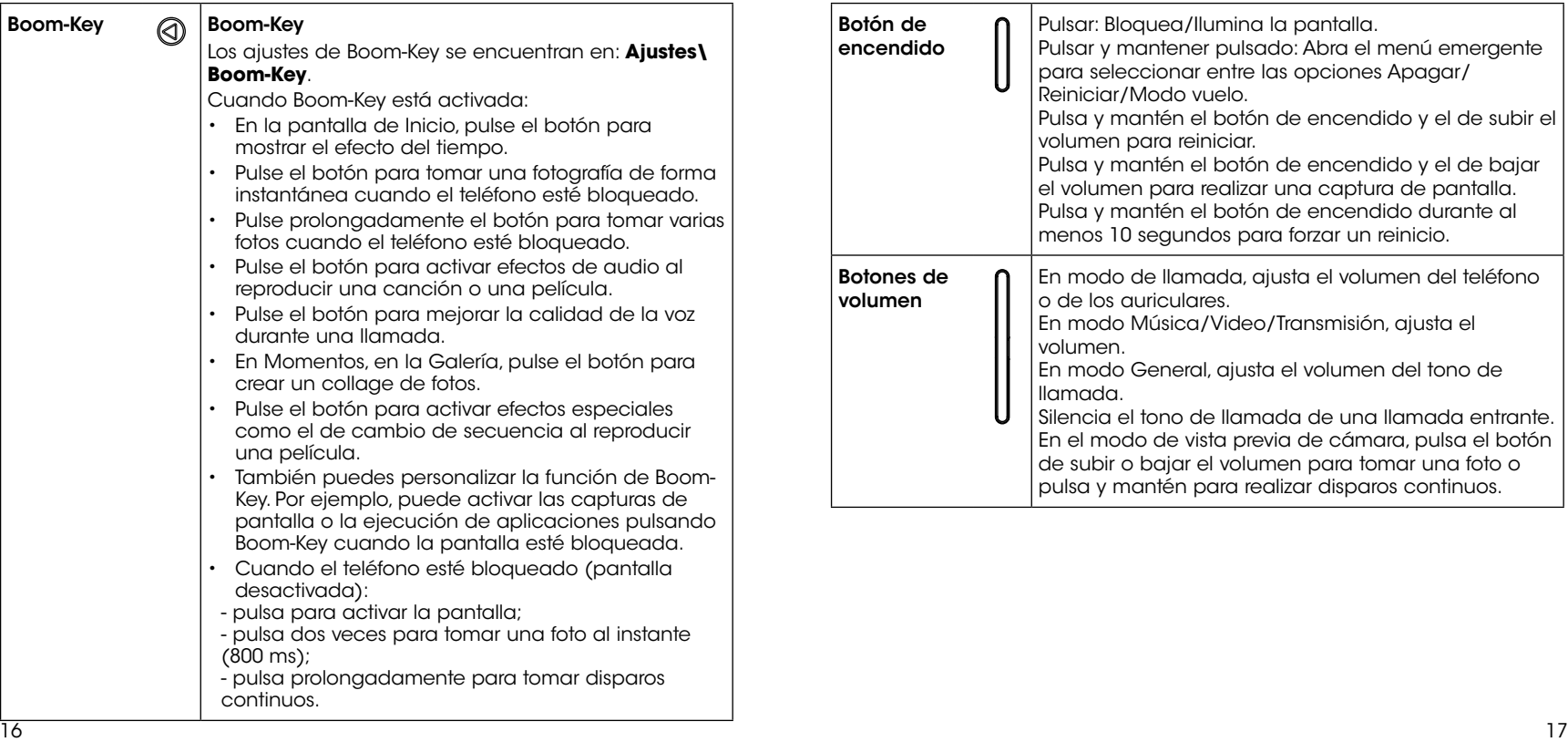

*Personalice la pantalla de inicio añadiendo atajos, widgets, carpetas y fondos de pantalla.* 

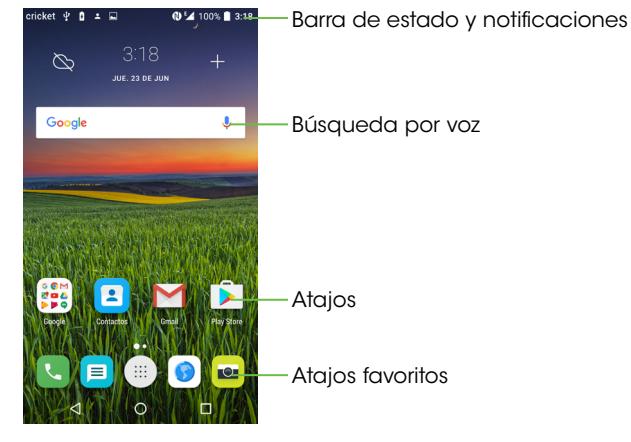

#### Pantalla de inicio ampliada

Además de la pantalla de inicio principal, el teléfono cuenta con una pantalla de inicio ampliada para proporcionarte más espacio para añadir iconos, widgets y demás. Solo tiene que deslizar el dedo hacia la derecha o la izquierda para ver los paneles de la pantalla de inicio ampliada.

#### Selección del fondo de pantalla

1. Mantén pulsado un espacio vacío en la pantalla de inicio y toca FONDOS DE PANTALLA.

2. Toca un fondo de pantalla y toca **Establecer fondo de pantalla**. También puede tocar Seleccionar imagen para acceder a opciones adicionales.

#### Cómo añadir elementos a la pantalla de inicio

- Para añadir una aplicación a la pantalla de inicio, toca  $\left[ \begin{smallmatrix} \ldots \end{smallmatrix} \right]$ , mantén pulsada la aplicación deseada y arrástrala a la pantalla de inicio.
- • Para añadir un widget a la pantalla de inicio, mantén pulsado un espacio vacío de la pantalla y toca WIDGETS. Mantén pulsado el widget que desees y arrástralo a la pantalla de inicio.

## Cómo ajustar el tamaño del widget

- 1. Pulsa prolongadamente un widget en la pantalla de inicio y luego suéltalo.
- 2. Aparecerá un contorno alrededor del widget. Puede ajustar su tamaño.

Importante: No es posible cambiar los tamaños de todos los widgets.

## Cómo organizar iconos con una carpeta

- 1. Mantenga pulsada una aplicación por encima de otra para crear carpetas.
- 2. Para añadir más atajos a la carpeta, pulsa prolongadamente cada uno de ellos y arrástralos por encima de la carpeta antes de soltarlos.

#### Eliminación de elementos de la pantalla de inicio

- 1. Pulsa prolongadamente el elemento que deseas eliminar hasta que  $\times$ Eliminar aparezca en la pantalla.
- 2. Arrastre el elemento hasta **Eliminar** y suéltelo cuando aparezca de color rojo.

#### Ver las aplicaciones

En la pantalla de inicio, toca  $\left[\begin{array}{c} \dots \\ \dots \end{array}\right]$  para acceder a todas las aplicaciones del teléfono. Puede añadir aplicaciones a la pantalla de inicio y desinstalarlas o deshabilitarlas.

#### Desinstalar o deshabilitar de una aplicación

- 1. En la pantalla de inicio, toca ...
- 2. Pulsa prolongadamente una aplicación.
- 3. Para desinstalar una aplicación, arrástrela hasta **Desinstalar y suéltela.**
- 4. Para habilitar las aplicaciones deshabilitadas, toca  $\left|\frac{1}{111}\right|$  > Ajustes > Aplicaciones. Toca una aplicación y luego toca HABILITAR para habilitarla.

Importante: Todas las aplicaciones no se pueden desinstalar o deshabilitar.

#### *Iconos de estado y notificaciones*

Su teléfono le indicará exactamente lo que está pasando mostrándole unos simples iconos. A continuación, tiene su significado.

#### Iconos de estado

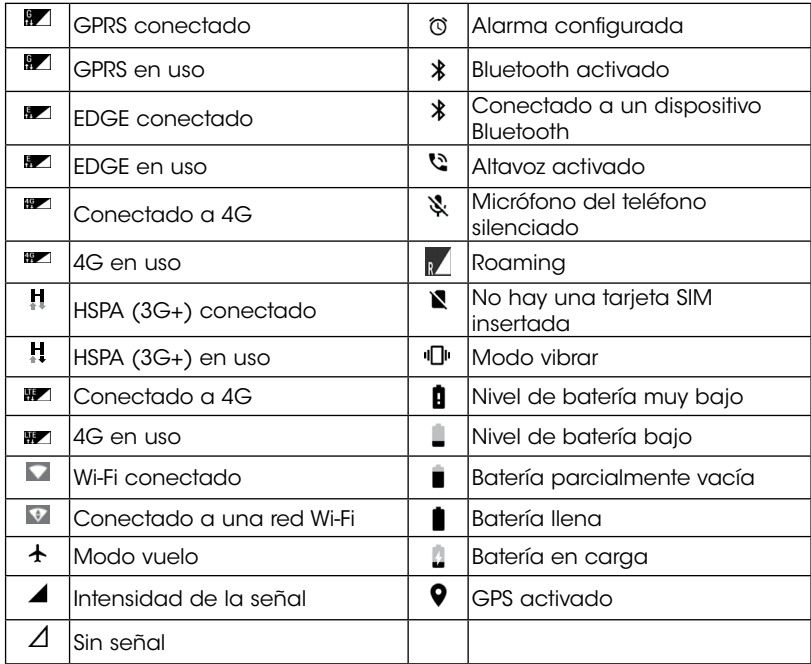
#### Iconos de notificación

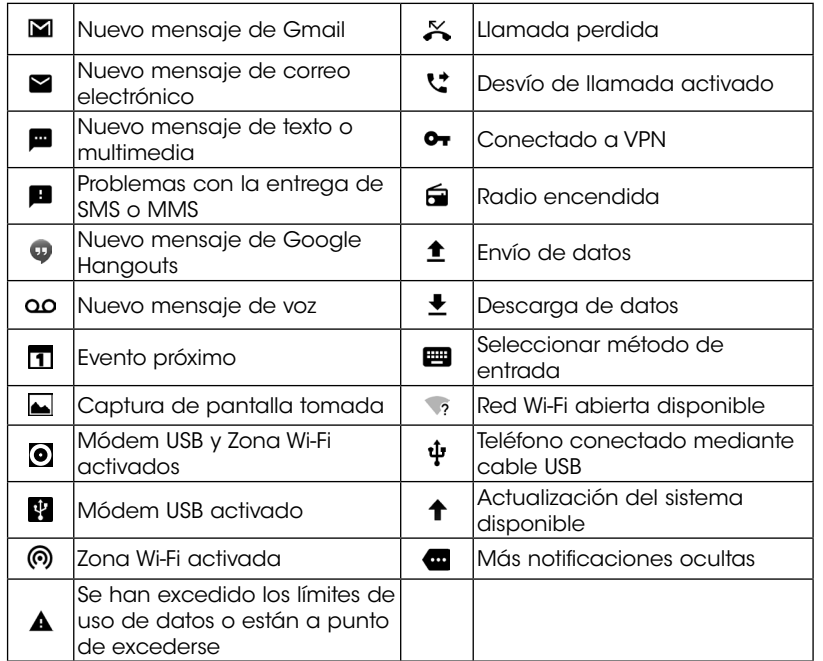

### *Usar el panel de notificaciones*

Toque y arrastre hacia abajo la barra de estado para abrir el panel de notificaciones. Arrástralo de nuevo para acceder al panel de ajustes rápidos. Si hay notificaciones puede tocar para acceder a ellas directamente.

#### Panel de notificaciones

Cuando haya notificaciones, toca y arrastra hacia abajo la barra de estado para abrir el panel de notificaciones y leer información más detallada.

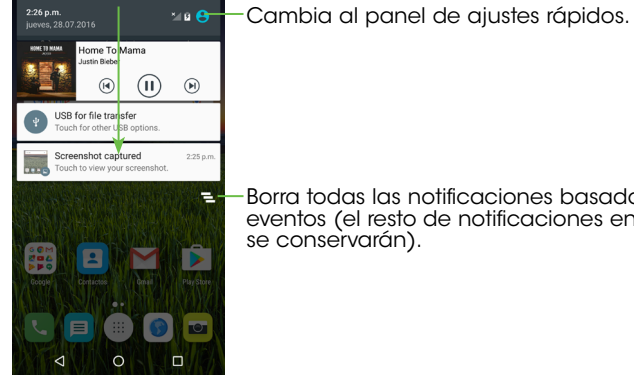

Borra todas las notificaciones basadas en eventos (el resto de notificaciones en curso

#### Panel de ajustes rápidos

Toca y arrastra hacia abajo el panel de notificaciones o toca **e** para abrir el panel de ajustes rápidos. Puedes acceder rápidamente a los ajustes más frecuentes, como el Wi-Fi, el brillo de la pantalla, el modo vuelo, etc. Puede abrir este panel desde cualquier parte de su dispositivo, incluso con la pantalla bloqueada.

rápidos.

elementos.

Accede a la pantalla del usuario.

Toque para personalizar el panel de ajustes

Accede a **Ajustes**, donde podrá ajustar otros

and the  $2:27<sub>p,m</sub>$ iueves. 28.07.2016 Ó  $max =$ alta tarieta v ♦ 40 Davarolhão  $\bullet$ Modo vuel Listerra **Jome To Mama**  $\circledR$  (ii)

### *Proteger el teléfono con un bloqueo de pantalla, PIN o patrón*

Puede proteger su teléfono si crea un bloqueo de pantalla. Cuando esté habilitado, simplemente debe deslizar el dedo por la pantalla, dibujar un patrón o ingresar un PIN numérico o una contraseña para desbloquear la pantalla y los botones del teléfono.

1. En la pantalla de inicio, toca :::: > Ajustes > Bloquear pantalla.

- 2. Toca Bloquear pantalla.
- 3. Toca Deslizar, Patrón, PIN o Contraseña.
- • Toca Ninguno para deshabilitar el bloqueo de pantalla.
- • Toca Deslizar para habilitar el bloqueo de pantalla.
- Toca Patrón para crear un patrón que deberá dibujar para desbloquear la pantalla.
- • Toca PIN o Contraseña para definir un PIN numérico o una contraseña que deberá ingresar para desbloquear la pantalla.

### *Cómo proteger el teléfono con encriptación*

Puede encriptar todos los datos de su teléfono: cuentas de Google, datos de aplicaciones, música y otros medios, información descargada, etc. Si lo hace, debe ingresar un PIN numérico o una contraseña cada vez que enciende el teléfono.

Aviso. La encriptación es irreversible. La única forma de revertir un teléfono a desencriptado se llevara cabo un restablecimiento a los datos de fábrica, que borrará todos sus datos.

La encriptación proporciona protección adicional si le roban el teléfono, y en algunas organizaciones es obligatoria o recomendada.

Antes de activar la encriptación, prepárese del modo siguiente:

- • Establezca un PIN o una contraseña de bloqueo de pantalla.
- • Cargue la batería.
- • Mantenga el teléfono conectado al cargador.
- Programe una hora o más para el proceso de encriptación: este proceso no debe interrumpirse o perderá parte de los datos o todos ellos.

Cuando esté preparado para activar la encriptación:

- 1. En la pantalla de inicio, toca **ill > Ajustes > Seguridad > Encriptar** teléfono.
- 2. Lea la información sobre la encriptación con detenimiento.

El botón ENCRIPTAR TELÉFONO aparece atenuado si la batería no está cargada o el teléfono no está conectado.

Si cambia de opinión acerca del encriptado del teléfono, toca  $\triangleleft$ .

### 3. Toca ENCRIPTAR TELÉFONO.

Se inicia el proceso de encriptación y se muestra su progreso. La encriptación puede tardar una hora o más; durante este tiempo es posible que el teléfono se reinicie varias veces.

Cuando se completa la encriptación, el sistema le solicita que ingrese el PIN o la contraseña.

A partir de ahora, debes ingresar el PIN o la contraseña cada vez que enciendas el teléfono.

# Llamadas de teléfono

## Realizar llamadas

### *Cómo llamar con el marcador*

1. En la pantalla de inicio, toca & 2. Toca **para abrir el marcador.** 

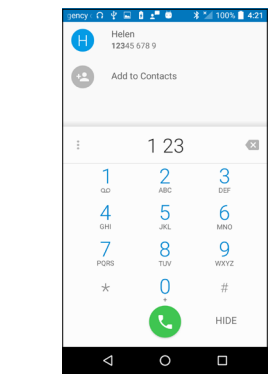

3. Ingrese el número de teléfono con el teclado que aparece en pantalla. Toca ex para borrar los dígitos incorrectos.

Importante: Mientras ingresa los dígitos, el teléfono busca contactos que coincidan. Si ve el número que quiere marcar, tóquelo para realizar la llamada de inmediato sin necesidad de marcar el resto del número.

4. Toca **L** para realizar la llamada.

Consejo: Para realizar una llamada internacional, pulsa prolongadamente la tecla 0 para ingresar el símbolo más (+). A continuación, ingrese el código de país seguido del código de ciudad/área y, a continuación, el número de teléfono.

### *Cómo marcar un número reciente*

1. En la pantalla de inicio, toca  $\left\lfloor \cdot \right\rfloor > \left\lfloor \frac{1}{2} \right\rfloor$ .

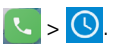

2. Deslice la pantalla hacia arriba o abajo y toca el contacto al que desea llamar.

Consejo: Puede buscar un contacto tocando el campo de búsqueda de la parte superior de la lista de contactos.

3. Toca el icono que aparece antes del número y luego toca para realizar la llamada o toca el número al que desea llamar.

### *Llamada desde la lista de contactos*

- 1. En la pantalla de inicio, toca  $\boxed{\cdot}$
- 2. Deslice el dedo hacia arriba y abajo para desplazarse por la lista de contactos, toca el contacto al que desea llamar y luego toca para llamarlo.

Consejo: Puede buscar un contacto tocando el campo de búsqueda de la parte superior de las listas de contactos.

### *Llamada desde un mensaje de texto*

Si un mensaje de texto contiene un número de teléfono al que desea llamar, puede realizar la llamada mientras visualiza el mensaje de texto.

1. En la pantalla de inicio, toca  $\equiv$ 

2. Toca la conversación y, a continuación, toca

## Recibir llamadas

### *Cómo contestar llamadas*

Cuando reciba una llamada de teléfono, deslice  $(\cup)$  hacia la derecha para contestarla.

Importante: Para silenciar el timbre antes de responder la llamada, pulsa el botón de bajar el volumen.

### *Rechazar una llamada*

Cuando reciba una llamada de teléfono, deslice  $(\cup)$  hacia la derecha para rechazarla.

También puede deslizar  $(\cup)$  hacia arriba para rechazar la llamada y seleccionar un mensaje de texto predeterminado o escribir uno usted para enviar al emisor.

Consejo: Para editar una respuesta de texto predeterminada, toca  $\begin{bmatrix} \bullet & \bullet & \bullet \\ \bullet & \bullet & \bullet \end{bmatrix}$ Ajustes > Respuestas rápidas.

### *Uso de opciones durante una llamada*

Durante una llamada, verá diversas opciones en pantalla. Toca una opción para seleccionarla.

- Toca **p** para activar o desactivar la bocina.
- Toca **N** para silenciar o activar el micrófono.
- Toca **Big** para cambiar al marcador.
- Toca **II** para poner la llamada en espera.
- Toca **C** para realizar otra llamada independiente de la primera llamada, que se pone en espera.
- Toca **para finalizar la llamada en curso.**

Aviso. Puesto que el volumen es más alto, no se coloque el teléfono cerca de la oreja cuando utilice la bocina.

### *Gestión de llamadas múltiples*

Si están disponibles las funciones de llamada en espera y llamada a tres, puede cambiar entre dos llamadas o realizar una llamada en conferencia.

Importante: Las funciones de llamada en espera y llamada a tres requieren compatibilidad con la red y pueden suponer costos adicionales. Comuníquese con su operador de servicios para obtener más información.

### Cómo cambiar entre llamadas actuales

Durante una llamada, la pantalla del teléfono le informa que hay otra llamada entrante y le muestra el ID del emisor.

*Para responder a otra llamada entrante durante una llamada:*

Deslice  $(\mathcal{L})$  hacia la derecha para contestar la llamada. De este modo se pone al primer emisor en espera y se responde a la segunda llamada. Deslice el dedo hacia abajo para contestar la segunda llamada y terminar la primera. Deslice  $\left(\sqrt{\ } \right)$  hacia la izquierda para rechazar la segunda llamada.

**Importante:** Deslice  $(\sqrt[n]{\ }$  hacia arriba para rechazar la segunda llamada y enviar un mensaje de texto predeterminado para el emisor.

*Para cambiar entre dos llamadas:*

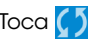

Toca  $\binom{5}{2}$ o En espera en la pantalla.

### Configuración de una llamada en conferencia

Es posible realizar otra llamada mientras está realizando una llamada.

- 1. En el marcador, ingrese un número y toca
- 2. Una vez establecida la conexión, toca  $\langle \cdot \rangle$  y marque el segundo número. De este modo se pone al primer emisor en espera y se marca el segundo número.

3. Cuando haya establecido la conexión con el segundo interlocutor, toca 庂 .

Si una de las personas a las que llamó cuelga durante la llamada, tanto usted como el interlocutor que queda permanecen conectados. Si usted inició la llamada y es el primero en colgar, todos los interlocutores se desconectarán.

Para finalizar la llamada, toca **.** 

## Ajustar la configuración de las llamadas

En la pantalla de inicio, toca  $\bigcup$  >  $\bullet$  > Ajustes para configurar las opciones de las llamadas.

#### Opciones de visualización

- **• Ordenar por:** Toca este menú para ordenar la lista por nombre o por apellido.
- **• Formato del nombre:** Toca para elegir si se mostrará el nombre primero, o los apellidos primero.

#### Sonidos y vibración

Toca para establecer el tono de la llamada entrante y marca la casilla para habilitar las opciones sonar al tocar el teclado o vibrar al recibir llamada.

#### Respuestas rápidas

Toca aquí para editar las respuestas rápidas.

### Ajustes de llamadas

#### **- Buzón de voz**

**Servicio:** Abre un cuadro de diálogo que permite seleccionar el servicio de buzón de voz de su operador u otro servicio.

**Configurar:** Si utiliza el servicio de buzón de voz de su operador, se abre un cuadro de diálogo en el que puede ingresar el número de teléfono del buzón de voz para gestionar y escuchar los mensajes. Puedes ingresar una coma (,) para insertar una pausa en el número, por ejemplo para añadir una contraseña después del número de teléfono.

**Sonido:** Toque aquí para establecer el sonido cuando llega un nuevo mensaje de voz.

**Vibrar:** Marque esta casilla de verificación para activar que vibre cuando llegue un nuevo mensaje de voz.

### **- Números de marcación fija**

Un número de marcación fija (FDN) es un modo de servicio de SIM que limita la realización de llamadas salientes a un conjunto de números de teléfono. Estos números se añaden a la lista de FDN. La aplicación más habitual y práctica de FDN es para que los padres puedan limitar los números de teléfono a los que pueden llamar sus hijos. Por motivos de seguridad, para poder activar FDN, deberá ingresar el PIN2 de SIM, que normalmente se solicita al proveedor de servicios o al fabricante de la SIM.

#### **- Recordatorio de vibrar**

Toca el interruptor para activar vibrar al conectar llamadas.

#### **- Números servicio de llamadas**

Puede realizar una llamada desde la lista SDN.

**- Ajustes de llamadas GSM**

**Desvío de llamada:** Toque aquí para configurar el modo de desviar llamadas cuando la línea esté ocupada, no haya respuesta o no tenga cobertura.

**Configuración adicional:** Toca **ID del emisor** para utilizar los ajustes predeterminados del operador con el fin de mostrar tu número en las llamadas salientes. Marca la casilla de verificación **Llamada en espera** para que se te notifiquen las nuevas llamadas entrantes durante una llamada.

**Restricción de llamadas:** Toque para configurar los ajustes de Prohibición de llamada. Marca la casilla de verificación para activar la restricción de llamadas para las llamadas entrantes y salientes.

#### Accesibilidad

Toca aquí para habilitar la compatibilidad con audífonos o el modo TTY.

# **Contactos**

Añade contactos al teléfono y sincronízalos con los contactos de tu cuenta de Google u otras cuentas compatibles con la sincronización de contactos.

Para ver sus contactos, toca  $\blacksquare$  en la pantalla de inicio. Desde ahí, toca las pestañas de la parte superior para cambiar rápidamente a FAVORITOS o TODOS LOS CONTACTOS.

# Importación y exportación de contactos

Te permite importar/exportar contactos de/a tu tarjeta micro SIM, el almacenamiento del teléfono o la tarjeta microSD. Esto resulta especialmente útil cuando se precisa transferir contactos entre diferentes dispositivos. También puede compartir contactos rápidamente empleando Bluetooth, Correo electrónico, Mensajes, etc.

1. En la pantalla de inicio, toca  $\boxed{2}$ 

2. Toca > Importar/Exportar, luego toca **Importar desde la tarjeta SIM**, **Exportar a tarjeta SIM**, **Importar desde el almacenamiento SD/del teléfono**, **Exportar al almacenamiento SD/del teléfono**.

Para importar/exportar un único contacto de/a la tarjeta SIM, seleccione el contacto que desea importar/exportar y toca el icono  $\blacksquare$  **/**  $\spadesuit$  para confirmar.

Para importar/exportar todos los contactos de/a la tarjeta SIM, toca el icono y luego el icono **| / +** para confirmar.

## Compartir información de contactos

Puedes compartir uno o varios contactos con otras personas enviando la información del contacto a través de Bluetooth, Gmail, etc.

- 1. En la pantalla Contactos, toca  $\bullet$  > Importar/Exportar > Compartir contactos visibles.
- 2. Este menú permite elegir la forma en que desea compartir los contactos. Las opciones disponibles dependerán de las aplicaciones y los servicios instalados.

## Cómo crear un contacto

- 
- 1. En la pantalla Contactos, toca  $(+)$  para añadir un contacto nuevo.
- 2. Toca el campo de contacto cerca de la parte superior de la pantalla para elegir dónde desea guardar el contacto. Si selecciona una cuenta con sincronización, los contactos se sincronizarán en forma automática con la cuenta conectada.
- 3. Ingrese el nombre, los números de teléfono, las direcciones de correo electrónico y otra información del contacto.
- 4. Toca **para guardar el contacto**.

## Añadir un contacto a Favoritos

Añade los contactos que usas con frecuencia a Favoritos de modo que los puedas encontrar rápidamente.

1. En la pantalla Contactos, toca el contacto que desea añadir a Favoritos.

# Búsqueda de contactos

- 1. Toca  $\overline{Q}$  de la parte superior de la lista de contactos.
- 2. Ingresa el nombre del contacto que quieres buscar. Aparecerán los contactos coincidentes.

## Agrupar contactos

Puesto que su teléfono se sincroniza con varias cuentas conectadas, es posible que vea entradas duplicadas para el mismo contacto. Puede combinar todos los datos de un contacto en una sola entrada de la lista de contactos.

1. En la pantalla de inicio, toca **1** 

2. Toca un contacto para ver sus datos.

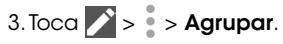

4. Toca el contacto cuya información desee agrupar en la primera entrada.

 $5.$  Toca  $\sqrt{\phantom{0}}$ .

La información del segundo contacto se añadirá a la del primero, y el segundo contacto desaparecerá de la lista de contactos.

Repite estos pasos para agrupar otro contacto con el contacto principal.

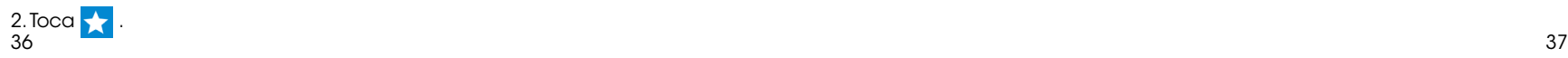

## Cómo dividir información de contactos

Si se agrupó información de contactos de distintos orígenes por error, puedes volver a dividir la información en contactos individuales en tu teléfono.

1. En la pantalla de inicio, toca <sup>2</sup>

2. Toca un contacto que agrupó y desea dividir.

 $3.\text{Toca} > \frac{3}{2}$  > Dividir.

# Ingresar texto

## Uso del teclado en pantalla

#### Ajustes del teclado en pantalla

Toca **Ajustes** > **Idioma y entrada de texto**, toca el teclado que deseas configurar y se activarán una serie de ajustes.

#### Ajuste de la orientación del teclado en pantalla

Gira el teléfono de vertical a horizontal para ajustar la orientación del teclado en pantalla. Puede ajustarla en los ajustes de la pantalla del teléfono. (Toca **Ajustes** > **Pantalla** > **Rotación automática**).

## Teclado de Google

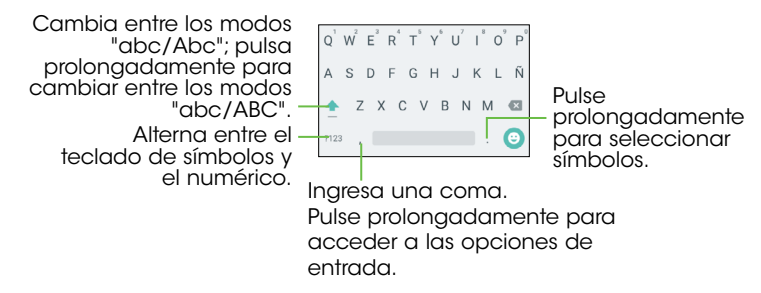

## Edición de texto

Te permite editar el texto ingresado.

- • Pulsa prolongadamente o toca dos veces el texto que desees editar.
- • Arrastre para cambiar la selección resaltada.
- Aparecerán las siguientes opciones: Para editar texto, elija una de las opciones siguientes: CORTAR, COPIAR, COMPARTIR.
- Toca el botón **de retroceso** para volver sin realizar ninguna acción.

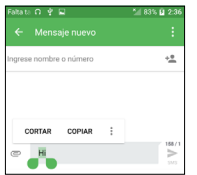

#### **También puede insertar texto nuevo, si lo prefiere.**

- Toque donde desea escribir, o mantenga pulsado un espacio vacío. El cursor parpadeará y se mostrarán las pestañas. Arrastre la pestaña para mover el cursor.
- • Toca la pestaña para mostrar el icono **PEGAR**, que te permitirá pegar inmediatamente.

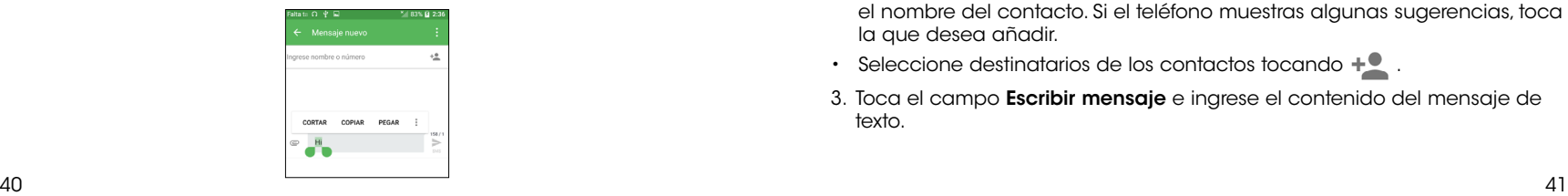

# **Mensajes**

Puedes usar Mensajes para intercambiar mensajes de texto (SMS) y mensajes multimedia (MMS).

## Cómo abrir la pantalla Mensajes

En la pantalla de inicio, toca  $\boxed{\equiv}$ 

Se abre la pantalla Mensajes, en la que puede crear un mensaje nuevo, buscar mensajes o abrir el contenido de mensajes en curso.

- $\cdot$  Toca  $\left(\frac{1}{2}\right)$  para escribir un mensaje de texto o multimedia nuevo.
- Toca Q para buscar un mensaje con palabras clave.
- • Toca un mensajes existente para abrir la conversación mantenida con un número concreto.

## Envío de un mensaje

- 1. En la pantalla Mensajes, toca  $\left( +\right)$  de la parte inferior.
- 2. Añade destinatarios de una de las formas siguientes:
- • Toca el campo Para e ingrese manualmente el número del destinatario o el nombre del contacto. Si el teléfono muestras algunas sugerencias, toca la que desea añadir.
- Seleccione destinatarios de los contactos tocando  $+$ .
- 3. Toca el campo Escribir mensaje e ingrese el contenido del mensaje de texto.
- 4. Si quieres enviar un mensaje multimedia, toca el icono del clip de papel y adjunta un archivo o una presentación de diapositivas al mensaje.
- 5. Toca para enviar el mensaje.

### Notas:

• También puede incluir direcciones de correo electrónico como destinatarios de mensajes multimedia.

## Respuesta a un mensaje

Los mensajes que recibe se adjuntan a los contenidos existentes del mismo número. Si el mensaje nuevo proviene de un número nuevo, se crea un nuevo contenido.

- 1. En la pantalla Mensajes, toca el contenido que contenga el mensaje que quieres contestar.
- 2. Ingresa la respuesta en el cuadro de texto de la parte inferior. Puede  $\overline{\text{to}}$  si desea responder con un MMS.
- 3. Toca para enviar el mensaje.

## Reenvío de un mensaje

- 1. En la pantalla de la cadena de mensajes, pulsa prolongadamente el mensaje que desees reenviar.
- 2. Toca $\blacksquare$ .
- 3. Ingresa un destinatario del mensaje y, si quieres, edita el contenido.
- 4. Toca para enviar el mensaje.

## Cómo copiar un mensaje

Para copiar un mensaje de texto del teléfono a la tarjeta SIM, en la pantalla de la cadena de mensajes, toca y mantén pulsado el mensaje que desees guardar, luego toca > Guardar el mensaje en la tarjeta SIM.

## Modificación de los ajustes de mensajes

Los ajustes de los mensajes de su teléfono están preconfigurados para que pueda usarlos en forma inmediata. Para modificarlos, toca  $\Box$  > Ajustes en la pantalla Mensajes.

# Correo electrónico

En la pantalla de inicio, toca  $\left| \begin{array}{l}\text{iii}\end{array}\right|$  > **Correo electrónico**. Puedes enviar y recibir correos electrónicos desde tu correo web u otras cuentas mediante POP3 o IMAP, o acceder a tu cuenta ActiveSync de Exchange para tu correo de trabajo.

## Configuración de la primera cuenta de correo electrónico

- 1. Cuando abras **Correo electrónico** por primera vez, ingresa tu dirección de correo y selecciona un tipo de cuenta, luego ingresa la contraseña.
- 2. Toca SIGUIENTE para que el teléfono recupere los parámetros de la red automáticamente.

Importante: También puedes ingresar estos datos de forma manual tocando CONFIGURACIÓN MANUAL o si la configuración automática falla.

3. Sigue las instrucciones en pantalla para completar la puesta en servicio.

El teléfono mostrará la bandeja de entrada de la cuenta de correo electrónico y empezará a descargar mensajes.

## Comprobación de los mensajes de correo electrónico

Su teléfono puede comprobar automáticamente la existencia de nuevos mensajes de correo electrónico en los intervalos de tiempo que usted defina al configurar la cuenta.

Cuando esté en una cuenta de correo electrónico, deslice el dedo hacia abajo en la pantalla para que se descarguen los mensajes nuevos. Toca Cargar más de la parte inferior de la lista de correos electrónicos para descargar los mensajes más antiguos.

## Responder a un correo electrónico

Puedes responder a un mensaje que recibas o reenviarlo. También puede eliminar mensajes y gestionarlos de otras maneras.

### *Responder a un mensaje de correo electrónico o reenviarlo*

1. Abra el correo electrónico al que desea responder o que desea reenviar.

- 2. Elija una de las opciones siguientes:
	- Para responder al remitente, toca ...
	- • Para responder al remitente y a todos los destinatarios del correo electrónico original, toca  $\bullet$  > Responder a todos.
	- Para reenviar el correo electrónico a otra persona, toca » > Reenviar.

3. Edite el mensaje y toca ...

### *Marcar un mensaje de correo electrónico como no leído*

Puedes marcar un mensaje leído como no leído, por ejemplo, para recordarte que debes volver a leerlo más tarde. También puede marcar a la vez varios mensajes de correo electrónico como no leídos.

• En una lista de mensajes de correo electrónico (por ejemplo, la bandeja de entrada), toca las casillas de verificación que aparecen delante de los mensajes y luego toca > Marcar como no leído.

### *Eliminar un mensaje de correo electrónico*

Puede eliminar un mensaje de correo electrónico de su carpeta. También puede eliminar varios mensajes de correo electrónico a la vez.

- $\cdot$  Mientras lee un mensaje, toca  $\blacksquare$  > Aceptar.
- • En una lista de mensajes de correo electrónico (por ejemplo, la bandeja de entrada), toca las casillas de verificación que aparecen delante de  $\log$  mensajes y luego toca  $\log$  > Aceptar.

## Cómo escribir y enviar un mensaje de correo electrónico

- 1. Abra la bandeja de entrada de su correo electrónico y toca ... Importante: Si tiene más de una cuenta de correo electrónico configurada en el teléfono, toca la línea del remitente para seleccionar la cuenta que desea usar para enviar el mensaje.
- 2. Ingresa el nombre de un contacto o una dirección de correo electrónico en el campo Para. Separe los destinatarios con una coma. También puede tocar para seleccionar destinatarios de sus contactos, grupos de contactos o historial.

Importante: Toca  $\triangleright$   $\sim$   $\sim$  CC/CCO para enviar una copia o una copia oculta a otros destinatarios.

- 3. Ingrese el asunto del mensaje e ingrese el texto del correo electrónico.
- 4. Toca  $\bigcirc$  para añadir archivos de audio, imágenes, videos, así como otros tipos de archivos como adjuntos.
- 5. Toca para enviar el mensaje.

## Añadir y editar cuentas de correo electrónico

### *Añadir una cuenta de correo electrónico*

Luego de configurar la primera cuenta de correo electrónico (consulte *Correo electrónico* – *Configuración de la primera cuenta de correo electrónico*), puede añadir más cuentas de correo electrónico y gestionarlas individualmente.

- 1. Abre Correo electrónico para acceder a la pantalla de la bandeja de entrada.
- 2. Toca $\sim$  > Ajustes y luego toca Añadir cuenta.
- 3. Sigue las indicaciones para configurar la cuenta tal como hiciste para la primera.

### *Editar una cuenta de correo electrónico*

Puedes modificar una serie de ajustes de una cuenta, como la frecuencia con la que se comprueba si hay mensajes nuevos, cómo se te notifica la llegada de mensajes nuevos, la firma de tu correo electrónico y datos sobre los servidores que usa la cuenta para enviar y recibir correo.

1. Abra **Correo electrónico** para acceder a la bandeja de entrada.

2. Toca  $\blacktriangleright$  > Ajustes y toca la cuenta que desea modificar.

3. Realice los cambios y toca  $\triangleleft$  al terminar.

## Modificar ajustes generales del correo electrónico

- 1. Los ajustes generales se aplican a todas las cuentas de correo electrónico que añade.
- 2. Abra Correo electrónico para acceder a la pantalla de la bandeja de entrada.
- $3.$  Toca  $\Box$  > Ajustes > Ajustes generales.
- 4. Realice los cambios y toca  $\triangleleft$  al terminar.

# Conexión a Internet

Las impresionantes capacidades de conexión a la red de su teléfono le permiten acceder a Internet o a la red corporativa fácilmente. Puede usar la configuración de conexión predeterminada para conectar a Internet a través de la red móvil o Wi-Fi. La conexión de datos móviles puede habilitarse y deshabilitarse en forma manual. En la pantalla de inicio, toca  $\left(\mathbb{H}\right)$  > Ajustes > Más... > Redes móviles marque o desmarque Datos habilitados.

## Añadir una conexión de datos móviles

Para conectar a Internet, puede usar los Nombres de puntos de acceso (APN) predeterminados. Si desea añadir un APN nuevo, comuníquese con el proveedor de servicios para obtener la información necesaria.

- 1. En la pantalla de inicio, toca  $\left| \frac{1}{11} \right|$  > Ajustes > Más > Redes móviles > APN.
- 2. Toca  $\bigoplus$ .
- 3. Toca cada elemento para ingresar la información que recibió del proveedor de servicios.

4. Toca  $\frac{1}{2}$  > Guardar.

Consejo: Para establecer los APN a los ajustes predeterminados, toca  $\rightarrow$ Restablecer valores predeterminados.

## Cómo activar la conexión Wi-Fi

Wi-Fi es una tecnología de conexión de red inalámbrica que proporciona acceso a Internet a distancias de hasta 100 metros, dependiendo del enrutador Wi-Fi y de su entorno.

- 1. En la pantalla de inicio, toca  $\left| \frac{1}{111} \right|$  > Ajustes > Wi-Fi.
- 2. Desliza el interruptor Wi-Fi hasta la posición **para activar la conexión** Wi-Fi.

# Cómo conectar a una red Wi-Fi

- 1. En la pantalla de inicio, toca  $\left(\mathbb{H}\right)$  > Ajustes > Wi-Fi. Los puntos de acceso a la conexión Wi-Fi que el teléfono detecte aparecerán con su nombre y configuración de seguridad.
- 2. Toca un punto de acceso para conectarte a este. Si tiene características de seguridad implementadas, deberá ingresar una contraseña.

Importante: Es posible que el teléfono se conecte automáticamente a redes Wi-Fi usadas anteriormente si están a su alcance.

# Cómo añadir una red Wi-Fi

Puedes añadir una red Wi-Fi si la red no muestra su nombre (SSID) o añadir una red Wi-Fi cuando no esté al alcance.

Para conectar a una red protegida, primero tiene que obtener los datos de seguridad del administrador de la red.

1. En la pantalla de inicio, toca > Ajustes > Wi-Fi.

2. Desliza el interruptor Wi-Fi hasta la posición

- 3. Toca $\frac{1}{2}$  > Añadir red.
- 4. Ingresa el SSID (nombre) de la red. Si es necesario, ingrese detalles de seguridad u otros ajustes de la red.
- 5. Toca GUARDAR.

## Comprobación del estado de la red Wi-Fi

Puedes comprobar la red Wi-Fi examinando el icono  $\blacktriangledown$  de la barra de estado. O tocando el punto de acceso al que el teléfono está conectado actualmente en la pantalla Wi-Fi. Entonces podrá comprobar el estado de la red en la ventana emergente.

## Cómo conectar a una red WPS

Configuración protegida de Wi-Fi (WPS) es una característica que facilita añadir su teléfono a los puntos de acceso que proporcionan WPS.

Utiliza uno de los métodos siguientes para conectar tu teléfono a una red inalámbrica mediante WPS.

Método nº. 1: Botón WPS (recomendado)

- 1. En la pantalla de inicio, toca  $\left| \frac{1}{111} \right|$  > Ajustes > Wi-Fi.
- 2. Desliza el interruptor Wi-Fi hasta la posición **de la**
- 3. Toca  $\bullet$  > Ajustes avanzados > Botón WPS.
- $\frac{1}{2}$  50  $\frac{1}{2}$  51  $\frac{1}{2}$  51  $\frac{1}{2}$  51  $\frac{1}{2}$  51  $\frac{1}{2}$  51  $\frac{1}{2}$  51  $\frac{1}{2}$  51 4. Pulsa el botón WPS del teléfono y luego el botón WPS del enrutador inalámbrico y el punto de acceso reconocerán tu teléfono y lo añadirán a la red.

Método n.º 2: PIN.

- 1. En la pantalla de inicio, toca  $\left(\begin{matrix} \dots \\ \dots \end{matrix}\right)$  > Ajustes > Wi-Fi.
- 2. Deslice el interruptor Wi-Fi hasta la posición **de la parte de la posición de la parte de la parte de la parte de la parte de la parte de la parte de la parte de la parte de la parte de la parte de la parte de la parte**
- 3. Toca > Ajustes avanzados > Introducción de PIN de WPS.
- 4. El PIN de WPS aparecerá en la pantalla. Escriba el PIN en la página de configuración del punto de acceso.

Luego de escribir el PIN, su teléfono encontrará en forma automática el punto de acceso y configurará la conexión.

Importante: Para obtener más información acerca de la característica WPS del punto de acceso, consulte su documentación.

## Conexión a redes privadas virtuales

Las redes privadas virtuales (VPN) permiten conectarse a los recursos de una red local protegida. Las empresas, escuelas y otras instituciones suelen usar VPN para que sus usuarios puedan acceder a recursos de redes locales cuando no están en el campus o cuando están conectados a una red inalámbrica.

Dependiendo del tipo de VPN que use, es posible que se le requiera que ingrese las credenciales de inicio de sesión o que instale certificados de seguridad antes de conectar a su VPN. Puede obtener esta información del administrador de la red.

### *Cómo añadir una VPN*

1. En la pantalla de inicio, toca  $\left|\left|\frac{1}{10}\right|\right|$  > Ajustes > Más > VPN.

- 2. Toca  $+$  y rellene la información proporcionada por el administrador de la red.Nota: Deberá definir un patrón, un PIN o una contraseña de bloqueo de pantalla para poder usar el almacenamiento de credenciales.
- 3. Toca GUARDAR.

Se añadirá la VPN a la lista de la pantalla VPN.

### *Cómo conectarse a una VPN*

- 1. En la pantalla de inicio, toca  $\left|\left|\frac{1}{11}\right|\right|$  > Ajustes > Más > VPN.
- 2. Toca la VPN a la que quieras conectarte.
- 3. Cuando el sistema te lo solicite, ingresa las credenciales necesarias y luego toca CONECTAR.

Una vez conectado, el icono de VPN conectada aparece en la barra de estado.

### *Modificación de una VPN*

- 1. En la pantalla de inicio, toca  $\left(\begin{matrix} \dots \\ \dots \end{matrix}\right)$  > Ajustes > Más > VPN.
- 2. Pulsa prolongadamente la VPN que quieras modificar.
- 3. Toca **Editar** perfil y edita los ajustes de la VPN que quieras.
- 4. Toca GUARDAR.

# Navegar por Internet

Use la aplicación Navegador para ver páginas web y buscar información.

## Uso del Navegador

En la pantalla de inicio, toca

El Navegador también se abre cuando se toca un link web.

## Abrir una página web o buscar en Internet

- 1. Abre la aplicación **Navegador**.
- 2. Toca el cuadro de dirección de la parte superior de la página web. Si el cuadro de dirección no aparece, desplácese hasta la parte superior de la página web.
- 3. Ingresa la dirección (URL) de una página web. O escriba las palabras que desea buscar.
- 4. Toca una URL o una sugerencia de búsqueda o toca Ir para abrir la página web o los resultados de la búsqueda.
- 5. Para volver a la página anterior, toca el botón Atrás. Para ir a la página,  $\text{toca}$   $\rightarrow$   $\rightarrow$

### Consejos:

- $\cdot$  Toca  $\bullet$  >  $\times$  si desea que no acabe de abrirse la página.
- $\cdot$  Toca  $\cdot$  >  $\odot$  si desea actualizar la página.

• Para marcar una página web como favorita, ábrela y toca  $\bullet$  > Favoritos > AÑADIR MARCADOR. Asigne un nombre al marcador e ingrese la dirección, luego, toca **Aceptar**. También puede tocar no para añadir un marcador.

## Uso de varias pestañas de navegador

Puedes abrir varias páginas web al mismo tiempo (cada página en una pestaña distinta) y cambiar entre ellas libremente.

### *Cómo abrir una nueva pestaña de navegador*

Toca  $\boxed{3}$  >  $+$  . Se abre una ventana de navegador nueva y se carga la página de inicio.

## Cómo cambiar entre pestañas

Toca  $3$  > toca las pestañas entre las que desea cambiar.  $\text{Consejo:}$  Toca  $\text{[1]}$  de una pestaña para cerrarla.

## Establecer la página de inicio

La página de inicio se abre cada vez que se inicia el navegador o se abre una pestaña de navegador nueva.

1. Abra la página que desea establecer como la página de inicio.

- $2.\text{Toca}$  > Ajustes > Página de inicio.
- 3. Toca Página actual.
- 54 55 4. O toca Otro para ingresar una página web y pulse Aceptar.

## Descarga de archivos

- 1. Pulsa prolongadamente una imagen o un link a un archivo o a otra página web.
- 2. En el menú que se abre, toca Guardar imagen o Compartir link, escribe el nombre y luego toca Aceptar.

Los archivos descargados se habrán guardado en el teléfono o en la tarjeta microSD. Puede ver o abrir los archivos descargados tocando :::: > Descargas.

## Modificación de los ajustes del navegador

Puedes configurar una serie de ajustes del navegador para personalizar la forma en que deseas navegar por Internet, incluidos varios ajustes para controlar tu privacidad.

Para abrir la pantalla de ajustes del navegador, toca > Ajustes en la pantalla de la página web.

# Módem y punto de acceso móvil:

Puedes compartir la conexión de datos móviles del teléfono con una computadora a través de un cable USB (módem USB) o con hasta ocho dispositivos simultáneamente al convertir el teléfono en un punto de acceso Wi-Fi portátil.

Aviso: Estas funciones pueden incurrir cargos de red de su operador de red. Además, también es posible que se apliquen cargos adicionales en zonas de roaming.

## Cómo compartir la conexión de datos del teléfono a través de USB

Utiliza el cable USB que viene con el teléfono para conectarlo a un puerto USB de tu computadora.

- 1. Toca **Ajustes** > **Más** > **Módem y punto de acceso móvil**.
- 2. Alterna el interruptor **Módem USB** para activar o desactivar esta función.

## Cómo compartir la conexión de datos del teléfono como zona Wi-Fi.

- 1. Toca **Ajustes** > **Más** > **Módem y punto de acceso móvil**.
- 2. Alterna el interruptor **Punto de acceso móvil** para activar o desactivar esta función.

## Cómo renombrar o proteger su zona Wi-Fi

Si activa el punto de acceso móvil, puede cambiar el nombre de la red Wi-Fi (SSID) del teléfono y protegerla.

- • Toca **Ajustes > Más > Módem y punto de acceso móvil > Ajustes de punto de acceso móvil > Configurar punto de acceso móvil** para cambiar el SSID de la red o establecer la seguridad de la red.
- • Toca **GUARDAR**.

# Cómo usar Wi-Fi Direct

Wi-Fi Direct permite que dos dispositivos establezcan una conexión Wi-Fi punto a punto directo sin necesidad de usar un enrutador inalámbrico.

## Cómo conectar a otro dispositivo a través de Wi-Fi Direct

- 1. En la pantalla de inicio, toca  $\left(\begin{matrix} \dots \\ \dots \end{matrix}\right)$  > Ajustes > Wi-Fi.
- 2. Si la conexión Wi-Fi está desactivada, deslice el interruptor Wi-Fi hasta la posición .
- 3. Toca  $\bullet$  > Ajustes avanzados > Wi-Fi Direct. Su teléfono buscará otros dispositivos habilitados con conexiones Wi-Fi Direct.
- 4. Toca el nombre de un dispositivo en Sincronizar dispositivos para conectarlo. El otro dispositivo recibirá una solicitud de conexión Wi-Fi Direct y debe aceptar la solicitud para conectarse. Si el sistema lo solicita, toca ACEPTAR.
- 5. Una vez conectado, el dispositivo aparece como "Conectado".

## Envío de datos a través de Wi-Fi Direct

- 1. Abra la aplicación apropiada y seleccione el archivo o el elemento que desea compartir.
- 2. Selecciona la opción para compartir a través de Wi-Fi Direct. El método puede variar según la aplicación y el tipo de datos.
- 3. Toca un dispositivo con el que se haya conectado el teléfono o espera a que este busque nuevos dispositivos y toca uno de ellos.

## Cómo recibir datos a través de Wi-Fi Direct

Cuando se reciba un intento de transferencia de datos a través de Wi-Fi Direct, verá una notificación en la barra de estado. Toca **Aceptar** para empezar a recibir los datos.

Los archivos recibidos se almacenan de forma automática en una carpeta destinada para ese fin (por ejemplo, WiFiShare) en el almacenamiento del teléfono o en el directorio de la tarjeta microSD. Puedes acceder a ellos con la aplicación Archivos.

# **Bluetooth**

Bluetooth es una tecnología de comunicación inalámbrica de corto alcance. Los teléfonos u otros dispositivos con Bluetooth pueden intercambiar información de forma inalámbrica dentro de una distancia de unos 32 pies (10 metros). Los dispositivos con Bluetooth deben sincronizarse antes de realizar la comunicación.

## Activación/desactivación de Bluetooth

- 1. En la pantalla de inicio, toca  $\left| \begin{array}{l}\ldots \end{array}\right|$  > Ajustes > Bluetooth.
- 2. Deslice el interruptor Bluetooth hasta la posición **o de la posición de la posición de la posición de la posición de la posición de la posición de la posición de la posición de la posición de la posición de la posición**

Cuando Bluetooth está activado, aparece el icono  $\frac{1}{2}$  en la barra de estado. Tu teléfono será visible para los dispositivos cercanos.

## Modificación del nombre del dispositivo

- 1. En la pantalla de inicio, toca  $\left| \begin{array}{l}\ldots \end{array}\right|$  > Ajustes > Bluetooth.
- 2. Deslice el interruptor Bluetooth hasta la posición si Bluetooth está desactivado.
- 3. Toca  $\bullet$  > Renombrar este dispositivo.
- 4. Edita el nombre y toca RENOMBRAR.

## Sincronización con otro dispositivo Bluetooth

- 1. En la pantalla de inicio, toca > Ajustes > Bluetooth.
- 2. Deslice el interruptor Bluetooth hasta la posición si Bluetooth está desactivado.

Su teléfono buscará en forma automática y mostrará los ID de los dispositivos con Bluetooth al alcance. Puede tocar  $\bullet$  > Actualizar si desea volver a buscar.

- 3. Toca el dispositivo con el que desee sincronizarse.
- 4. Confirme que las claves Bluetooth son las mismas entre los dos dispositivos y toca **SINCRONIZAR**. De forma alternativa, ingrese una clave Bluetooth y toca SINCRONIZAR.

La sincronización se completa exitosamente cuando el otro dispositivo acepta la conexión o se ingresa la misma clave.

Importante: La clave Bluetooth puede ser fija para ciertos dispositivos, como auriculares y kits manos libres para automóviles. Puede intentarlo con 0000 o 1234 (que son las claves más habituales) o consultar la documentación del dispositivo.

## Cancelación de la sincronización con un dispositivo Bluetooth

Puede hacer que el teléfono borre su conexión de sincronización con otro dispositivo Bluetooth. Para volver a conectar con el dispositivo, es posible que deba ingresar o confirmar la clave de nuevo.

- 1. En la pantalla de inicio, toca [:::] > Ajustes > Bluetooth y asegúrese de que Bluetooth esté activado.
- 2. En la lista de dispositivos sincronizados, toca  $\bullet$  junto al dispositivo con Bluetooth del que desea cancelar la sincronización.
- 3. Toca BORRAR.

## Envío de datos por Bluetooth

- 1. Abra la aplicación apropiada y seleccione el archivo o el elemento que desea compartir.
- 2. Seleccione la opción para compartir a través de Bluetooth. El método puede variar según la aplicación y el tipo de datos.
- 3. Toca un dispositivo Bluetooth con el que se sincronizó el teléfono o espera a que este busque nuevos dispositivos y toca uno de ellos.

## Recepción de datos por Bluetooth

1. Activa Bluetooth antes de intentar recibir datos a través de Bluetooth.

Importante: Si el teléfono no se sincronizó con el dispositivo emisor, es posible que tenga que tocar el nombre del dispositivo de su teléfono en el menú Bluetooth en Ajustes para que el teléfono se pueda detectar a través de Bluetooth.

- 2. Deslice el dedo hacia abajo en la barra de estado y toca ...
- 3. Toca **ACEPTAR** para empezar a recibir los datos.

Dependiendo de si tienes una tarjeta microSD instalada, los archivos recibidos se almacenan de forma automática en una carpeta destinada a ese fin (por ejemplo, Bluetooth) en el almacenamiento del teléfono o en el directorio de la tarjeta microSD. Puedes acceder a ellos a través de Archivos. Toca los archivos de información de contacto recibidos, los contactos recibidos (archivos de información de contacto) se importarán a la lista de contactos.

# Entretenimiento

Puede usar el teléfono para capturar fotos y grabar videos. Las fotos y los videos se almacenan en la tarjeta microSD o en el almacenamiento interno del teléfono. Puede copiarlos en su computadora o acceder a ellos desde la Galería.

## Cómo capturar una foto

- 1. En la pantalla de inicio, toca  $\lim_{n \to \infty}$  > Cámara.
- 2. Enfoca la cámara hacia el sujeto y realiza los ajustes necesarios.

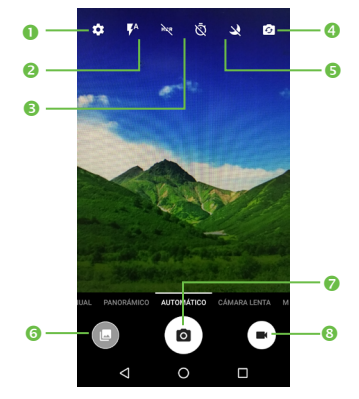

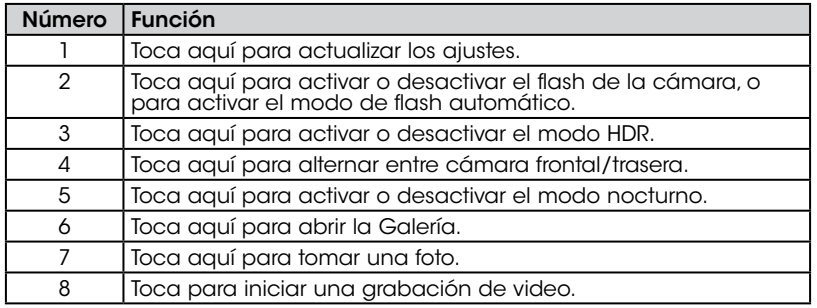

Consejo: Puede pellizcar o extender la pantalla para acercarla o alejarla.

3. Puede dejar que la cámara enfoque automáticamente el centro de la pantalla o tocar otra zona de la pantalla para enfocarla.

### 4. Toca **O** para tomar la foto.

Aviso. Manténgase a una distancia de seguridad cuando use el flash. No dirija el flash hacia los ojos de personas o animales.

## Configuración de ajustes de la cámara

- • **AUTOMÁTICO:** se habilita el modo automático.
- • **PANORÁMICO:** Toque aquí para activar la función panorámica. Toca el botón del disparador para empezar a tomar fotografías panorámicas, mueve el teléfono hacia la dirección de captura y consigue que las dos líneas queden superpuestas. Cuando las ranuras estén completas, la foto se guardará automáticamente. Si las ranuras no están del todo completas, vuelve a tocar el botón del disparador para guardar la foto.
- • **MANUAL:** Toca esta opción para establecer manualmente el ISO, la velocidad del disparador, la longitud focal o el balance de blancos como desees.
- • **CÁMARA LENTA:** Toca aquí para empezar a grabar videos en cámara lenta.
- **MICROVIDEO:** Pulsa y mantén para empezar a grabar un microvideo.

Toca el icono  $\bullet$  para acceder a los ajustes de la cámara:

- • **Tamaño:** permite establecer el tamaño del teléfono.
- **Red de suministro:** Toque el interruptor para activar/desactivar la vista de cuadrícula. Divide la pantalla en partes iguales y ayuda a realizar mejores fotografías, simplificando la alineación de elementos de composición como el horizonte o los edificios en la cuadrícula.
- **Sonido de atención:** Toca el interruptor para activar o desactivar el sonido.
- • **Video de cámara trasera:** Toca aquí para seleccionar la calidad de grabación del video.
- **EIS:** Toca el interruptor para activar la función EIS (Electronic Image Stabilization). Ayuda a reducir la borrosidad asociada al movimiento de la cámara durante la exposición.
- **Almacenamiento:** Toca aquí para seleccionar el teléfono o la tarjeta SD para guardar fotos.
- **Etiquetado de GPS:** Toque el interruptor para activar/desactivar la función o etiquetar fotos y videos con la ubicación. Esta opción está disponible cuando los servicios de localización GPS y la red inalámbrica están activados.
- • **Sonido del disparador:** Toque el interruptor para activar/desactivar el sonido del disparador al realizar una fotografía.
- • **Restaurar ajustes predeterminados:** Toca y confirma para restablecer los ajustes de la cámara.

## Grabación de un video

- 1. En la pantalla de inicio, toca  $\lim_{n \to \infty}$  > Cámara.
- 2. Enfoque la cámara hacia el sujeto. Toca cualquier zona de la pantalla que desees que la videocámara enfoque antes o durante la grabación. Consejo: Pellizque o extienda la pantalla para acercarla o alejarla.
- 3. Toca **para iniciar la grabación.**
- 4. Toca **para detener la grabación.**

Consejo: Durante la grabación, puede tocar o para guardar el fotograma como una foto independiente.

## Reproducción de música

En la pantalla de inicio, toca  $\left|\frac{1}{111}\right|$  > **Música** para reproducir los archivos de audio almacenados en el teléfono. Música es compatible con una amplia variedad de formatos de audio para que puedas reproducir música que compres en Deezer o que copies de tus CD, entre otras opciones.

### *Visualización de la biblioteca de música*

En la pantalla de inicio, toca  $\left|\frac{111}{111}\right|$  > **Música** y aparecerá la biblioteca de música. Todos los archivos de audio se catalogan de acuerdo con la información almacenada en los archivos.

#### Toca > Biblioteca para ver la biblioteca de música organizada por CANCIONES, ÁLBUMES, ARTISTAS, LISTAS DE REPRODUCCIÓN y GÉNEROS.

Importante: Si se está reproduciendo un archivo de audio, en la parte inferior de la pantalla de la biblioteca de música aparece información resumida sobre este. Toca la información resumida para abrir una pantalla de reproducción.

### *Establecimiento de una canción como el tono de llamada predeterminado*

Esta canción se usará como el tono de llamada de todas las llamadas entrantes, salvo para aquellos contactos para los que haya asignado tonos de llamada especiales.

- 1. En la pantalla de inicio, toca  $\left| \begin{array}{l}\cdots\\ \cdots \end{array} \right|$  > **Música** para ver la biblioteca de música.
- 2. Toca junto a una canción de cualquier lista.
- 3. Toca Utilizar como tono.

### *Reproducción de música*

Toca una canción en la biblioteca de música para escucharla. Aparecerá la pantalla de reproducción siguiente.

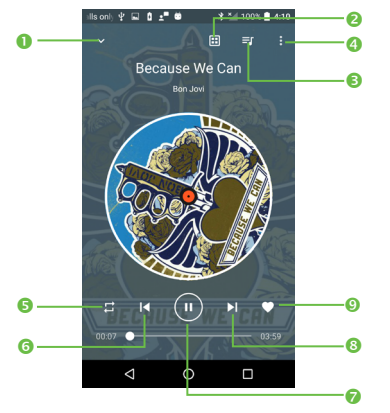

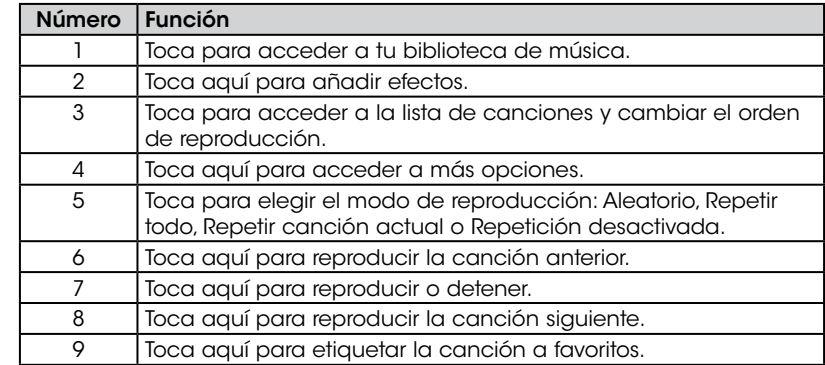

### *Mezcla de música*

¡Sé el rey de la fiesta! Conviértete en un DJ profesional. Mezcla, crea y añade efectos a las listas de reproducción con tan solo tocar un botón.

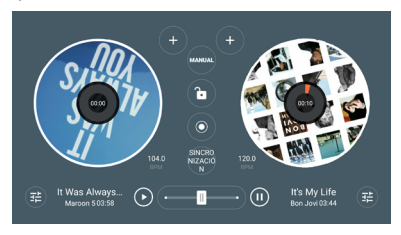

Gira el dispositivo para acceder al modo DJ avanzado.

- 2. Toca  $\left| \vec{r} \right|$  para añadir efectos a las canciones que se están reproduciendo.
- 3. Toca o para iniciar la grabación y toca aquí nuevamente para guardar la canción mezclada.

## Uso de la galería

## *Cómo abrir la galería*

En la pantalla de inicio, toca  $\boxed{:::}$  > Galería para ver tus imágenes y videos.

• Toca **para** seleccionar fotos o videos que mostrar.

### *Cómo compartir imágenes o videos*

- 1. Pulsa prolongadamente una imagen o un video.
- 2. Toca  $\leq$  y selecciona cómo quieres compartir los elementos.

## *Editar fotos*

Toca una imagen de un álbum para verlo en pantalla completa. Toca la pantalla para ver las características siguientes.

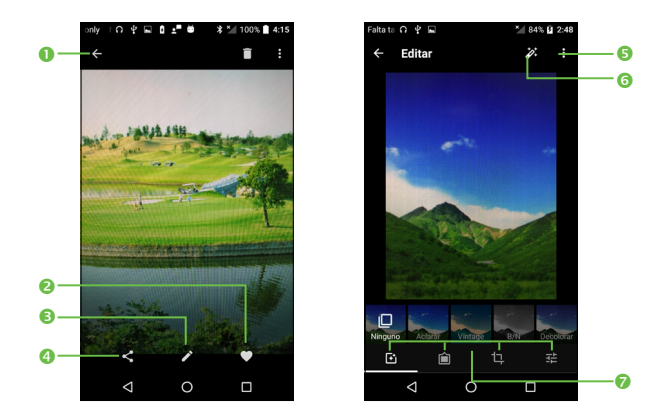

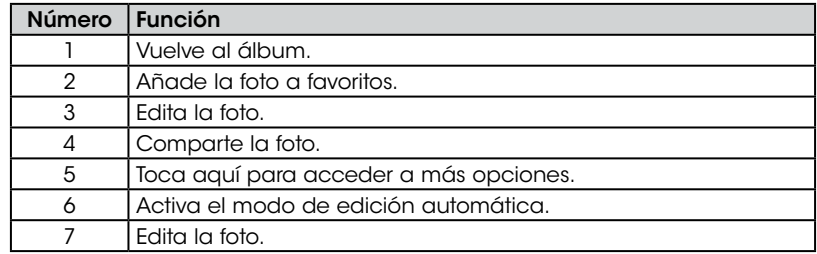

## Cómo grabar notas de voz

El Grabador de sonido le permite grabar notas de voz y escucharlas cuando desee.

### *Grabación de una nota de voz*

- 1. En la pantalla de inicio, toca  $\left| \begin{array}{l}\ldots \end{array}\right|$  > Grabador de sonido.
- 2. Toca **Q** para iniciar la grabación. Durante la grabación, puede realizar las acciones siguientes:
- $\cdot$  Toca  $\mathbf{0}$  /  $\mathbf{Q}$  para detener o continuar la grabación.
- • Toca DESCARTAR y confirme la operación para cancelar la grabación.
- Toca GUARDAR y asigne un nombre a la grabación para guardarla.

### *Reproducción de notas guardadas*

- 1. Toca  $\frac{1}{2}$  en la parte superior derecha de la pantalla para ver todas las grabaciones.
- 2. Toca  $\blacktriangleright$  antes de una nota para reproducirla.

Importante: También puede tocar » para renombrar la información de su archivo, eliminarla, compartirla o comprobarla.

# Aplicaciones de Google

Al iniciar sesión en la cuenta de Google podrá sincronizar Gmail, eventos del calendario, contactos y otros datos entre el teléfono y la Web. Y si no tiene una cuenta, puede crear una fácilmente.

- 1. En la pantalla de inicio, toca  $\boxed{::}$  > Ajustes > Cuentas > Añadir cuenta > Google.
- 2. Toca Correo electrónico para iniciar sesión en la cuenta existente o CREE UNA CUENTA NUEVA para crear una cuenta nueva.
- 3. Siga los pasos que aparecen en pantalla para ingresar la información sobre la cuenta y termine la puesta en servicio.

## Gmail

Gmail es un servicio de correo electrónico basado en web que se configura al iniciar sesión en su cuenta de Google. Dependiendo de la configuración de sincronización, el correo de Gmail del celular se puede sincronizar automáticamente con su cuenta online.

### *Creación y envío de un mensaje de correo electrónico*

- 1. En la pantalla de inicio, toca  $\blacksquare$ .
- 2. Toca $\bullet$ .
- 3. Ingresa un nombre o una dirección de correo electrónico del contacto en el campo Para.
- 4. Ingrese el asunto del mensaje y redacte el texto.
- 5. Toca  $\bigodot$  para añadir un adjunto.

6. Toca  $\geq$  en la parte superior derecha de la pantalla para enviar el mensaje.

## Calendario de Google

En la pantalla de inicio, toca  $\left| \frac{1}{111} \right|$  > Calendario para usar el Calendario de Google, la aplicación de Google para gestionar el tiempo. Puede usar el calendario para programar citas, incluidas las reuniones y otros eventos. También puede sincronizar citas con la cuenta de Google, lo que le permite gestionar los eventos online en su computadora.

## Google Chrome

Chrome es un navegador de Internet en tu dispositivo que te permite sincronizar los marcadores, el historial de navegación y las pestañas abiertas desde tu cuenta de Google para que puedas tener la misma experiencia en el teléfono, la computadora, la tableta y otros dispositivos.

## Google+

Google+ es un servicio de red social que ofrece Google. Con la aplicación Google+ instalada en su teléfono podrá gestionar sus datos, conversar con contactos conectados, organizarlos en distintos círculos y compartir la información seleccionada.

En la pantalla de inicio, toca  $\left| \begin{smallmatrix} \ldots \end{smallmatrix} \right|$  > Google+.

Importante: Para obtener más información sobre Google+, abra Google+ y toca  $\rightarrow$  **Ayuda** para ver las instrucciones en línea.

### *Comenzar a usar Google+*

Abre la aplicación Google+ y toca Inicio, Colecciones, Comunidades, Notificaciones en la parte inferior de la pantalla para disfrutar de estas funciones.

Toca para acceder a las funciones siguientes:

- Perfil: Toca aquí para ver tu perfil.
- • Ubicaciones: podrá ver las ubicaciones de sus amistades en el mapa y configurar su ubicación compartiendo la configuración.
- Eventos: podrá gestionar su calendario social. Puede añadir eventos, invitar a personas y luego compartir fotos en tiempo real desde el evento.
- Configuración: Toca aquí para modificar otros ajustes.

# Google Maps

### *Activación de los servicios de ubicación*

Para usar Google Maps y encontrar su ubicación, debe habilitar los servicios de ubicación en el teléfono.

- 1. En la pantalla de inicio, toca  $\left| \frac{1}{11} \right|$  > Ajustes > Ubicación.
- 2. Desliza el interruptor **Ubicación** de la parte superior para activar o desactivar el acceso a la ubicación.
- 3. Cuando el acceso a la ubicación esté habilitado, toca Modo para seleccionar las fuentes de ubicación que quieras usar.
- • Alta precisión: usa el GPS, el Wi-Fi y las redes móviles para determinar la ubicación.
- • Ahorro de batería: usa solo el Wi-Fi y las redes móviles para determinar su ubicación aproximada. De esta forma se consume menos batería que usando el GPS.
- • Solo dispositivo: usa el GPS para determinar la ubicación.

## *Cómo obtener su ubicación*

1. En la pantalla de inicio, toca  $\left| \frac{1}{111} \right|$  > Maps.

2. Toca  $\odot$  de la parte inferior.

El mapa se centra en un punto y una flecha que indican su ubicación y la dirección que está tomando el teléfono.

### *Búsqueda de una ubicación*

- 1. En la pantalla de inicio, toca  $\left|\frac{1}{11}\right|$  > Maps.
- 2. Toca el cuadro de búsqueda de la parte superior.
- 3. Ingresa la dirección o el tipo de negocio que buscas en el cuadro de búsqueda. Si aparecen sugerencias adecuadas bajo el cuadro de búsqueda, toca una para buscarla.

Consejo: También puede tocar u junto al cuadro de búsqueda para usar la búsqueda por voz.

- 4. Toca el botón de búsqueda del teclado.
- 5. Puedes deslizar los resultados hacia arriba para encontrar más información acerca de la ubicación, así como opciones para obtener indicaciones, etc.

### *Cómo obtener indicaciones a su destino*

Maps puede proporcionar indicaciones para llegar en automóvil, transporte público, a pie o en bicicleta.

- 1. En la pantalla de inicio, toca  $\left|\frac{1}{111}\right|$  > Maps.
- 2. Toca  $\Theta$ .
- 3. Selecciona el modo de transporte y luego ingresa un punto de inicio y de fin. Si se encuentra su ubicación, esta aparecerá en el campo de punto de inicio en forma predeterminada.
- 4. Toca una ruta sugerida para verla en el mapa.

Importante: Toca  $\bigwedge$  para usar la navegación de Google Maps y obtener indicaciones por voz paso a paso.

### *Cómo buscar lugares de la zona*

Google Maps le ayuda a encontrar todos los tipos de negocios y establecimientos de su zona. Puede valorar estos lugares y obtener recomendaciones.

- 1. En la pantalla de inicio, toca  $\left| \frac{1}{111} \right|$  > Maps.
- 2. Navega por la vista del mapa hasta la zona que quieres explorar. Puede explorar las ubicaciones cercanas o ampliar el mapa hasta otra ubicación.
- 3. Toca el cuadro de búsqueda de la parte superior.
- 4. Toca el botón Exploración en la esquina inferior derecha del mapa para saber rápidamente lo que hay cerca.

5. Toca una ubicación para verla en el mapa u obtener indicaciones. También puede deslizar hacia arriba la parte inferior para obtener más información como la dirección de la calle, el sitio web o la vista de la calle, así como opciones para llamar, guardar en su cuenta de Google o compartir con otros.

Importante: La característica Exploración no está disponible para todas las zonas.

## Búsqueda Google

Puede buscar información en la Web o el teléfono mediante Búsqueda de Google o realizar ciertas tareas con la voz.

### *Búsquedas con texto*

Puede buscar información en Internet o en el teléfono (como aplicaciones y contactos) ingresando texto.

- 1. Pulsa prolongadamente el botón de inicio ( ) > Google para abrir Google Search.
- 2. Ingresa los términos que quieres buscar en el cuadro de búsqueda y toca el botón de búsqueda del teclado o toca una sugerencia de búsqueda que aparece bajo el cuadro de búsqueda.

### *Búsquedas con la voz*

También puede realizar búsquedas por la Web o realizar ciertas tareas mediante la voz.

- 1. Pulsa prolongadamente el botón de inicio  $\bigcap$  > Google para abrir Google Search.
- 2. Toca el icono del micrófono de la derecha del cuadro de búsqueda. Importante: También puede tocar  $\bigcup$  en la pantalla de inicio.
- 3. Di los términos que quieres buscar o la pregunta que quieres preguntar. Cuando termine, los términos de la búsqueda se analizarán y se iniciará la búsqueda.

## Google Play Music

La aplicación Play Music ( ) funciona con Google Music, la tienda y el servicio de streaming de música en línea de Google. Puede transmitir a través de datos móviles o Wi-Fi y escuchar sus canciones favoritas que añadió a la biblioteca en línea de Google Music. También puede reproducir archivos de audio copiados directamente en su teléfono desde una computadora.

Importante: La disponibilidad de Google Music depende de su zona. Si no está disponible, o no cuenta con una conexión Wi-Fi ni datos móviles, solo podrá reproducir la música que tenga almacenada en el teléfono.

### *Reproducción de música*

En la pantalla de inicio, toca  $\left(\mathbb{H}\right)$  > Reproducir música. Si el sistema lo solicita, seleccione una cuenta para acceder a la biblioteca de música en línea.

La aplicación busca en la biblioteca en línea y el teléfono música y listas de reproducción para poder mostrarle su biblioteca de música combinada, organizada por LISTAS DE REPRODUCCIÓN, GÉNEROS, ARTISTAS, ÁLBUMES y  $CANCIONES.$  Puede tocar  $\Box$  > Mi biblioteca > LISTAS DE REPRODUCCIÓN para ver toda la música y las listas de reproducción.

Toca una canción para reproducirla. Durante la reproducción de la canción, toca la información resumida sobre esta en la parte inferior para ver la pantalla de reproducción.

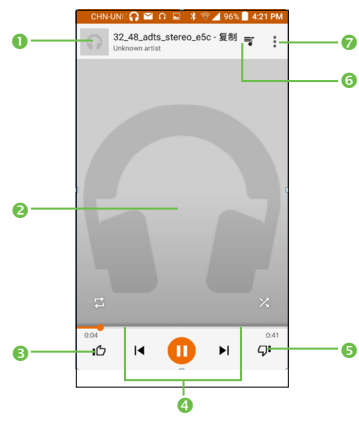

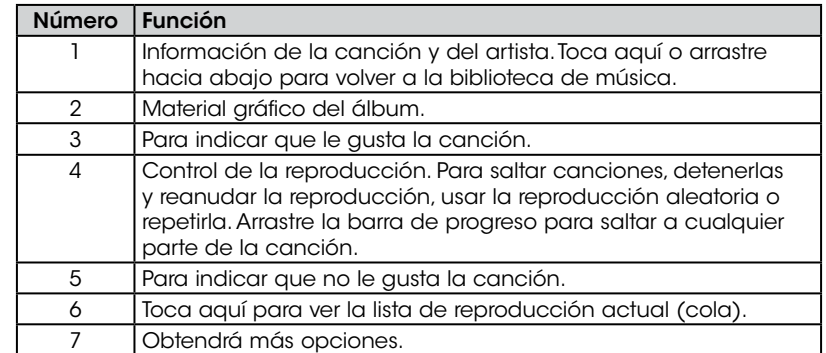

Aunque no esté en la pantalla de reproducción, puede controlar la música.

- • En la biblioteca de música de la aplicación Play Music, toca la información resumida de la parte inferior de la pantalla para restaurar la pantalla de reproducción.
- • En otras aplicaciones, deslice hacia abajo el panel de notificaciones. Toca el título de la canción para restaurar la pantalla de reproducción, detener/reanudar la reproducción o pasar a la canción siguiente/ anterior.
- • Cuando la pantalla está bloqueada, la información de la canción, la cubierta del álbum y los controles de reproducción se muestran en la parte superior de la pantalla. Puede detener/reanudar la reproducción o saltar canciones.

### *Gestión de las listas de reproducción*

Cree listas de reproducción para organizar los archivos de música en conjuntos de canciones de manera que pueda reproducir las canciones que desee en el orden que prefiera.

### *Cómo crear una lista de reproducción o añadir una canción a una lista de reproducción*

Toca junto a la canción y seleccione Añadir a la lista de reproducción.

### *Eliminación de canciones de una lista de reproducción*

1. Toca  $\equiv$  > Mi biblioteca > LISTAS DE REPRODUCCIÓN y seleccione una lista de reproducción.

- 2. Toca e junto a la canción.
- 3. Toca Eliminar de lista de reproducción.

### *Eliminación de una lista de reproducción*

- 1. Toca  $\equiv$  > Mi biblioteca > LISTAS DE REPRODUCCIÓN en la aplicación Play Music y seleccione una lista de reproducción.
- 2. Toca junto a la lista de reproducción que desea eliminar.
- 3. Toca Eliminar > Aceptar.

Importante: Algunas listas de reproducción creadas en forma automática, como Añadidos recientemente, no se pueden eliminar.

# Google Play Store

En la pantalla de inicio, toca . Puede comprar o alquilar música, libros, películas, aplicaciones y descargarlos en su teléfono.

Importante: El contenido al que puede acceder en Google Play Store depende de su zona y de su proveedor de servicios.

### *Exploración y búsqueda de aplicaciones*

Puede explorar aplicaciones por categoría. Toca una categoría de nivel superior, como JUEGOS, y toca la aplicación de cualquier subcategoría.

También puede buscar aplicaciones empleando el nombre o la descripción de una aplicación o el nombre del desarrollador. Simplemente toca Q e ingrese los términos de búsqueda.

### *Descarga e instalación de aplicaciones*

Cuando encuentre la aplicación que es de su interés, tóquela para abrir su pantalla de datos donde encontrará más información acerca de la aplicación.

1. Toca INSTALAR (en el caso de aplicaciones gratuitas) o sobre el precio (en aplicaciones de pago). Si la aplicación es de pago, deberá iniciar sesión en su cuenta de Google Wallet y seleccionar un método de pago. ¡ATENCIÓN! Una vez instaladas, algunas aplicaciones pueden acceder a muchas funciones o a una cantidad significativa de datos personales. Play Store le mostrará a qué datos puede acceder la aplicación. Toca ACEPTO para continuar o pulse solidar cancelar el proceso.

2. Espera a que la aplicación se descargue y se instale automáticamente. Para que la aplicación empiece a descargarse, antes debe haberse autorizado el pago.

La aplicación se ha instalado exitosamente cuando aparece el icono en la barra de estado. Abra la aplicación desde esta notificación o localizándola en Aplicaciones ...

## Creación de una cuenta de Google Wallet

Debe configurar una cuenta de Google Wallet para comprar elementos de Play Store.

Seleccione uno de los siguientes:

- • En su computadora, vaya a *wallet.google.com* para crear una cuenta de Google Wallet.
- • La primera vez que use el teléfono para comprar un elemento de la Google Play Store, se le solicitará que ingrese los datos de facturación para configurar una cuenta de Google Wallet.

Aviso. Cuando haya usado Google Wallet una vez para realizar una compra en Play Store, el teléfono recordará su contraseña, por lo que no necesitará ingresarla la próxima vez. Por este motivo, debe proteger su teléfono para evitar que otros lo usen sin su permiso.

# **Aplicaciones**

## **Calculadora**

En la pantalla de inicio, toca  $\left|\frac{1}{111}\right|$  > **Calculadora** para usar la práctica calculadora integrada del teléfono para realizar operaciones matemáticas básicas así como algunas avanzadas.

## Reloj

En la pantalla de inicio, toca  $\left| \frac{m}{m} \right|$  > Reloj para usar una serie de herramientas.

### *Establecimiento de una alarma nueva*

- 1. Toca (C) en la aplicación Reloj.
- 2. Toca una alarma existente para configurarla o toca  $\mathbb{C}^2$  de la parte inferior de la pantalla para crear una alarma nueva.
- 3. Configura las opciones de la alarma, como la hora, las repeticiones y el sonido de la alarma.

Importante: Para habilitar o deshabilitar alarmas existentes simplemente debe deslizar el interruptor.

### *Comprobación de la hora mundial*

Toca  $\bigcirc$  en la aplicación Reloj para comprobar la hora local de ciudades de todo el mundo.

Toca  $\bigoplus$  en la parte inferior para añadir una ciudad o un país nuevos.

### *Uso del Cronómetro y del Temporizador*

Toca  $\bar{\odot}$  o  $\overline{\mathbf{X}}$  en la aplicación Reloj para usar el cronómetro o el temporizador.

El cronómetro permite registrar tiempos de vuelta mientras que el temporizador permite establecer un tiempo y contar hacia atrás hasta cero.

## Descargas

La aplicación Descargas mantiene un registro de los archivos que descargó usando aplicaciones como Navegador o Gmail.

En la pantalla de inicio, toca  $\left| \begin{smallmatrix} \ldots \end{smallmatrix} \right|$  > Descargas.

- • Toca un archivo para abrirlo con la aplicación apropiada.
- Pulsa prolongadamente un archivo o marca la casilla que hay delante de él para eliminarlo o compartirlo.

## Archivos

Accede rápidamente a todas tus imágenes, todos tus videos, clips de audio y otros tipos de archivos de tu teléfono y la tarjeta microSD.

En la pantalla de inicio, toca  $\left| \begin{array}{l}\ldots \end{array}\right|$  > Archivos. Puedes encontrar el archivo que necesitas buscando por categoría, o tocar Teléfono o Tarjeta SD para examinar las carpetas y los archivos del almacenamiento del teléfono o la tarieta microSD.

- • Toca carpetas y archivos para acceder a los elementos guardados.
- • Pulsa prolongadamente un elemento para acceder a opciones como copiar, cortar, compartir o eliminar.
- • Para copiar o cortar un elemento, vaya hasta una ubicación nueva y toca Pegar.

## YouTube

En la pantalla de inicio, toca  $\left| \text{iii} \right|$  > YouTube. Puede ver videos de YouTube o cargar sus propios videos.

# Ajustes del teléfono

En la pantalla de inicio, toca  $\left| \frac{1}{111} \right|$  > Ajustes. La aplicación Ajustes contiene la mayoría de las herramientas que necesita para personalizar y configurar su teléfono.

# CONEXIONES INALÁMBRICAS Y REDES

## *Wi-Fi*

Permite activar o desactivar el Wi-Fi y configurar sus conexiones Wi-Fi.

Cuando el Wi-Fi está activado, toca  $\bullet$  > Ajustes avanzados > Wi-Fi Direct en el menú Wi-Fi para compartir datos entre dos dispositivos a través de Wi-Fi Direct.

### *Bluetooth*

Permite activar o desactivar Bluetooth y configurar sus conexiones de Bluetooth.

### *Uso de datos*

Toca junto a **Datos móviles** para activar o desactivar los datos móviles.

Puede comprobar la cantidad de datos usados durante el tiempo que estableció, establecer un límite de datos móviles, ver las aplicaciones que han usado datos o restringir los datos en segundo plano para aplicaciones individuales.

Importante: Su teléfono mide el uso de datos y es posible que pueda ser diferente a la medición de su operador.

## *Más*

- • Modo vuelo: deslice el interruptor para activar o desactivar el modo vuelo.
- • NFC: Activa esta función para permitir el intercambio de datos cuando el teléfono toca otro dispositivo.
- • Módem y punto de acceso móvil: Activa esta función para compartir la conexión de datos móviles del teléfono con una computadora a través de un cable USB (módem USB) o con hasta ocho dispositivos simultáneamente al convertir el teléfono en un punto de acceso Wi-Fi portátil.
- VPN: configura redes privadas virtuales y conéctese a estas.
- Redes móviles: permite habilitar o deshabilitar servicios de datos, servicios de datos en roaming, seleccionar el modo de red preferido o establecer nombres de puntos de acceso para el acceso a datos. Importante: Las funciones de roaming de datos y datos siempre encendidos pueden incurrir en gastos considerables de roaming.
- • Alertas de emergencia: permite habilitar o deshabilitar las opciones de alertas de emergencia.

## DISPOSITIVO

### *Gestos*

- **Voltear para silenciar:** Toca el interruptor para silenciar las llamadas entrantes girando el teléfono boca abajo.
- • **Doble toca en la pantalla:** Cuando este interruptor está activado, puedes iluminar la pantalla tocándola dos veces.

### *Sonido y notificación*

Utilice los ajustes de sonido para configurar varios aspectos de llamadas y tonos de notificación, imágenes, música y otros ajustes de audio.

- • **Sonido:** Toca para definir el volumen de Multimedia, Alarma, Tonos y Notificaciones.
- **Modo auricular:** Toca este interruptor para habilitar el modo auriculares. Los tonos solo se oirán por los auriculares si están conectados.
- • **Vibrar al recibir llamada:** Toca para que el teléfono vibre cuando reciba llamadas.
- • **MaxxAudio:** Toca aquí para establecer los efectos de sonido para música y películas.
- • **No molestar:** Toca para establecer si interrumpir e interrupciones prioritarias.
- • **Tono del teléfono:** Toca aquí para definir el tono de las llamadas entrantes.
- • **Tono de notificación predeterminado:** Toca aquí para establecer el sonido predeterminado de las notificaciones.
- • **Silenciar tono de encendido y apagado:** Toca aquí para habilitar o deshabilitar el encendido y apagado del tono de llamada.
- • **Otros sonidos:** Toca aquí para establecer los tonos de teclado, los sonidos del bloqueo de pantalla, sonidos al tocar y vibrar al tocar.
- • **Luz de notificación:** Toca aquí para activar el recordatorio de luz cuando haya una notificación.
- • **Cuando el dispositivo esté bloqueado:** Puedes configurar si deseas mostrar todo el contenido de las notificaciones, no mostrar las notificaciones en absoluto u ocultar el contenido confidencial de las notificaciones cuando el dispositivo esté bloqueado.
- • **Notificaciones de aplicación:** Toca aquí para bloquear las notificaciones de aplicación o para establecer su prioridad.
- • **Acceso a notificación:** Toca aquí para ver los lectores de notificaciones.

### *Pantalla*

- • Nivel de brillo: permite ajustar el brillo de la pantalla.
- **Brillo adaptado:** permite optimizar el nivel de brillo de la luz disponible.
- • Fondo de pantalla: Permite seleccionar una imagen de fondo de pantalla para la pantalla de inicio.
- • **Modo de pantalla:** Toca aquí para ajustar la temperatura del color.
- **Tiempo de espera:** Permite establecer el tiempo de inactividad que debe transcurrir para que la pantalla se desactive en forma automática.
- • **Pulsa el botón de Encendido dos veces para activar la cámara:** Cuando esta función está habilitada, puedes acceder rápidamente a la Cámara pulsando dos veces el botón de Encendido sin desbloquear el teléfono.
- **Fantasía:** permite gestionar la función Fantasía. Cuando Fantasía está habilitada, se mostrarán fotos, animaciones o la hora como salvapantallas.
- Tamaño de la letra: permite establecer el tamaño de la letra del texto de la pantalla.
- **Rotación automática:** Toca aquí para establecer si girar el contenido de la pantalla o permanecer en vista vertical.
- **Reversible:** Toca el interruptor para habilitar la interfaz de usuario reversible cuando el teléfono está al revés. También te permite contestar una llamada aunque sostengas el teléfono al revés. Sin embargo, esta función no se admite durante una llamada.
- • **Matrix FlipCase:** Cuando esta función esté habilitada y la cubierta esté instalada, esta se iluminará para mostrar la hora o la información meteorológica cuando pulses el botón de **encendido**.
- • **Inicio automático de realidad virtual:** Si esta opción está activada, la Pantalla de aplicaciones de realidad virtual se iniciará automáticamente cuando se conecte el dispositivo de RV.
- • **Pantalla Wi-Fi:** Puedes compartir los datos del teléfono, como los archivos de música y de video con tu televisor, habilitando Transmitir pantalla.

#### *Pantalla de bloqueo*

#### Atajos de Acceso Directo

Cuando los Atajos de Acceso Directo están activados, en la pantalla de bloqueo aparecen un par de atajos a aplicaciones.

#### **WallShuffle**

Activa esta función para que se muestren distintos fondos de pantalla en tu pantalla de bloqueo cada vez que pulses el botón de encendido para desbloquear el teléfono.

#### Bloqueo de pantalla

- • **Ninguno:** Permite desactivar la seguridad para desbloquear la pantalla.
- • **Deslizar:** Toca aquí para activar el modo de desbloqueo por deslizamiento.
- • **Patrón:** Toca aquí para que al dibujar el patrón de seguridad se desbloquee la pantalla.
- • **PIN:** Permite introducir un PIN numérico para desbloquear la pantalla.

• **Contraseña:** Permite introducir una contraseña para desbloquear la pantalla.

#### Mensaje de bloqueo de pantalla

Toca aquí para ingresar la información del propietario que se mostrará en la pantalla bloqueada.

#### **Bloqueo predictivo**

Al habilitar esta función, deberá establecer primero un bloqueo de pantalla.

#### *Boom-Key*

- • **En la pantalla de bloqueo**: toma fotos rápidas sin desbloquear el teléfono.
- • **En la Galería**: crea collages al instante. Sigue pulsando hasta que consigas uno que te guste.
- **Durante la grabación de videos**: difunde desde la grabación de video y crea contenido de realidad virtual para compartir.
- **Durante la reproducción de videos**: añade efectos especiales y comparte.
- **En Onetouch Music**: aumenta el volumen y mejora el sonido grave.

#### *Aplicaciones*

Toca para ver los detalles acerca de las aplicaciones instaladas en el teléfono, para gestionar su uso de datos y forzar su cierre.

En el menú Permisos de una aplicación, puedes garantizar permisos para la aplicación, como por ejemplo permitir que la aplicación acceda a tu cámara, contactos, ubicación, etc.

En el menú Notificaciones, puedes configurar si deseas permitir las notificaciones de esta aplicación incluso cuando el modo No molestar esté activado, ocultar el contenido confidencial, etc.

### *Almacenamiento y USB*

Utiliza estos ajustes para supervisar el espacio total y el espacio disponible del teléfono.

#### Conexión a la computadora

Seleccione el modo de conexión USB entre su teléfono y su computadora.

Puede conectar el teléfono a una computadora con un cable USB y transferir música, imágenes y otros archivos en ambas direcciones. El teléfono almacena estos archivos en el almacenamiento interno o en una tarieta microSD extraíble.

#### Cómo conectar el teléfono a una computadora a través de USB

- 1. Conecte el teléfono a la computadora con un cable USB.
- 2. Abre el panel de notificaciones y toca
- 3. Selecciona una de las opciones siguientes:
- • Sólo carga: permite cargar el teléfono a través de USB.
- • Transferir archivos (MTP): permite transferir archivos multimedia de Windows® o Mac.

Importante: Para Windows XP, instale los controladores y Media Player 11 (o una versión posterior) cuando use el dispositivo multimedia (MTP) por primera vez. Si dispone de una computadora Mac, visite http://www. android.com/filetransfer para descargar el software necesario.

• Transferir fotos (PTP): permite transferir fotos usando el software de la cámara.

• MIDI: permite la conexión con una computadora para la entrada de archivos MIDI.

#### *Batería*

Compruebe la cantidad de energía restante en la batería y qué ha consumido la batería.

Puede establecer un modo para ahorrar batería.

#### *Memoria*

Toca aquí para ver la memoria total y la memoria utilizada por las aplicaciones.

#### *Usuarios*

Toca aquí para añadir una cuenta a este teléfono o para usar el teléfono en modo visitante.

## PERSONAL

## *Ubicación*

Active los servicios de ubicación para determinar su ubicación (consulte *Aplicaciones de Google – Google Maps – Activación de los servicios de ubicación*).

### *Seguridad*

• Encriptar teléfono: encripte los datos de su teléfono para proteger su privacidad.

- • Establecer/cambiar la contraseña: establezca o cambie la contraseña cuando restablezca a los datos de predeterminados o del dispositivo.
- • Bloqueo de la tarjeta SIM:

Bloquear tarjeta SIM: permite activar o desactivar el bloqueo mediante PIN para que se solicite el PIN antes de acceder a la tarjeta SIM nano.

- • Hacer visible las contraseñas: permite mostrar las contraseñas a medida que las escribe.
- • Administradores de dispositivo: permiten ver o desactivar aplicaciones que el usuario autorizó para que fueran administradores del dispositivo.
- • Orígenes desconocidos: habilita esta opción para permitir la instalación de aplicaciones de orígenes distintos de Play Store.
- • Tipo de almacenamiento: describe el almacenamiento.
- • Credenciales de confianza: permite visualizar los certificados CA fiables.
- • Instalación desde el almacenamiento: permite instalar certificados desde el almacenamiento.
- • Borrar credenciales: borra todos los certificados.
- Agentes fiables: permite ver o desactivar agentes confiables.
- • Anclaje de pantalla: cuando esta función está habilitada, siempre puedes mantener una ventana visible tocando el botón de aplicaciones recientes y el icono de anclaje. En este caso, el usuario no puede ir a ninguna otra ventana o abrir ninguna otra aplicación. Para dejar de mantener una ventana visible, pulsa prolongadamente y a la vez el botón de retroceso y el de aplicaciones recientes y a continuación, ingresa tu contraseña de desbloqueo de pantalla o dibuja tu patrón de desbloqueo.
- • Aplicaciones con acceso de uso: permite activar o desactivar el acceso a algunas aplicaciones a información de uso del teléfono.

#### *Cuentas*

Gestione sus cuentas y la sincronización. Toca Cuentas para iniciar sesión en una cuenta o crear una en su teléfono.

Toca un tipo de cuenta para ver el tipo de cuentas que añadió y ajuste la configuración de las cuentas.

#### *Idioma y entrada de texto*

- Idioma: permite seleccionar un idioma y una región para su sistema.
- • Corrector: usa el corrector de Google para detectar errores de ortografía al escribir texto.
- • Diccionario personal: permite añadir palabras nuevas al diccionario del teléfono o eliminar palabras de este. Las palabras que añada se usarán en las sugerencias de palabras y el corrector.
- • Teclado y métodos de entrada: permite configurar los ajustes de entrada de texto.
- Salida de síntesis de voz:

Selección preferida: permite seleccionar el motor de síntesis de voz que desea usar o modificar sus ajustes.

Velocidad de voz: permite seleccionar la velocidad a la que desea que hable el sintetizador.

Escuchar un ejemplo: permite reproducir un ejemplo breve del sintetizador de voz con la configuración actual.

Estado idiomas predeterminados: describe el nivel de soporte del idioma predeterminado.

98 accessible territoric actually particle seguitherities. (99 Velocidad del puntero: permite seleccionar la velocidad a la que el puntero/mouse se desplazará cuando conecte el teléfono a un accesorio del ratón/panel de seguimiento.

### *Google*

Toca aquí para modificar los ajustes de Google.

#### *Respaldar y restablecer*

- • Respaldar mis datos: permite respaldar los datos de la aplicación, las contraseñas Wi-Fi, así como otros ajustes en servidores Google luego de iniciar sesión en su cuenta de Google.
- Respaldar cuenta: permite establecer la cuenta de Google en la que se han almacenado los datos de respaldo de seguridad.
- • Restauración automática: restaura los ajustes y los datos almacenados en respaldo de seguridad cuando se vuelve a instalar la aplicación.
- • Restablecer datos de fábrica: restablece el teléfono a los ajustes predeterminados de fábrica. Se borrarán todos los datos personales del almacenamiento interno del teléfono.
- Restablecimiento del dispositivo: restablece los ajustes personales, no se elimina ningún dato ni archivos multimedia.

## SISTEMA

### *Fecha y Hora*

Establezca la fecha, la hora y la zona horaria, y cómo se mostrarán la fecha y la hora. También puede usar datos proporcionados por la red.

#### *Accesibilidad*

Configure las opciones de accesibilidad del sistema y los complementos de accesibilidad del teléfono, como TalkBack para usuarios con dificultades de visión.

#### *Imprimir*

Configure las opciones del servicio de impresión en la nube, gestione los trabajos de impresión, etc.

#### *Normativas y seguridad*

Examine la información sobre normativas y seguridad.

#### *Actualización de software de Cricket*

Toca aquí para comprobar si hay actualizaciones de software.

#### *Acerca del teléfono*

Examine información sobre el estado del teléfono, legal, etc.

# Actualización del software del teléfono

Utiliza la herramienta Actualización de FOTA para actualizar el software de tu teléfono.

Toda la información personal se guardará tras el proceso de actualización. Es recomendable realizar respaldos de seguridad de los datos personales mediante Smart Suite antes de realizar la actualización.

#### *Actualización de FOTA*

Toca > **Ajustes** > **Actualización de software de Cricket**. Toca **Buscar actualizaciones** para que el teléfono busque el software más reciente. El teléfono descargará automáticamente el paquete de la actualización. Puedes elegir entre instalar o ignorar las actualizaciones.

# Solución de problemas

Si experimenta problemas mientras usa el teléfono o si este no funciona correctamente, consulte la tabla siguiente. Si su problema particular no se puede resolver usando la información de la tabla, comuníquese con el distribuidor al que compró el teléfono.

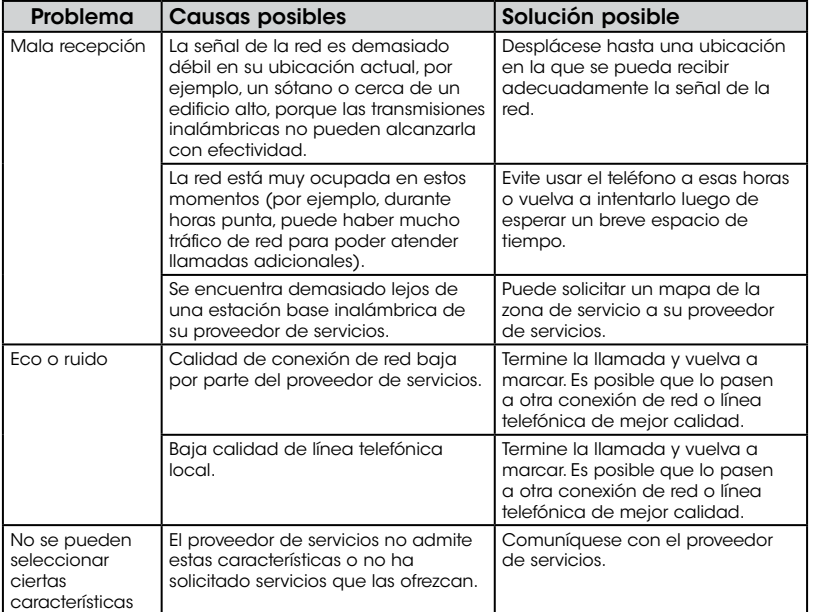

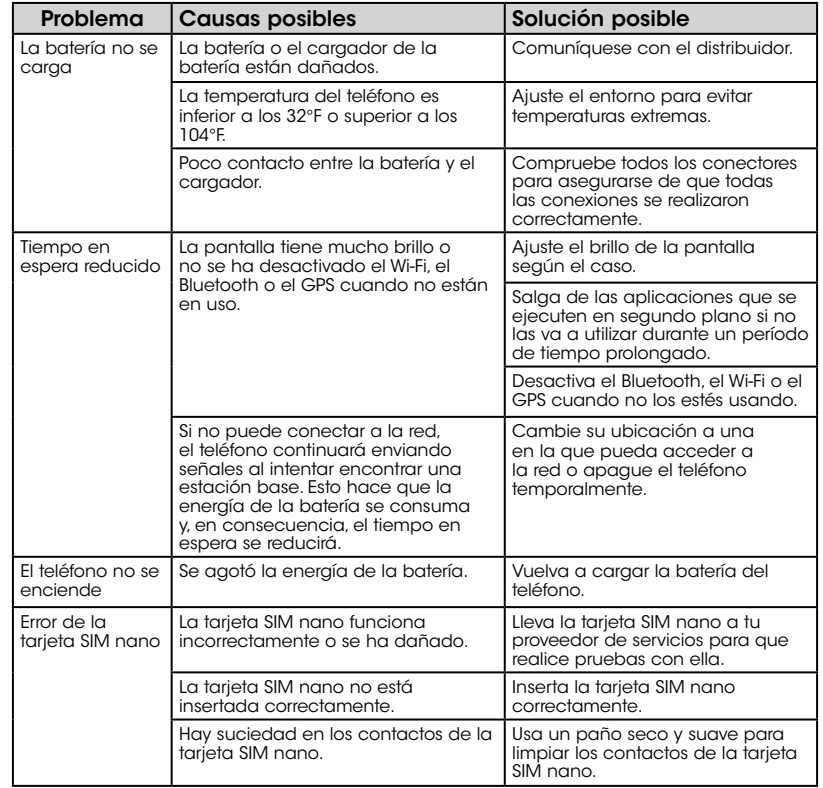

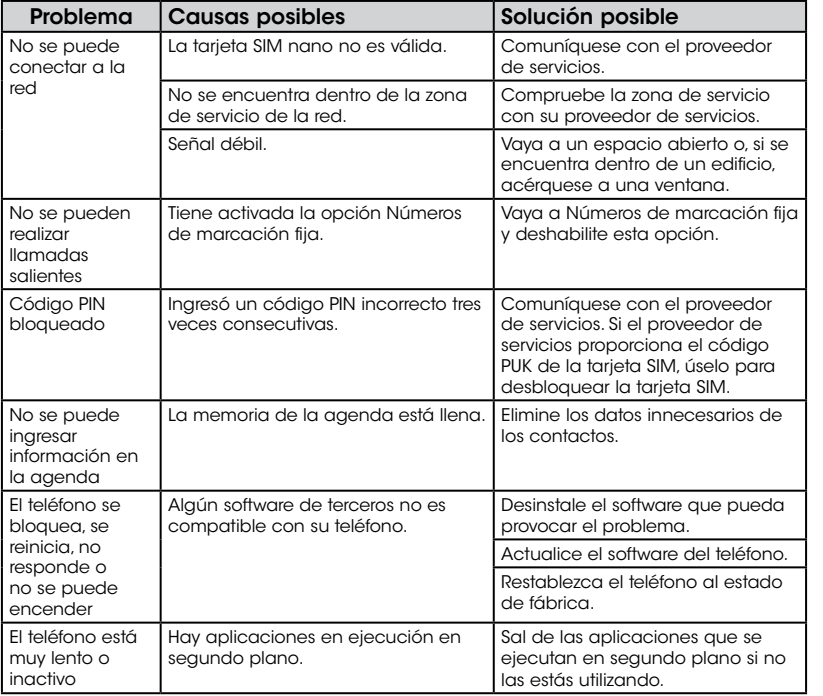

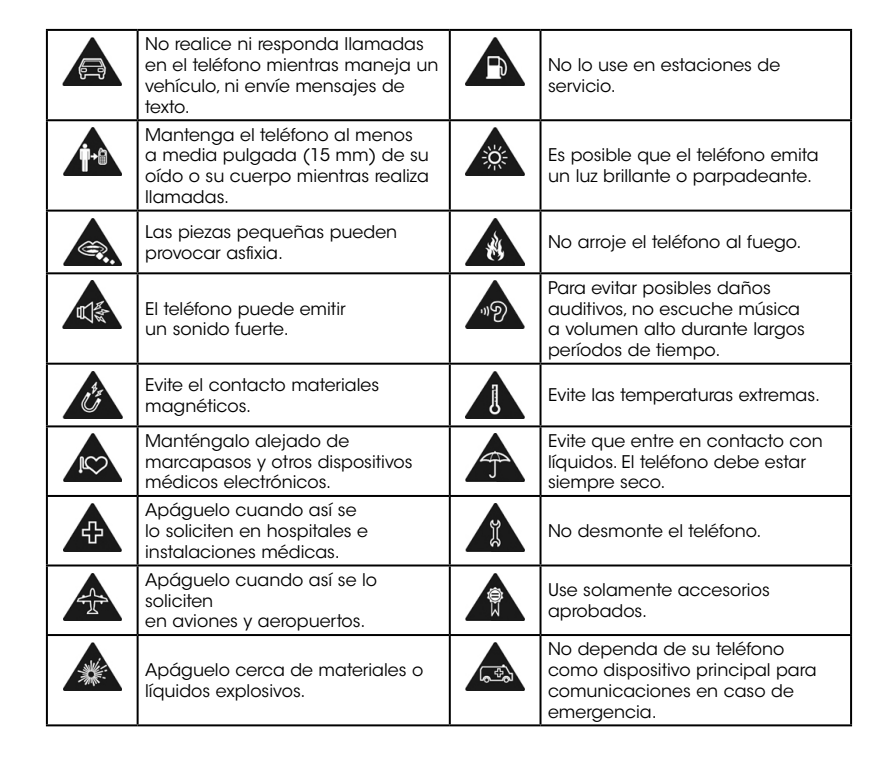

## Información sobre la exposición a radiofrecuencias (SAR)

Este teléfono está diseñado y fabricado para no superar los límites de emisión para la exposición a energía de radiofrecuencia (RF) establecidos por la Comisión Federal de Comunicaciones (FCC) de EE. UU.

Durante las pruebas de SAR, este dispositivo se configuró para transmitir a su máximo nivel de potencia certificado en todas las bandas de frecuencias que se probaban, y se colocó en posiciones que simulaban la exposición a RF en el uso cerca de la cabeza sin separación y cerca del cuerpo con una separación de 10 mm. Si bien el índice SAR se determina en función del máximo nivel de potencia certificado, el nivel real de este índice durante el funcionamiento del teléfono puede encontrarse muy por debajo del valor máximo. Así pues, el teléfono ha sido diseñado para utilizar únicamente la potencia estrictamente necesaria a fin de asegurar su conexión a la red. En general, cuanto más cerca se encuentra un usuario de una antena de estación de base inalámbrica, más bajas serán las salidas de potencia.

La normativa de exposición para teléfonos inalámbricos utiliza una unidad de medida conocida como índice de absorción específico o SAR. El límite de SAR establecido por la FCC es de 1,6 W/kg.

Las pruebas de SAR se realizan usando posiciones de funcionamiento estándar aceptadas por la FCC con el dispositivo transmitiendo a su nivel de potencia certificada más elevada en todas las bandas de frecuencia probadas.

La FCC ha concedido una autorización de equipo para este teléfono; todos los niveles de SAR informados se han evaluado y cumplen las directrices de exposición a radiofrecuencia de la FCC. La información del SAR de este modelo de teléfono está archivada en la FCC y puede encontrarse en la sección Mostrar concesión de www.fcc.gov/oet/ea/fccid después de buscar el ID de FCC: 2ACCJA018.

Para este dispositivo, el valor de SAR notificado más elevado para usar cerca de la cabeza es de 1.18 W/kg y del cuerpo, 1.11 W/kg.

Si bien los niveles SAR varían de un teléfono y modo de uso a otro, todos cumplen los requisitos del gobierno.

La conformidad SAR para el uso junto al cuerpo se basa en una distancia de separación de 0,4 pulgadas (10 mm) entre el dispositivo y el cuerpo humano. No acerque el dispositivo a más de 0,4 pulgadas (10 mm) de su cuerpo para cumplir con el nivel de exposición a radiofrecuencias. Para llevarlo consigo, use broches o cadenas para el cinturón que no incluyan materiales metálicos, para conseguir una separación de 0,4 pulgadas (10 mm) entre el dispositivo y su cuerpo.

El cumplimiento de la exposición a radiofrecuencias con accesorios para llevar consigo el dispositivo que incluyan piezas de metal no se ha probado ni certificado, por lo que debe evitarse el uso de dichos accesorios.

## Cumplimiento de la FCC

Este celular cumple el artículo 15 de la normativa de la FCC. El funcionamiento está sujeto a las dos condiciones siguientes: (1) el dispositivo no debe causar interferencias perjudiciales, y (2) el dispositivo debe aceptar cualquier interferencia recibida, incluidas las interferencias que puedan provocar un funcionamiento no deseado.

Este celular ha sido probado y se ha determinado que cumple los límites de un dispositivo digital de clase B, según el apartado 15 de las normas de la FCC. Estos límites están diseñados para proporcionar una protección razonable contra las interferencias perjudiciales en una instalación doméstica. Este equipo genera, utiliza y puede emitir energía de radiofrecuencia y, si no se instala y se utiliza según las instrucciones, puede causar interferencias perjudiciales en las comunicaciones de radio. Sin embargo, no está garantizado que no se produzcan interferencias en una instalación en concreto. Si este equipo ocasiona interferencias perjudiciales en la recepción de radio o televisión (lo que se puede comprobar encendiendo y apagando el equipo), se recomienda al usuario que corrija la interferencia llevando a cabo una o más de las medidas siguientes:

- • Cambie la orientación o la ubicación de la antena receptora.
- • Aumente la distancia entre el equipo y el receptor.
- • Conecte el equipo a una toma de corriente de un circuito distinto al que esté conectado el receptor.
- • Si necesita ayuda, consulte a un distribuidor o técnico de radio/TV cualificado.

¡ATENCIÓN! Los cambios o las modificaciones que no hayan sido expresamente aprobados por la parte responsable del cumplimiento de las normas podrían cancelar el derecho del usuario a usar el equipo.

## Normativas sobre la compatibilidad con audífonos (Hearing Aid Compatibility, HAC) para celulares

En 2003, la FCC adoptó unas normas para que los teléfonos inalámbricos digitales fueran compatibles con los audífonos y los implantes cocleares. Aunque los teléfonos inalámbricos analógicos ni suelen provocar interferencias con audífonos ni implantes cocleares, los teléfonos inalámbricos digitales a veces lo hacen a causa de la energía electromagnética emitida por la antena, luz de fondo u otros componentes del teléfono. Su teléfono cumple con las normativas HAC de la FCC (ANSI C63.19- 2011). Cuando se utilizan algunos teléfonos inalámbricos cerca de determinados aparatos auditivos (audífonos e implantes cocleares), los usuarios pueden percibir un zumbido, murmullo o chirrido. Algunos aparatos auditivos son más inmunes que otros a estos ruidos, y la cantidad de interferencias generadas por los teléfonos también varía según el modelo. La industria de la telefonía inalámbrica ha desarrollado un sistema de clasificación para los teléfonos inalámbricos con el fin de ayudar a los usuarios de aparatos auditivos a elegir teléfonos que sean compatibles con dichos aparatos. No se han clasificado todos los teléfonos. Los teléfonos que la tienen, muestran su clasificación en la caja o en una etiqueta en la caja. Las clasificaciones no suponen ninguna garantía. Los resultados variarán en función del aparato auditivo y la discapacidad auditiva del usuario. Si su aparato auditivo resulta ser vulnerable a las interferencias, es posible que no pueda utilizar correctamente un teléfono clasificado. El mejor modo de valorar si el teléfono satisface sus necesidades es probarlo con el aparato auditivo.

Este teléfono ha sido probado y clasificado para su uso con audífonos para algunas de las tecnologías de las conexiones inalámbricas que utiliza. Sin embargo, puede haber algunas tecnologías inalámbricas más recientes utilizadas en este teléfono que no se hayan probado aún para su uso con audífonos. Es importante probar detalladamente las diferentes características de este teléfono y en diferentes lugares, utilizando el audífono o implante coclear, para determinar si escucha algún ruido de interferencia. Consulte a su proveedor de servicios o el fabricante de este teléfono para obtener más información sobre la compatibilidad con audífonos. Si usted tiene preguntas acerca de las políticas de devolución o cambio, consulte a su proveedor de servicio o al vendedor del teléfono.

Clasificaciones M: los teléfonos con la clasificación M3 o M4 cumplen los requisitos de la FCC y es probable que generen menos interferencias con los aparatos auditivos que los teléfonos que no se han clasificado. M4 es la mejor clasificación.

Clasificaciones T: Los teléfonos clasificados como T3 o T4 cumplen los requisitos de la FCC y es probable que se puedan utilizar mejor con la bobina de un aparato auditivo ("Interruptor T" o "Interruptor del teléfono") que otros teléfonos no clasificados. T4 es la mejor clasificación. Tenga en cuenta que no todos los aparatos auditivos tienen bobinas.

Su teléfono cumple con el nivel M4/T4.

Los aparatos auditivos también pueden clasificarse. El fabricante de su aparato auditivo o su experto en salud auditiva de confianza puede ayudarle a averiguar esta clasificación. Para obtener más información acerca de la compatibilidad con audífonos de la FCC, vaya a http://www.fcc.gov/cgb/dro.

# **CTIA**

- a) No desarme, abra, doble o deforme, perfore ni triture.
- b) No modifique ni refabrique, no intente insertar objetos extraños en la batería, sumerja o exponga al agua u otros líquidos, ni exponga a fuego, explosión u otros peligros.
- c) Use la batería solo para el sistema para el que ha sido diseñada.
- d) Para cargar la batería, use únicamente un cargador que haya sido cualificado con el sistema según los requisitos de certificación de la CTIA para el cumplimiento de sistemas de batería de acuerdo con la norma IEEE 1725. El uso de una batería o un cargador no cualificados puede suponer un riesgo de fuego, explosión, fuga u otros peligros.
- e) No ocasione un cortocircuito en la batería ni permita que objetos metálicos conductores hagan contacto con los terminales de la batería.
- f) Sustituya la batería únicamente por otra batería que haya sido cualificada con el sistema según la norma IEEE-Std-1725. El uso de una batería no cualificada puede suponer un riesgo de fuego, explosión, fuga u otros peligros.
- g) Deseche las baterías usadas correctamente según la regulación local.
- h) El uso de la batería por niños deberá supervisarse.
- i) Evite que el teléfono o la batería se caigan. Si el teléfono o la batería se caen, especialmente sobre una superficie dura, y sospecha que se ha producido algún daño, llévelos a un centro de servicio para que los inspeccionen.
- j) El mal uso de la batería puede ocasionar incendio, explosión u otros peligros.

 $112$  and the conflict of the conflict of the confliction of the confliction of the conflict of the confliction of the conflict of  $113$ El teléfono debe conectarse únicamente a productos con el logotipo de USB-IF o que hayan completado el programa USB-IF.

## **Distracción**

#### *Manejar un vehículo*

Se debe prestar la máxima atención a la conducción en todo momento para reducir el riesgo de un accidente. El uso de un teléfono mientras se maneja un vehículo (incluso con un kit de manos libres) puede producir distracciones y provocar un accidente. Debe cumplir las leyes y normas locales que restringen el uso de dispositivos inalámbricos mientras conduce.

#### *Uso de maquinaria*

Se debe prestar la máxima atención al uso de maquinaria en todo momento para reducir el riesgo de un accidente.

## Manipulación del producto

#### *Información general sobre manipulación y uso*

La forma de utilizar el teléfono y las consecuencias de su uso son únicamente responsabilidad suya.

Debe apagar siempre el teléfono cuando esté prohibido su uso. El uso de su teléfono está restringido a las medidas de seguridad pensadas para proteger a los usuarios y a su entorno.

- • Trate siempre con cuidado el teléfono y sus accesorios y manténgalo en un lugar limpio y libre de polvo.
- • No exponga el teléfono ni sus accesorios al fuego ni a productos de tabaco encendidos.
- • No exponga el teléfono ni sus accesorios a líquidos, condensación o humedad elevada.
- • No deje que se le caiga el teléfono o sus accesorios, ni los lance al vacío, ni intente doblarlos.
- • No utilice productos químicos fuertes, ni disolventes de limpieza, ni aerosoles, para limpiar el dispositivo o sus accesorios.
- • No pinte el teléfono ni sus accesorios.
- • No intente desarmar el teléfono ni sus accesorios. Solo puede hacerlo personal autorizado.
- • No exponga el teléfono ni sus accesorios a temperaturas extremas, mínimo 14 °F y máximo 104 °F (mínimo –10 °C y máximo +40 °C).
- • Consulte las normas locales para la eliminación de productos electrónicos.
- • No lleve el teléfono en su bolsillo trasero, ya que podría romperse cuando se siente.

#### *Niños pequeños*

No deje el teléfono ni sus accesorios al alcance de los niños pequeños, ni les permita que jueguen con ellos. Podrían provocarse lesiones a ellos mismos o a los demás o dañar accidentalmente el teléfono.

Su teléfono contiene piezas pequeñas con bordes afilados que pueden provocar heridas o que podrían desarmar y provocar riesgo de asfixia.

#### *Desmagnetización*

Para evitar el riesgo de desmagnetización, no deje dispositivos electrónicos ni soportes magnéticos cerca de su teléfono por períodos largos de tiempo.

#### *Descargas electrostáticas (ESD)*

No toque los conectores de metal de la tarjeta nano SIM.

#### *Antena*

No toque la antena si no es imprescindible.

#### *Posición de uso normal*

Al realizar o recibir una llamada telefónica, sostenga el teléfono junto a su oído, con la parte inferior dirigida hacia su boca.

### *Airbags*

No coloque el teléfono en una zona sobre un airbag o en la zona de despliegue del airbag, ya que los airbags se inflan con mucha fuerza y podrían ocasionar lesiones importantes.

Guarde el teléfono de forma segura mientras conduce su vehículo.

#### *Ataques epilépticos/Pérdidas de conocimiento*

El teléfono puede emitir una luz brillantes o parpadeante. Existe un pequeño porcentaje de personas que son propensas a padecer pérdidas de conocimiento o ataques epilépticos (aunque nunca hayan sufrido uno antes) al estar expuestos a luz parpadeantes o a patrones de luz como las que se emiten al jugar a videojuegos o al mirar un video. Si ha sufrido pérdidas de conocimiento o ataques epilépticos o tiene antecedentes familiares con estos trastornos, consulte a un médico.

#### *Lesiones por esfuerzo repetitivo*

Para minimizar el riesgo de lesiones por esfuerzo repetitivo (RSI), cuando escriba mensajes o use juegos en el teléfono:

- • No agarre el teléfono con demasiada fuerza.
- Pulse suavemente las teclas.
- • Use las características especiales diseñadas para reducir la cantidad de veces que debe pulsar un botón, como las plantillas de mensajes y el texto predictivo.
- • Descanse con frecuencia para estirarse y relajarse.

#### *Llamadas de emergencia*

Este teléfono, como cualquier otro teléfono móvil, funciona mediante señales de radio, que no pueden garantizar la conexión en todas las condiciones. Por consiguiente, nunca debe depender únicamente de un teléfono móvil para comunicaciones de emergencia.

#### *Ruido fuerte*

Este teléfono puede producir ruidos fuertes que pueden dañar su capacidad auditiva. Baje el volumen antes de usar auriculares, auriculares estéreo Bluetooth® u otros dispositivos de audio.

#### *Calentamiento del teléfono*

Es posible que el teléfono se caliente durante la carga y durante el uso normal.

## Seguridad eléctrica

#### *Accesorios*

Use solamente accesorios aprobados.

No lo conecte con accesorios o productos incompatibles.

Procure no tocar los terminales de la batería ni permita que objetos metálicos, tales como monedas o llaveros, entren en contacto con ellos o los cortocircuiten.

## *Conexión a un automóvil*

Busque los consejos de un profesional a la hora de conectar una interfaz de teléfono al sistema eléctrico de un vehículo.

### *Productos defectuosos y dañados*

No intente desarmar el teléfono ni sus accesorios.

Las reparaciones del teléfono o de sus accesorios solo las debe realizar personal cualificado.

Si el teléfono o sus accesorios se han sumergido en agua, han sufrido perforaciones o una caída importante, no los use hasta que hayan sido comprobados en un centro de servicio autorizado.

## **Interferencias**

### *Información general sobre las interferencias*

Se debe tener cuidado al usar el teléfono cerca de dispositivos médicos personales, tales como marcapasos y audífonos.

#### *Marcapasos*

Los fabricantes de marcapasos recomiendan que se mantenga una separación mínima

de 6 pulgadas (15 cm) entre un celular y un marcapasos para evitar posibles interferencias con el marcapasos. Para ello, use el teléfono en el oído contrario al lado donde se encuentre su marcapasos y no lo lleve en un bolsillo en el pecho.

### *Audífonos*

Las personas con prótesis auditivas y otros implantes cocleares pueden notar ruidos de interferencias al usar dispositivos inalámbricos o cuando se encuentran cerca de ellos.

El nivel de interferencia dependerá del tipo de dispositivo de audición y de la distancia al origen de las interferencias, que se pueden reducir aumentando esa distancia. También puede consultar con el fabricante de su audífono para que le proponga alternativas.

### *Dispositivos médicos*

Consulte a su médico y al fabricante del dispositivo para determinar si el uso de su teléfono puede interferir con el funcionamiento del dispositivo médico.

#### *Hospitales*

Apague el dispositivo inalámbrico cuando se lo soliciten en hospitales, clínicas o instalaciones médicas. El motivo de la solicitud es evitar posibles interferencias con los sensibles equipos médicos.

#### *Aviones*

Apague su dispositivo inalámbrico cuando el personal de un aeropuerto o una línea aérea se lo soliciten.

Consulte con el personal de la línea aérea sobre el uso de dispositivos inalámbricos a bordo del avión. Si su dispositivo ofrece el modo vuelo, debe activarlo antes de embarcar en un avión.

#### *Interferencia en automóviles*

Tenga en cuenta que, debido a las posibles interferencias con los equipos electrónicos, algunos fabricantes de vehículos prohíben el uso de teléfonos móviles en sus vehículos salvo que lleven instalado un kit de manos libres con una antena externa.

### Entornos explosivos

#### *Estaciones de servicio y ambientes explosivos*

En lugares con ambientes en los que hay riesgo de explosión, respete las señales que indican que apague los dispositivos inalámbricos, tal como el teléfono u otros equipos de radio.

Entre estas áreas se incluyen las áreas de repostado, áreas por debajo de la cubierta de las embarcaciones, instalaciones de almacenamiento o transporte de combustible o productos químicos y áreas en las que el aire contenga partículas o sustancias químicas, como polvo, polvo de grano o polvo de metal.

#### *Detonadores y zonas de voladuras*

Apague su celular o dispositivo inalámbrico cuando esté en una zona de voladuras o en áreas que indiquen el apagado de "radios bidireccionales" o "dispositivos electrónicos" para evitar interferir con las operaciones de voladura.

# Especificaciones

Las especificaciones del teléfono se muestran en la tabla siguiente.

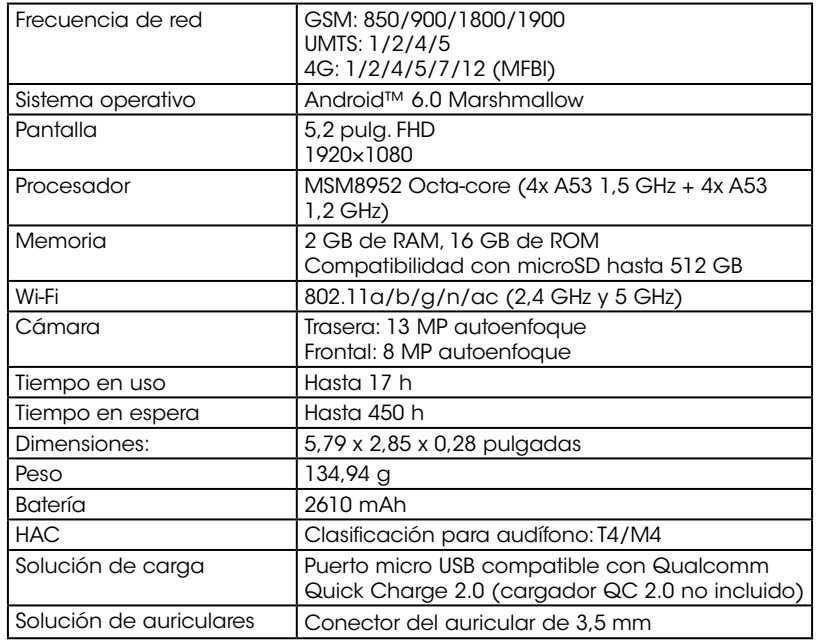

# GARANTÍA LIMITADA DE 12 MESES

TCL Communication Ltd. ofrece una garantía al comprador original de este dispositivo inalámbrico si se comprueban defectos en este producto o parte del mismo, durante el uso normal por parte del comprador por defectos en el material o mano de obra, que den lugar a un error del producto, por un plazo de doce (12) meses a partir de la fecha de compra que aparece en el recibo original emitido por un agente de ventas autorizado. Tales defectos serán reparados o se procederá al remplazo (con piezas nuevas o reacondicionadas) según la empresa decida, sin cargos por la reposición de las piezas ni por la mano de obra directamente relacionadas con el defecto. Las baterías, adaptadores de corriente, y otros accesorios que vienen incluidos en la caja también están garantizados contra defectos o mano de obra que resulten en una falla del producto dentro de los doce (12) meses a partir de la fecha de compra. Esta garantía se extiende a los productos comprados y vendidos dentro de los Estados Unidos.

Esta garantía no abarca los defectos que se presenten en el teléfono y/o en los accesorios debidos a:

- • Caso omiso de las instrucciones de uso o instalación o de las normas técnicas y de seguridad aplicables en la zona geográfica donde se utilice el teléfono.
- • Conexión a un equipo no proporcionado o no recomendado por TCL Communication Ltd.
- • Modificaciones o reparaciones realizadas por particulares no autorizados por TCL Communication Ltd. o sus filiales.
- • Modificaciones o alteraciones del sistema operativo del dispositivo realizadas por individuos no autorizados o aplicaciones de terceros.
- • Inclemencias meteorológicas, tormentas eléctricas, incendios, humedad, filtraciones de líquidos o alimentos, productos químicos, descarga de archivos, golpes, alta tensión, corrosión, oxidación, etcétera.
- • La alteración o retirada de las etiquetas del dispositivo o números de serie (IMEI).
- • Daños causados por la exposición a agua u otros líquidos, humedad, temperaturas extremas, condiciones meteorológicas adversas, arena, polvo y demás condiciones externas.
- • Dispositivos arraigados.
- • Daños causados por un abuso físico, sin importar la causa.

No existe ninguna otra garantía expresa, ni escrita, ni verbal, ni implícita, además de esta garantía limitada impresa o la garantía obligatoria determinada por la jurisdicción o el país del cliente. En ningún caso TCL Communication Ltd. o sus filiales serán responsables de daños imprevistos o consecuentes de ninguna naturaleza, entre ellos, la pérdida de operaciones o actividad comercial, en la medida en que la ley permita el descargo de responsabilidad respecto a dichos daños. Algunos países o estados no permiten la exclusión o limitación de daños imprevistos o consecuentes, ni la limitación de la duración de las garantías implícitas, por lo que es posible que las limitaciones o exclusiones precedentes no se apliquen en su caso.

Cómo obtener servicio técnico: Póngase en contacto con el centro de servicio al cliente (855-368-0829) o entre en http://www.alcatelonetouch. us. Disponemos de una gran cantidad de herramientas de autoayuda para ayudarle a solucionar el problema sin que tenga que enviarnos el dispositivo. Si su dispositivo móvil ya no está cubierto por la garantía, puede seguir utilizando nuestras opciones de reparación.

Cómo obtener Servicio de Hardware dentro de los términos de esta garantía: Cree un perfil de usuario (alcatel.finetw.com) y un RMA para el dispositivo defectuoso. Envíe el dispositivo junto a una copia como prueba de compra (p. ej. la copia original del recibo de compra o la factura), la dirección de devolución del usuario (no se aceptan casillas de correo), el nombre del proveedor, un número de teléfono celular al que se le pueda llamar durante el día y un mensaje de correo electrónico con una descripción completa del problema. Envíe solo el dispositivo. No envíe la tarjeta SIM, tarjetas de memoria, o cualquier otro accesorio como el adaptador de corriente. Empaquete adecuadamente y envíe el dispositivo inalámbrico al centro de reparaciones. TCL Communication Ltd. no se responsabiliza si el dispositivo no llega al centro de servicio o si se daña durante el trayecto. Se recomienda asegurar la prueba de envío. Una vez recibido, el centro de servicios verificará el estado de la garantía, lo reparará y devolverá el dispositivo a la dirección proporcionada en el RMA.

# Reciclaje de componentes electrónicos

**Notas** 

Para obtener más información sobre el reciclaje de componentes electrónicos, realice uno de los pasos siguientes:

- 1) Visite el sitio web del programa de reciclaje de componentes electrónicos de Alcatel en http://www.alcatelonetouch.us/Electronic-Recycling-Program-Accessibility-and-Compliance/b/11522543011.
- 2) Llame al servicio de asistencia para clientes de Alcatel US al número 1-855-368-0829.